**Studio Max3D برنامج دروس** 

**[محمود](mailto:mahmoud_elsaid@maktoob.com) السيد [حجازى](mailto:mahmoud_elsaid@maktoob.com)**

**http://www.my3dmax.abobadr.net**

**فكرة بسيطة عن برنامج D3MAX Studio:**

**[الدرس](http://www.my3dmax.abobadr.net/ABAGORA.htm) الأول [:](http://www.my3dmax.abobadr.net/ABAGORA.htm)** 

**خطوات صنع الصورة الآتية والتي تعبر عن بعض أوامر الـ Boolean و الـ. light volume** 

**[الدرس](http://www.my3dmax.abobadr.net/lightball.htm) الثاني [:](http://www.my3dmax.abobadr.net/lightball.htm)** 

**خطوات إنشاء الصورة الآتية والتي تشرح بعض أوامر الـ. Lattice** 

**[الدرس](http://www.my3dmax.abobadr.net/cameramap.htm) الثالث[:](http://www.my3dmax.abobadr.net/cameramap.htm)** 

**خطوات بناء المشهد الأتي وشرح باستخدام المؤثر الخدعى. map Camera** 

**[الدرس](http://www.my3dmax.abobadr.net/tag.htm) الرابع[:](http://www.my3dmax.abobadr.net/tag.htm)**

**خطوات تصميم تاج وذلك ببعض أوامر الـ Booleanو الـ array و الـ المسارات**

**[الدرس](http://www.my3dmax.abobadr.net/bomb.htm) [الخامس](http://www.my3dmax.abobadr.net/bomb.htm)[:](http://www.my3dmax.abobadr.net/bomb.htm)**

**خطوات تفجير أي مجسم باستخدام أمر Bomb وآمثال على ذلك الصورة الآتية:** 

**الدرس [السادس](http://www.my3dmax.abobadr.net/someproblems.htm)[:](http://www.my3dmax.abobadr.net/someproblems.htm)** 

**ثلاث مشاآل وأخطاء بسيطة قد تقع فيها عند بداية تعاملك مع البرنامج وطرق حلها**

**[الدرس](http://www.my3dmax.abobadr.net/Highlight.htm) [السابع](http://www.my3dmax.abobadr.net/Highlight.htm)[:](http://www.my3dmax.abobadr.net/Highlight.htm)**

**خطوات استخدام فلتر Highlight من فلاتر الفيديو بوست وتطبيقه على ما يشبه سبيكة ذهبية**

**[الدرس](http://www.my3dmax.abobadr.net/monitor.htm) [الثامن](http://www.my3dmax.abobadr.net/monitor.htm)[:](http://www.my3dmax.abobadr.net/monitor.htm)**

**خطوات بناء مجسم شاشة الكمبيوتر بطريقة بسيطة.** 

**الدرس [التاسع](http://www.my3dmax.abobadr.net/displace.htm)[:](http://www.my3dmax.abobadr.net/displace.htm)** 

**إنشاء الصور عن طريق الصور وذلك بطريقة أمر Displace وتطبيق ذلك في صنع خندق:** 

**الدرس [العاشر](http://www.my3dmax.abobadr.net/morph.htm)[:](http://www.my3dmax.abobadr.net/morph.htm)** 

**خطوات استخدام عملية التحوير Morphing وتحويل مجسم إلى مجسم أخر أثناء الحرآة**

**[الدرس](http://www.my3dmax.abobadr.net/array.htm) الـ [:11](http://www.my3dmax.abobadr.net/array.htm)**

**شرح طرق النسخ المتعددة والمتقدمة:** 

### **[الدرس](http://www.my3dmax.abobadr.net/fog.htm) الـ [:12](http://www.my3dmax.abobadr.net/fog.htm)**

**خطوات تصميم مباني سكنية آاريكاتيرية ثم إحاطة المنطقة بالضباب:** 

**[الدرس](http://www.my3dmax.abobadr.net/stars.htm) الـ [:13](http://www.my3dmax.abobadr.net/stars.htm)** 

**تصميم النجوم اللامعة التي تمطر على المجسمات وذلك أثناء الحرآة .** 

**[الدرس](http://www.my3dmax.abobadr.net/UnderSea.htm) الـ [:14](http://www.my3dmax.abobadr.net/UnderSea.htm)** 

**تصميم لرؤية الكاميرا لقاع البحر من تحت سطح المياه.**

**[الدرس](http://www.my3dmax.abobadr.net/OtherShadow.htm) الـ [:15](http://www.my3dmax.abobadr.net/OtherShadow.htm)** 

**تصميم مجسمات لها ظلال مختلفة عن ظلالها الحقيقية آما في الأفلام.** 

**[الدرس](http://www.my3dmax.abobadr.net/AR_spider.htm) الـ [16 :](http://www.my3dmax.abobadr.net/AR_spider.htm)** 

**شرح مقبس لتصميم ما يشبه خيوط العنكبوت ( مقبس مجاني).** 

**[الدرس](http://www.my3dmax.abobadr.net/text_special.htm) الـ [:17](http://www.my3dmax.abobadr.net/text_special.htm)** 

**تصميم نصوص مميزة حيث تكون لها خامة سطحية تختلف عن خامة النص الأصلية .** 

**[الدرس](http://www.my3dmax.abobadr.net/videopost.htm)[الـ](http://www.my3dmax.abobadr.net/videopost.htm) [:18](http://www.my3dmax.abobadr.net/videopost.htm)** 

**طريفة استخدام الفيديو بوست واستخدام المؤثرات الرائعة والريندر الخاص به .** 

### **[الدرس](http://www.my3dmax.abobadr.net/wire_earth.htm) الـ [:19](http://www.my3dmax.abobadr.net/wire_earth.htm)**

**طريقة تصميم الكرة الأرضية الشبكية و التي يظهر فيها اليابس ، ويظهر شكل شبكي بدلا من مكان المياه آما في مقدمات النشرات الإخبارية.** 

### **فكرة بسيطة عن برنامج D3MAX Studio**

#### **دردشة حول البرنامج:**

**التابعة لشرآة [AutoDesk](http://www.autodesk.com/) [-](http://www.autodesk.com/) لكن الإصدار الرابع من شرآة [Discreet](http://www.discreet.com/) [ا](http://www.discreet.com/)لتي هي أيضا تابعة لنفس الشرآة-برنامج 3 MAX Studio [D](http://www.autodesk.com/)[من](http://www.autodesk.com/) أقوى برامج التصميم الثلاث[ي](http://www.discreet.com/) الأبعاد والتحريك وقد صممته شرآة** [kinetix](http://www.ktx.com/) **الأم AutoDesk مصممة برنامج Cad Auto الشهير للتصميمات المعمارية ، وقد طرح منه - حتى الآن - سبع إصدارات والكثير من الإضافات ins-plug له سواء مجانية أو تجريبية أو مشترآة.**

**3 MAX Studio Dللويندوز ليس ترقية له ولكنه إصدار جديد في آل شيء بداية من لغة البرمجة-وآان في الماضي برنامج 3 Studio Dلنظام التشغيل dos ولكن ثرى دى ماآس وضع نهاية له - وإصدار المستخدمة في بنائه حتى أسلوب العمل عليه واستخدامه**

**ولاستخدام MAX Studio D3 يفضل أعلى الأجهزة مواصفات من حيث سرعة المعالج والذاآرة وآروت الشاشة حيث بزيادة هذه المكونات تزداد معه سرعة هذا البرنامج الرائع ورغم أنه يستخدم في الأجهزة ذات المكونات القليلة ولكن سيكون استخدامه تجربة مريرة**

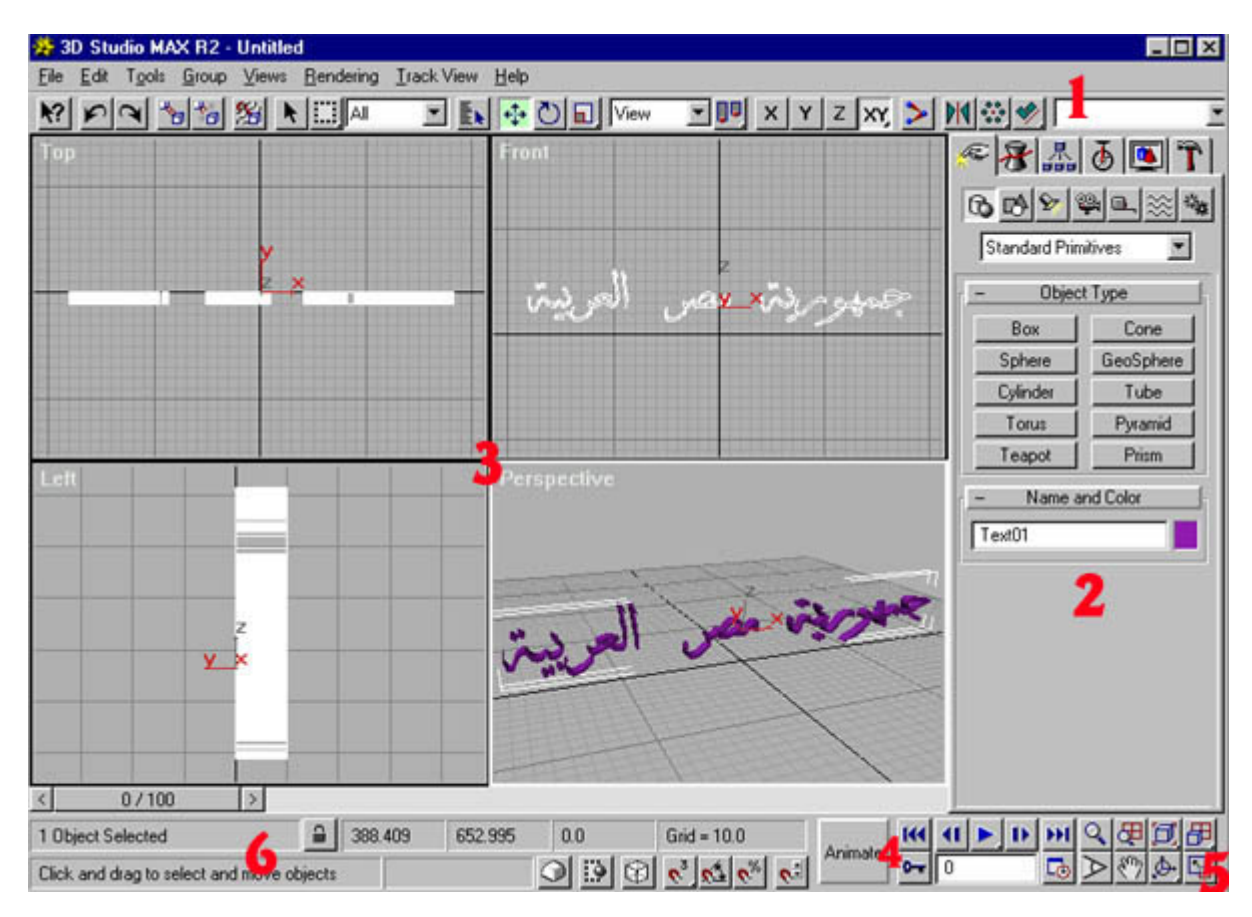

**نظرة داخل البرنامج ( الإصدار 2 و :2.5 (** 

**آما ترى هذه هي نافذة العمل في MAX Studio D3 وتنقسم إلى:** 

**1-القوائم : به الأوامر الأساسية التي تستخدم في بعض العمليات التي تجرى على المجسمات مثل النسخ وإعطائه المواد والخامات والتحرك طبعا للخطوات snap ؛ علاوة على الأوامر فتح وحفظ الملفات**

**وتغيير مشاهد الرؤية ؛ أو أظهار نوافذ معينة لتطبيق بعض العمليات مثل نافذة المواد والخامات ونافذة محرر الفيديو ونافذة...... environment الخ.**

**2-قوائم أنشاء المجسمات: بواسطتها يمكنك أنشاء المجسمات بداية من المجسمات البسيطة حتى أآثر** المجسمات تعقيدا و وصنع الكاميرات و الأضاءات ..... الخ ؛ لا يحد هذه القائمة من صنع شـيء غير تفكيرك **وفنك فيها.**

-3منافذ الرؤية: وفيها يمكنك رؤية مجسماتك - من أي جهة تريد - وضبطتها ؛ كما يمكنك منها تغيير منافذ الرؤية إلى ما تريد من جهة رؤية سواء من أعلى أو أسفل أو من اليمين أو الشمال أو تجعله منفذ رؤية **الكاميرا أو الإضاءة....الخ.**

 **4-الحرآة : حيث يمكنك التحكم في بدء الحرآة بالنسبة للمجسمات والتحكم في عدد الإطارات التي تريدها.** 

-5التحكم في منافذ الرؤية: حيث يمكنك تكبير أو تصغير مساحة العمل لديك "بدون التأثير على الكائنات" ؛ تغيير محاور ميناء الرؤية الحالي في اي اتجاه تريده ؛ تكبير ميناء رؤية واحد ليكون هو الوحيد ويشمل **مكان المناظر الأربعة المختلفة...الخ.**

 **6-شريط أظهار المعلومات : حيث يظهر فيه بعض المعلومات مثل عدد المجسمات المختارة وموقع الفأرة وإذ آنت تعمل تعديل على أحد المجسمات بالتدوير مثلا يظهر لك هذا الشريط مقدار الإدارة والتحريك ... إلى أخره.**

#### **أسلوب العمل على البرنامج:**

 **-يتم أولا صنع مجسماتك التي تريدها في مشهدك أو ملفك الفيديوى وذلك باستخدام أوامر الإنشاء المتعددة في منافذ الرؤية المختلفة باستخدام قائمة.Create** 

 **-يتم تعديل مجسماتك باستخدام أوامر التعديل الوفيرة في البرنامج ومن مميزاتها إنها تقبل الحرآة مع الوقت ؛ اى إنك يمكن إن تستخدم هذه الأدوات في التعديل وفى الحرآة أيضا وذلك من قائمة. Modify** 

**. Editor Material-يتم طلاء هذه المجسمات بالمواد والخامات المناسبة لها وذلك من نافذة محرر الخامات والأدوات**

 **-يتم إضافة إضاءة من الأنواع المختلفة التي يوفرها البرنامج إذا آانت إضاءة محيطة أو مباشرة ثم ضبطها في مشهدك.** 

تصور مشـهدك النـهائـي فـي اي ميناء رؤية سـواء ميناء top او front او اي ميناء اخر ولكن ميزة ميناء رؤية **يتم إضافة آاميرا وضبطها لتحوى المجسمات التي تريد إظهارها في التصوير rendering ؛ ويمكنك أن الكاميرا هو انك ستتحكم أآثر فيها بدء من اختيار نوع الكاميرا وعدستها ونهاية بتحريك الكاميرا ومنها** تصنع الأفلام وملفات الفيديو التي تراها ؛ كما يمكنك أن تجمع بين أكثر من كاميرا في ملف الفيديو الواحد **.**

**لتكون ملف فيديو ؛ اختيار نوع الملف الذي تريد إنتاجه إذا آانت صورة فبرنامج 3D max studio يدعم-يتم من أمر التصوير render اختيار الذي تريده من خيارات التصوير من تصوير صورة واحدة أم عدة صور** العديد من هيئات الملفات الرسومية أو تريد إخراجه على هيئة ملف فيديو avi ؛ كما توجد عدة خيارات **أخرى للتصوير ثم تضغط على زر التصوير او ما يسمى الريندر ومنها ستظهر صورتك وهى تتكون . مبروك مقدما .** 

### **D Studio MAX :3 برنامج إمكانيات**

**إمكانيات برنامج 3 MAX Studio Dآبيرة جدا سواء من حيث تصميم المجسمات أو تصميم خامات جديدة غير موجود في مكتباته الأصلية أو خبرات تحريك واستخدام آل من الكاميرات والإضاءات آما أن أوامر التعديل وعمليات Boolean وأوامر مجسمات Nurbs تصنع مجسمات جديدة ومعقدة من أشكال بسيطة وسهلة التكوين.** 

ولذلك لا يحد إمكانيات هذا البرنامج من التصميم إلا خيالك أنت وإبداعك فكل ما ستفعله فيه إن شاء الله **سيكون جديد لم يسبقك أحد إليه وآل يوم في استخدامه ستجد الجديد فيه من حيث التعامل معه أو** استخدام الملحقات الجديدة التي تبرَّمج خصيصاً له ؛ لذلك يمكنك -إن جاز لي التعبِّير- إن "ترسم" وتصممُ **أفكارك وقصصك في هذا البرنامج باحترافية شديدة.** 

# **[الدرس](http://www.my3dmax.abobadr.net/ABAGORA.htm) الأول [:](http://www.my3dmax.abobadr.net/ABAGORA.htm)**

**خطوات صنع الصورة الآتية والتي تعبر عن بعض أوامر الـ Boolean و الـ. light volume** 

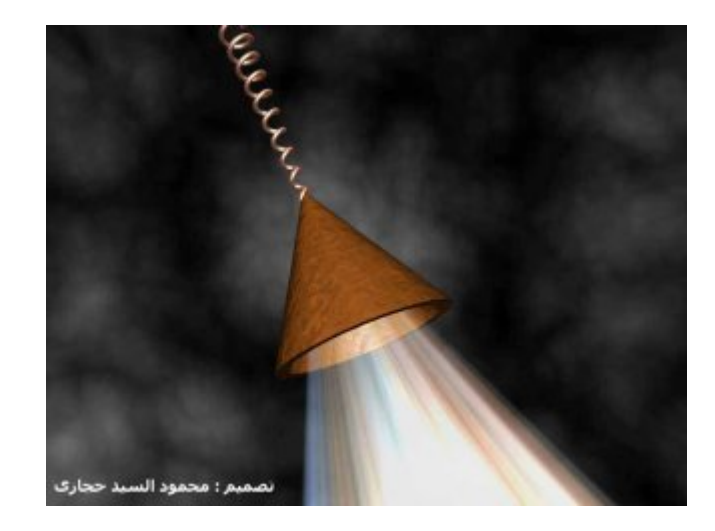

**[خطوات](http://www.my3dmax.abobadr.net/ABAGORA.htm) العمل[:](http://www.my3dmax.abobadr.net/ABAGORA.htm)** 

**[-1](http://www.my3dmax.abobadr.net/ABAGORA.htm) [أ](http://www.my3dmax.abobadr.net/ABAGORA.htm)ولا أصنع [الأشكال](http://www.my3dmax.abobadr.net/ABAGORA.htm) الآتية[:](http://www.my3dmax.abobadr.net/ABAGORA.htm)** 

- **[-1](http://www.my3dmax.abobadr.net/ABAGORA.htm) [\(](http://www.my3dmax.abobadr.net/ABAGORA.htm)[مجسم](http://www.my3dmax.abobadr.net/ABAGORA.htm) من [النوع](http://www.my3dmax.abobadr.net/ABAGORA.htm) [cone](http://www.my3dmax.abobadr.net/ABAGORA.htm) [بالأبعاد](http://www.my3dmax.abobadr.net/ABAGORA.htm) التي تراها [مناسبة](http://www.my3dmax.abobadr.net/ABAGORA.htm)[\) -](http://www.my3dmax.abobadr.net/ABAGORA.htm)في [الميناء](http://www.my3dmax.abobadr.net/ABAGORA.htm)[top](http://www.my3dmax.abobadr.net/ABAGORA.htm)** 
	- **[-2](http://www.my3dmax.abobadr.net/ABAGORA.htm) [من](http://www.my3dmax.abobadr.net/ABAGORA.htm) الـ [shapes](http://www.my3dmax.abobadr.net/ABAGORA.htm)[أصنع](http://www.my3dmax.abobadr.net/ABAGORA.htm) [helix](http://www.my3dmax.abobadr.net/ABAGORA.htm) [بالأبعاد](http://www.my3dmax.abobadr.net/ABAGORA.htm) [الآتية](http://www.my3dmax.abobadr.net/ABAGORA.htm)[:](http://www.my3dmax.abobadr.net/ABAGORA.htm)**

- **[-3](http://www.my3dmax.abobadr.net/ABAGORA.htm) [من](http://www.my3dmax.abobadr.net/ABAGORA.htm) الـ [shapes](http://www.my3dmax.abobadr.net/ABAGORA.htm)[أيضا](http://www.my3dmax.abobadr.net/ABAGORA.htm) [أصنع](http://www.my3dmax.abobadr.net/ABAGORA.htm) [circle](http://www.my3dmax.abobadr.net/ABAGORA.htm) بقطر [صغير](http://www.my3dmax.abobadr.net/ABAGORA.htm) جدا**
- **[-4](http://www.my3dmax.abobadr.net/ABAGORA.htm) [من](http://www.my3dmax.abobadr.net/ABAGORA.htm) الـ [lights](http://www.my3dmax.abobadr.net/ABAGORA.htm) أنشاء [مصباح](http://www.my3dmax.abobadr.net/ABAGORA.htm) [sport target](http://www.my3dmax.abobadr.net/ABAGORA.htm) [سنعدله](http://www.my3dmax.abobadr.net/ABAGORA.htm) فيما بعد**
	- **هذه هي [ورشة](http://www.my3dmax.abobadr.net/ABAGORA.htm) العمل أمامنا فهيا بنا [نصنع](http://www.my3dmax.abobadr.net/ABAGORA.htm) شيئ[ا](http://www.my3dmax.abobadr.net/ABAGORA.htm) [منها](http://www.my3dmax.abobadr.net/ABAGORA.htm)[:](http://www.my3dmax.abobadr.net/ABAGORA.htm)**
- 2- [أ](http://www.my3dmax.abobadr.net/ABAGORA.htm)ختر [المجسم](http://www.my3dmax.abobadr.net/ABAGORA.htm) [cone](http://www.my3dmax.abobadr.net/ABAGORA.htm) ثم أصنع منه [نسخة](http://www.my3dmax.abobadr.net/ABAGORA.htm) ثانية [أسفله](http://www.my3dmax.abobadr.net/ABAGORA.htm) بمقدار بسيط [-](http://www.my3dmax.abobadr.net/ABAGORA.htm)وذلك بأن [تختاره](http://www.my3dmax.abobadr.net/ABAGORA.htm) ثم تضغط الزر  **shiftأثناء [تحريكه](http://www.my3dmax.abobadr.net/ABAGORA.htm) [-](http://www.my3dmax.abobadr.net/ABAGORA.htm) [بمقدار](http://www.my3dmax.abobadr.net/ABAGORA.htm) بسيط [-](http://www.my3dmax.abobadr.net/ABAGORA.htm) إلى أسفل ومن [الصندوق](http://www.my3dmax.abobadr.net/ABAGORA.htm) الذي سيظهر أختر[: copy](http://www.my3dmax.abobadr.net/ABAGORA.htm)**

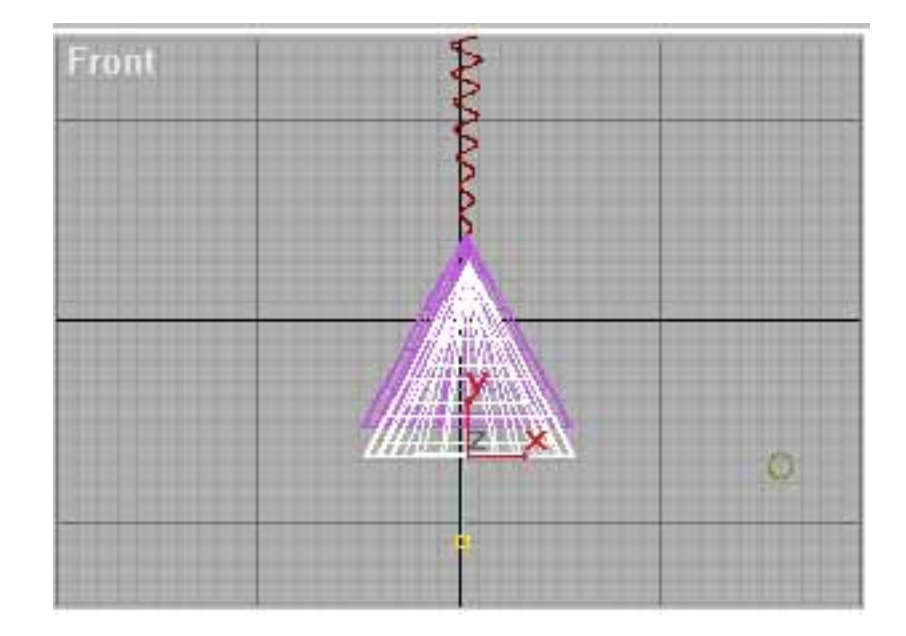

3- [أ](http://www.my3dmax.abobadr.net/ABAGORA.htm)ختر [النسخة](http://www.my3dmax.abobadr.net/ABAGORA.htm) الأولي من [المخروط](http://www.my3dmax.abobadr.net/ABAGORA.htm) [\(](http://www.my3dmax.abobadr.net/ABAGORA.htm)[العليا](http://www.my3dmax.abobadr.net/ABAGORA.htm)[\)](http://www.my3dmax.abobadr.net/ABAGORA.htm) ثم أختر [الأمر](http://www.my3dmax.abobadr.net/ABAGORA.htm)[-Boolean](http://www.my3dmax.abobadr.net/ABAGORA.htm) كما [بالصورة](http://www.my3dmax.abobadr.net/ABAGORA.htm) الآتية [-](http://www.my3dmax.abobadr.net/ABAGORA.htm)ثم أضغط علي **الزر [B operand pick](http://www.my3dmax.abobadr.net/ABAGORA.htm) [ثم](http://www.my3dmax.abobadr.net/ABAGORA.htm) [أ](http://www.my3dmax.abobadr.net/ABAGORA.htm)ختر المخروط الثاني ؛ وبهذا تكون آونت [المجسم](http://www.my3dmax.abobadr.net/ABAGORA.htm) الأول بنجاح[:](http://www.my3dmax.abobadr.net/ABAGORA.htm)**

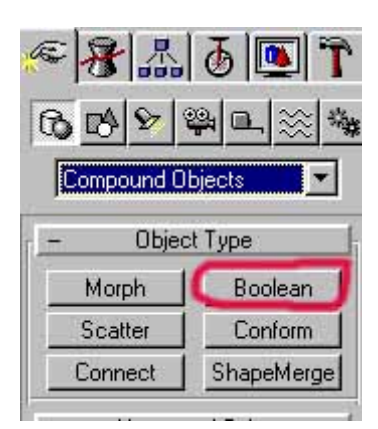

4- [أ](http://www.my3dmax.abobadr.net/ABAGORA.htm)ختر [الشكل](http://www.my3dmax.abobadr.net/ABAGORA.htm) [helix](http://www.my3dmax.abobadr.net/ABAGORA.htm) ثم [أختر](http://www.my3dmax.abobadr.net/ABAGORA.htm)[- loft](http://www.my3dmax.abobadr.net/ABAGORA.htm) كما [بالصورة](http://www.my3dmax.abobadr.net/ABAGORA.htm) [الآتية](http://www.my3dmax.abobadr.net/ABAGORA.htm)[-](http://www.my3dmax.abobadr.net/ABAGORA.htm) ثم [اختر](http://www.my3dmax.abobadr.net/ABAGORA.htm) Get shape ثم أختر [الدائرة](http://www.my3dmax.abobadr.net/ABAGORA.htm) [circle](http://www.my3dmax.abobadr.net/ABAGORA.htm) التي **أنشأتها سابقا ؛ [سيتحول](http://www.my3dmax.abobadr.net/ABAGORA.htm) [ا](http://www.my3dmax.abobadr.net/ABAGORA.htm)لشكل ثنائي الأبعاد إلى شكل ثلاثي ا[لأب](http://www.my3dmax.abobadr.net/ABAGORA.htm)عاد ؛ وبهذا تكون أنشأت المجسم الثاني [؛](http://www.my3dmax.abobadr.net/ABAGORA.htm) أضبط [المجسم](http://www.my3dmax.abobadr.net/ABAGORA.htm) [loft](http://www.my3dmax.abobadr.net/ABAGORA.htm) [بحيث](http://www.my3dmax.abobadr.net/ABAGORA.htm) يكون أعلى منتصف [المخروط](http://www.my3dmax.abobadr.net/ABAGORA.htm)[:](http://www.my3dmax.abobadr.net/ABAGORA.htm)** 

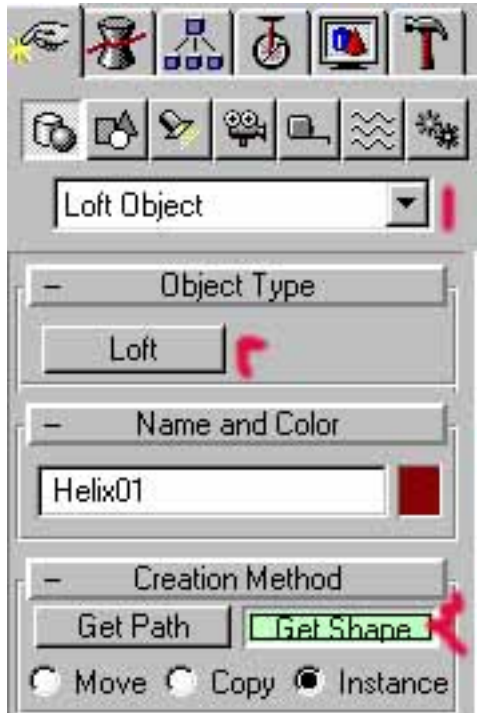

**[-5](http://www.my3dmax.abobadr.net/ABAGORA.htm) [أ](http://www.my3dmax.abobadr.net/ABAGORA.htm)ضبط [المصباح](http://www.my3dmax.abobadr.net/ABAGORA.htm) الذي أنشأته [\(sport target \(](http://www.my3dmax.abobadr.net/ABAGORA.htm)[بحيث](http://www.my3dmax.abobadr.net/ABAGORA.htm) [ي](http://www.my3dmax.abobadr.net/ABAGORA.htm)كون بداخل [المخروط](http://www.my3dmax.abobadr.net/ABAGORA.htm) آما بالشكل الأتي[:](http://www.my3dmax.abobadr.net/ABAGORA.htm)**

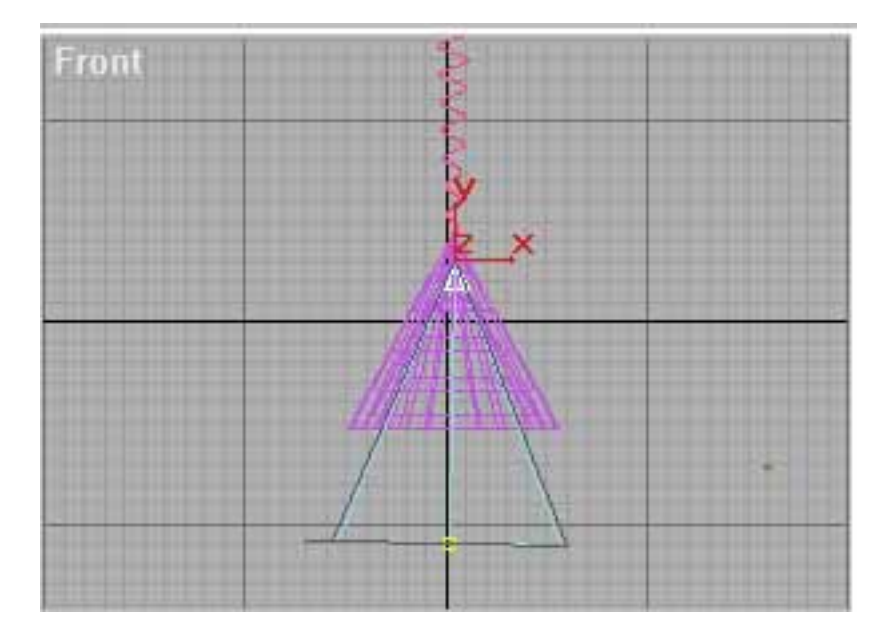

- **[-6](http://www.my3dmax.abobadr.net/ABAGORA.htm) [أ](http://www.my3dmax.abobadr.net/ABAGORA.htm)نشاء إضاءة [محيطة](http://www.my3dmax.abobadr.net/ABAGORA.htm)[. \( omni \(](http://www.my3dmax.abobadr.net/ABAGORA.htm)**
- **[-7](http://www.my3dmax.abobadr.net/ABAGORA.htm) [أ](http://www.my3dmax.abobadr.net/ABAGORA.htm)نشاء آاميرا لتحوى [المشهد](http://www.my3dmax.abobadr.net/ABAGORA.htm) آله[.](http://www.my3dmax.abobadr.net/ABAGORA.htm)**
- **[-8](http://www.my3dmax.abobadr.net/ABAGORA.htm) [أ](http://www.my3dmax.abobadr.net/ABAGORA.htm)عطى لكل من [مجسم](http://www.my3dmax.abobadr.net/ABAGORA.htm) الـ [loft](http://www.my3dmax.abobadr.net/ABAGORA.htm) [والمخروط](http://www.my3dmax.abobadr.net/ABAGORA.htm) الناتج م[ن](http://www.my3dmax.abobadr.net/ABAGORA.htm) [عملية](http://www.my3dmax.abobadr.net/ABAGORA.htm) الـ [Boolean](http://www.my3dmax.abobadr.net/ABAGORA.htm) خامات [مناسبة](http://www.my3dmax.abobadr.net/ABAGORA.htm)[.](http://www.my3dmax.abobadr.net/ABAGORA.htm)** 
	- **[-](http://www.my3dmax.abobadr.net/ABAGORA.htm)حاول أن [تعمل](http://www.my3dmax.abobadr.net/ABAGORA.htm) [render](http://www.my3dmax.abobadr.net/ABAGORA.htm) في ميناء [الكاميرا](http://www.my3dmax.abobadr.net/ABAGORA.htm) ؛ أي[ن](http://www.my3dmax.abobadr.net/ABAGORA.htm) الإضاءة محور [الصورة؟؟](http://www.my3dmax.abobadr.net/ABAGORA.htm)**

**[9](http://www.my3dmax.abobadr.net/ABAGORA.htm) [-](http://www.my3dmax.abobadr.net/ABAGORA.htm) [لعمل](http://www.my3dmax.abobadr.net/ABAGORA.htm) تلك الإضاءة أختر من [القائمة](http://www.my3dmax.abobadr.net/ABAGORA.htm) [rendering](http://www.my3dmax.abobadr.net/ABAGORA.htm) [الأمر](http://www.my3dmax.abobadr.net/ABAGORA.htm) [environment](http://www.my3dmax.abobadr.net/ABAGORA.htm) ثم أختر من النافذة التي ستظهر من الجزء [atmosphere](http://www.my3dmax.abobadr.net/ABAGORA.htm) [الزر](http://www.my3dmax.abobadr.net/ABAGORA.htm) [add..](http://www.my3dmax.abobadr.net/ABAGORA.htm) [ثم](http://www.my3dmax.abobadr.net/ABAGORA.htm) [أختر](http://www.my3dmax.abobadr.net/ABAGORA.htm) [light volume](http://www.my3dmax.abobadr.net/ABAGORA.htm) ؛ [سوف](http://www.my3dmax.abobadr.net/ABAGORA.htm) تظهر في قائمة [effects](http://www.my3dmax.abobadr.net/ABAGORA.htm) في النافذة أسحب النافذة المنزلقة إلى أعلى قليلا [سوف](http://www.my3dmax.abobadr.net/ABAGORA.htm) ترى زر بإسم [light pick](http://www.my3dmax.abobadr.net/ABAGORA.htm) أضغ[ط](http://www.my3dmax.abobadr.net/ABAGORA.htm) عليه ثم أضغط على المصباح [sport target](http://www.my3dmax.abobadr.net/ABAGORA.htm) ؛ ثم [جرب](http://www.my3dmax.abobadr.net/ABAGORA.htm) عمل [render](http://www.my3dmax.abobadr.net/ABAGORA.htm) [للصورة](http://www.my3dmax.abobadr.net/ABAGORA.htm) مرة أخرى ؛ ماذا ترى؟**

 **[-](http://www.my3dmax.abobadr.net/ABAGORA.htm)ترى الإضا[ءة](http://www.my3dmax.abobadr.net/ABAGORA.htm) [موجودة](http://www.my3dmax.abobadr.net/ABAGORA.htm) ولكن بدون الصورة حيث يمكنك [أ](http://www.my3dmax.abobadr.net/ABAGORA.htm)ن تجعل الإضاءة تبعث صورة وليست لون فقط فكيف ذلك؟**

 **[10 -](http://www.my3dmax.abobadr.net/ABAGORA.htm) أختر [الإضاءة](http://www.my3dmax.abobadr.net/ABAGORA.htm) [sport target](http://www.my3dmax.abobadr.net/ABAGORA.htm) [ث](http://www.my3dmax.abobadr.net/ABAGORA.htm)م من [قائمة](http://www.my3dmax.abobadr.net/ABAGORA.htm) [التعديل](http://www.my3dmax.abobadr.net/ABAGORA.htm) [modify](http://www.my3dmax.abobadr.net/ABAGORA.htm) ثم [أذهب](http://www.my3dmax.abobadr.net/ABAGORA.htm) إلى الزر [map](http://www.my3dmax.abobadr.net/ABAGORA.htm) [بجانب](http://www.my3dmax.abobadr.net/ABAGORA.htm) خا[نة](http://www.my3dmax.abobadr.net/ABAGORA.htm) الاختيار [project](http://www.my3dmax.abobadr.net/ABAGORA.htm) [أضغط](http://www.my3dmax.abobadr.net/ABAGORA.htm) على الزر [المدون](http://www.my3dmax.abobadr.net/ABAGORA.htm) عليه [none](http://www.my3dmax.abobadr.net/ABAGORA.htm) ثم من القائمة التي [ستظهر](http://www.my3dmax.abobadr.net/ABAGORA.htm) أختر[: bitmap](http://www.my3dmax.abobadr.net/ABAGORA.htm)** 

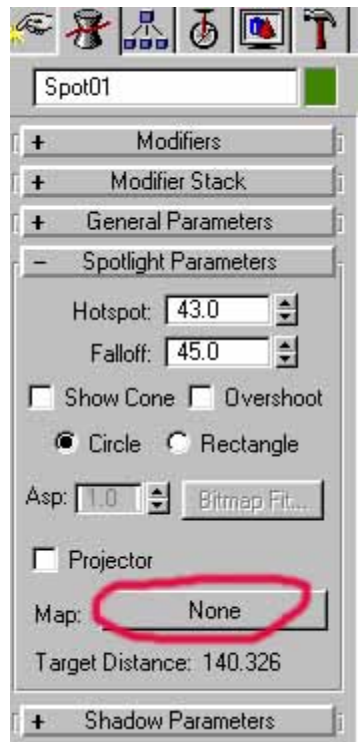

**[سيتحول](http://www.my3dmax.abobadr.net/ABAGORA.htm) الزر إلى [\(bitmap \(#1map](http://www.my3dmax.abobadr.net/ABAGORA.htm) ؛ أفتح نافذة المواد [والخامات](http://www.my3dmax.abobadr.net/ABAGORA.htm) ثم أسحب الزر [\(bitmap \(#1map](http://www.my3dmax.abobadr.net/ABAGORA.htm) إلى أحدى الخانات لتعديل الصورة ؛سيظهر صندوق السؤال أختر [instance](http://www.my3dmax.abobadr.net/ABAGORA.htm) [؛](http://www.my3dmax.abobadr.net/ABAGORA.htm) ستلاحظ تغير [البارومترات](http://www.my3dmax.abobadr.net/ABAGORA.htm) و الخواص المتمثلة في هذه المادة أنقر على الزر [bitmap](http://www.my3dmax.abobadr.net/ABAGORA.htm) آما [بالصورة](http://www.my3dmax.abobadr.net/ABAGORA.htm)[:](http://www.my3dmax.abobadr.net/ABAGORA.htm)** 

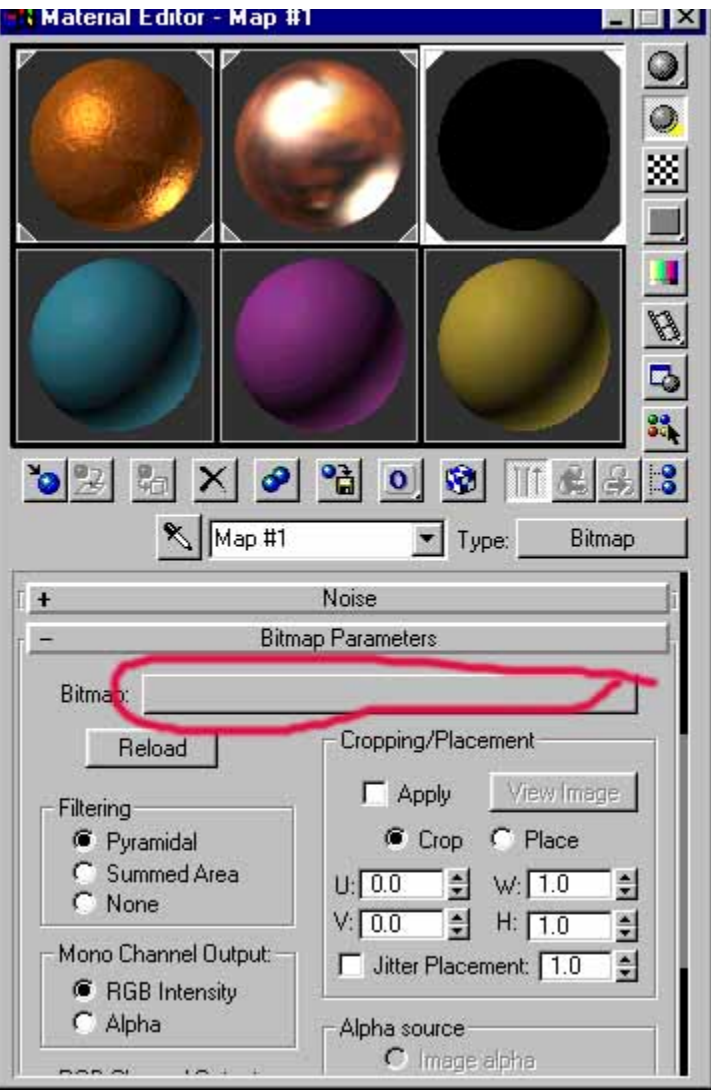

**[سيظهر](http://www.my3dmax.abobadr.net/ABAGORA.htm) لك صندوق اختيار [الملفات](http://www.my3dmax.abobadr.net/ABAGORA.htm) [وم](http://www.my3dmax.abobadr.net/ABAGORA.htm)ن هنا يمكنك [ا](http://www.my3dmax.abobadr.net/ABAGORA.htm)ختيار أي صورة ليشعها [المصباح](http://www.my3dmax.abobadr.net/ABAGORA.htm) آإضاءة [-](http://www.my3dmax.abobadr.net/ABAGORA.htm) في صورتي اخترت الصورة[. jpg.house](http://www.my3dmax.abobadr.net/ABAGORA.htm)** 

**[الآن](http://www.my3dmax.abobadr.net/ABAGORA.htm) بعد الـ [\) render](http://www.my3dmax.abobadr.net/ABAGORA.htm)في ميناء رؤية [الكاميرا](http://www.my3dmax.abobadr.net/ABAGORA.htm) [فقط](http://www.my3dmax.abobadr.net/ABAGORA.htm)[\)](http://www.my3dmax.abobadr.net/ABAGORA.htm) [يمكنك](http://www.my3dmax.abobadr.net/ABAGORA.htm) رؤية الضوء[.](http://www.my3dmax.abobadr.net/ABAGORA.htm)**

**[11 -](http://www.my3dmax.abobadr.net/ABAGORA.htm) وماذا عن [الخلفية](http://www.my3dmax.abobadr.net/ABAGORA.htm) ؟؟ ؛ اختر من قائمة [render](http://www.my3dmax.abobadr.net/ABAGORA.htm) [الأمر](http://www.my3dmax.abobadr.net/ABAGORA.htm) [environment](http://www.my3dmax.abobadr.net/ABAGORA.htm) ثم منه [أختر](http://www.my3dmax.abobadr.net/ABAGORA.htm) من [الجزء](http://www.my3dmax.abobadr.net/ABAGORA.htm) background[الزر](http://www.my3dmax.abobadr.net/ABAGORA.htm) [none](http://www.my3dmax.abobadr.net/ABAGORA.htm) ومن [النافذة](http://www.my3dmax.abobadr.net/ABAGORA.htm) الت[ي](http://www.my3dmax.abobadr.net/ABAGORA.htm) [ستظهر](http://www.my3dmax.abobadr.net/ABAGORA.htm) أختر [. smoke](http://www.my3dmax.abobadr.net/ABAGORA.htm) [فقط](http://www.my3dmax.abobadr.net/ABAGORA.htm)[.](http://www.my3dmax.abobadr.net/ABAGORA.htm)**

## **الدرس الثاني :**

**خطوات إنشاء الصورة الآتية والتي تشرح بعض أوامر الـ. Lattice** 

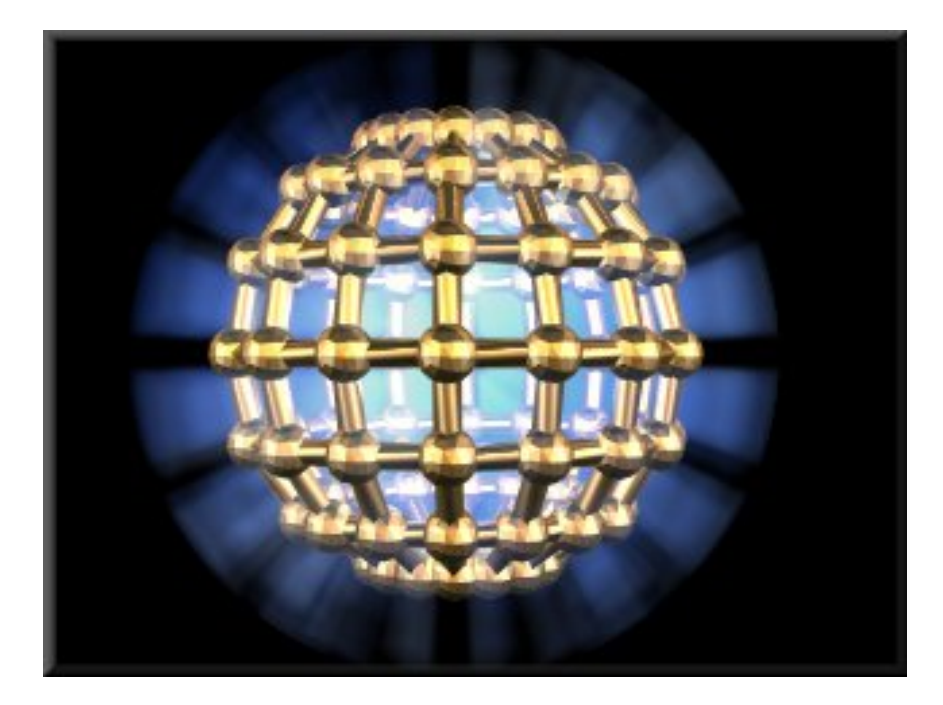

**خطوات العمل :** 

**1 - من قائمة الإنشاء create اصنع آرة باستخدام أمر: sphere** 

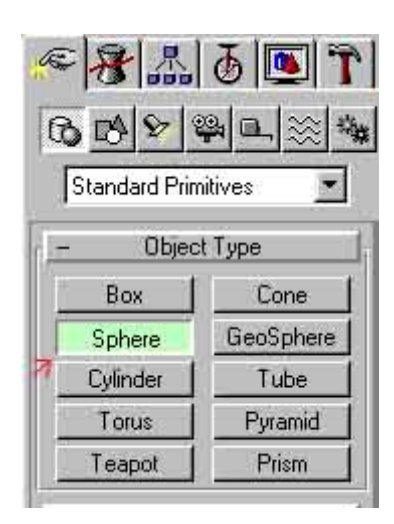

**-2 أضغط على مجسم الكرة ثم من قائمة التعديل modify اختر أمر التعديل: lattice** 

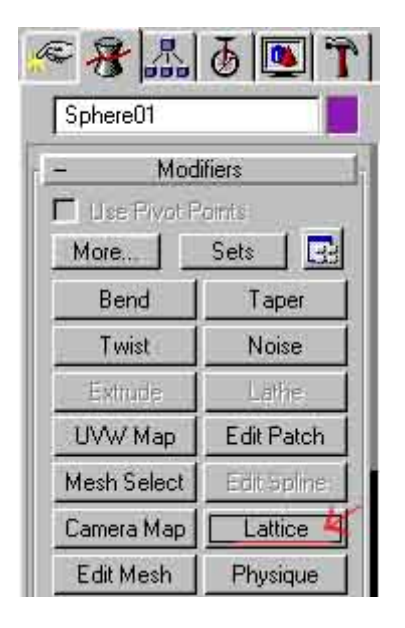

**سيتم في الحال تغير شكل الكرة لأي شكل أشبه للشبكي آما بالشكل :** 

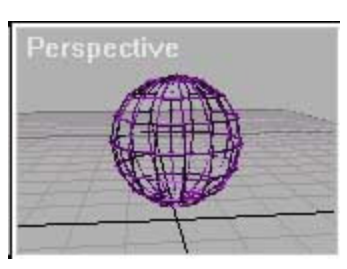

**-3 ازلق نافذة التعديل إلى أعلى قليلا لتجد البارومترات الخاصة بالأمر: lattice** 

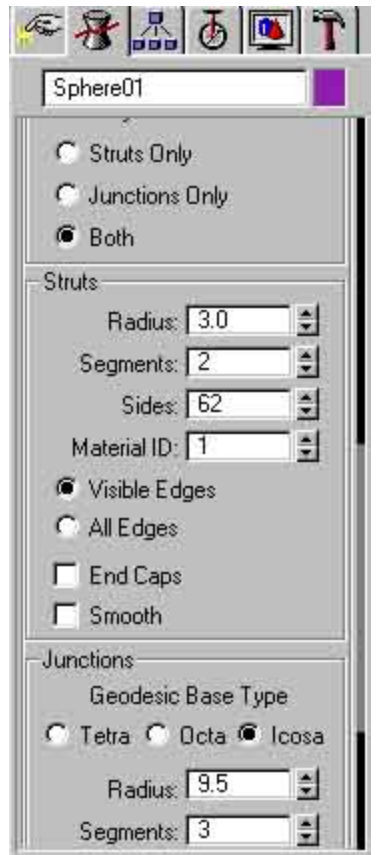

**أضبط القيم الآتية :** 

**من الجزء geometry أختر " Both وذلك لكي يظهر آل من الأعمدة والنتوءات الظاهرة عند بدايات الأعمدة "** 

**من الجزء struts يمكنك التحكم في سمك و عدد جوانب الأعمدة عند طريق تغيير المقدار ر radius للسمك و المقدار sides للتغير في عدد جوانب الأعمدة والتي تزيد من نعومته ؛**

**من الجزء junction أختر من الخيار Type Base Geodesic الشكل icosa ؛ ومن المقدار radius والمقدار : segmentsيمكنك أن تزيد من قطر النتوءات " الدائرات" في المجسم الشبكي من خلال radius ؛ و تغيير عدد جوانب هذه النتوءات وزيادة نعومتها من خلال. segments** 

**ويمكنك أن تغير من هذه القيم حتى تصنع الشكل الذي تريده.** 

**-4 الآن لا ينقصنا غير الإضاءة ؛ أنشاء مصباحين للضوء المحيط من خلال قائمة أنشاء الإضاءة: lights** 

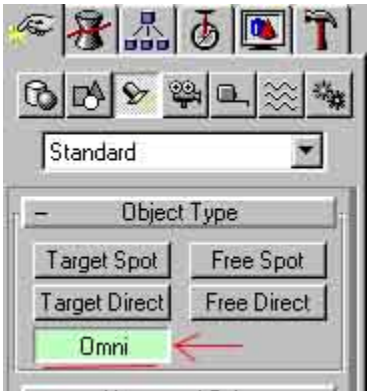

**ثم ضع أحداهما في مرآز المجسم الشبكي تماما ؛ حاول ضبطه تماما ؛ والثاني أضبطه ليكون إضاءة محيطة للمشهد آله .** 

**-5 أجعل الإضاءة الموجودة داخل المجسم الشبكي إضاءة light volume و أجعل صورة الإضاءة أى صورة لمنظر السحاب - لعدم التكرار يوجد شرح لتحويل الإضاءة إلى إضاءة light volume ف[ي](http://www.my3dmax.abobadr.net/ABAGORA.htm) [الدرس](http://www.my3dmax.abobadr.net/ABAGORA.htm) [الأول](http://www.my3dmax.abobadr.net/ABAGORA.htm) [.](http://www.my3dmax.abobadr.net/ABAGORA.htm)** 

**لا تنسى أن تختار أمر shadow cast من قائمة تعديل الإضاءة الموجودة بداخل المجسم:**

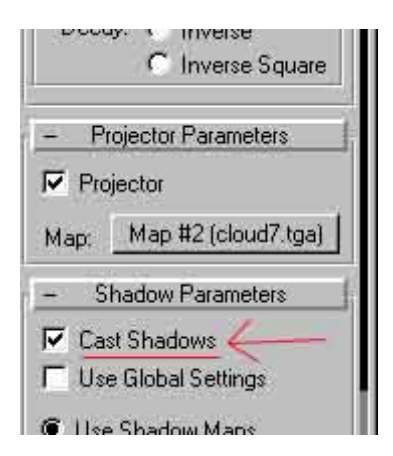

6- أنشاء كاميرا - حيث لا يظهر تأثير volume light إلا في ميناء رؤية الكاميرا ثم أضبطها لتحوك الكرة.

**-7 أختر مادة مناسبة للمجسم الشبكي ويفضل خامة مثل الذهب .** 

**-8 والآن يمكنك التصوير وترى نتيجة عملك ؛ وقد يمكنك الرجوع إلى الخطوات السابقة للقيام ببعض التعديلات ؛ فلا يلزم أن يتم النجاح في الصورة من أول مرة**

# **الدرس الثالث :**

**خطوات بناء المشهد الأتي وشرح باستخدام المؤثر الخدعى. map Camera** 

**من التأثيرات الرائعة لبرنامج D3 MAX Studio هو استخدام تأثير MAP CAMERA ويستخدم تأثير الـ Map Cameraفي عمل بعض الخدع ويتمثل في ظهور أو "خروج" الكائن - آلمة أو أي مجسم- من الخلفية للمشهد بحيث لا يظهر الكائن في بداية الفيلم ثم عند بدء الحرآة يظهر الكائن من الخلفية - بنفس صورة الخلفية وهذا ما يجعله مختفيا- وآمثال على ما أقول أنظر إلى الصور الثلاث الآتية المأخوذة من ملف فيديو بسيط لهذه التجربة - وأرجو ألا تحبطك جودة الصور هاهنا وتغير فكرك عن هذه الأداة الرائعة والتي تستخدم آثيرا في بعض اللقطات السينمائية : -** 

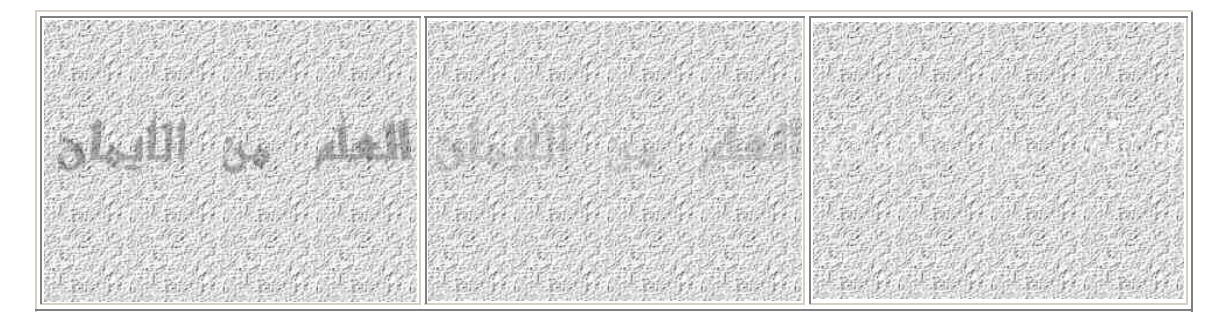

**وأليك خطوات عمل هذا الملف - وبعض الصور للتوضيح:** 

1- قم بكتابة جمله "العلم من الأيمان"-أو أي كلمة تريدها (أو مجسم غير النصوص (ثم قم بإضافة **السمك اللازم له بواسطة الأمر Extrude من قائمة. modify** 

2- أنشاء كاميرا - حيث لا يظهر تأثير Camera Map إلا في وجود كاميرا ليؤثر عليها - ثم أنتقل إلى ميناء **الرؤية perspective وأضغط حرف C ليتغير ميناء الرؤية إلى ميناء رؤية الكاميرا ثم أضبط مكان الكاميرا لتظهر الجملة العربية.** 

**-3 أختر صورة لتجعلها خلفية لمشهدك ويتم ذلك عن طريق النقر على قائمة rendering ثم Environmentثم من نافذة Environment التي ستظهر أنقر على map Environment الزر none ؛ bitmap :أختر material/map browser نافذة ستظهر**

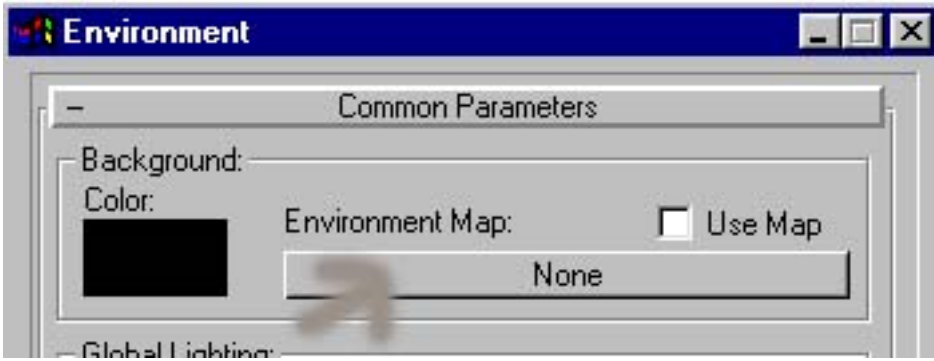

**-4 بعد اختيار bitmap سيتحول الزر none إلى bitmap [#1map ؛ أظهر نافذة المواد والخامات ثم أسحب الزر bitmap [#1map إلى أي مربع صورة وبعد تحرير الماوس ستظهر نافذة السؤال**  **map) copy(instanceوبها خياران أختر- instance حتى تربط الصورة التي سحبتها بالصورة الموجودة في environment حتى إذا تغيرت الصورة في الجهة الأولى تغيرت معها الصورة في الجهة الثانية: -**

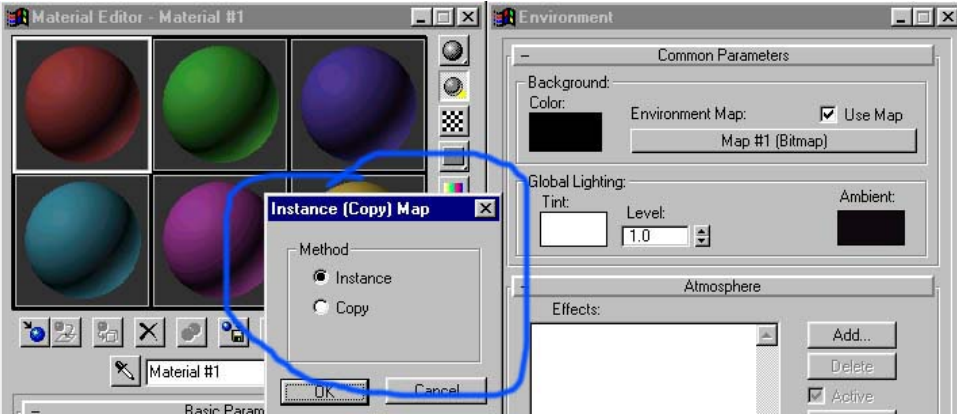

**-5 أختر صورة ملائمة من الخانة bitmap في الجزء المنسدل: parameters bitmap** 

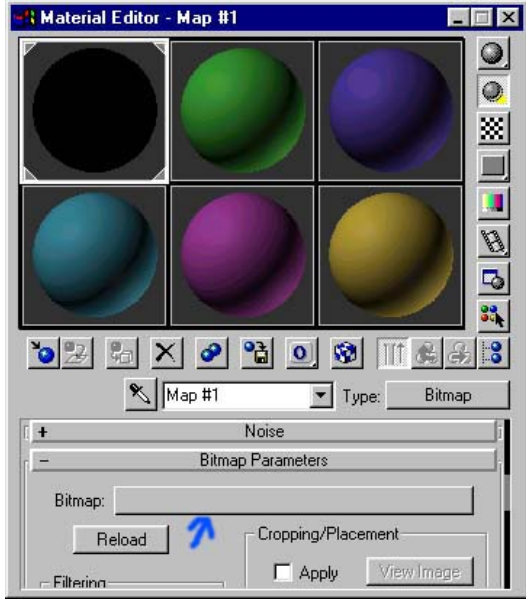

**ثم من الجزء المنسدل coordinates أختر screen من: mapping** 

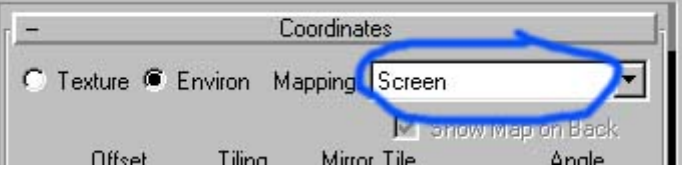

6- أختر جمله" العلم من الإيمان" ثمِ أختر الأمر camera map من قائمة التعديل- modify وقد يكون الأمر **غير ظاهر عندك فلكي تراه وتنفذه أضغط على زر more ثم أضغط على أمر map camera ؛ سيظهر زر camera pick؛ أضغطه ثم أختر الكاميرا التي أنشأتها سابقا:** 

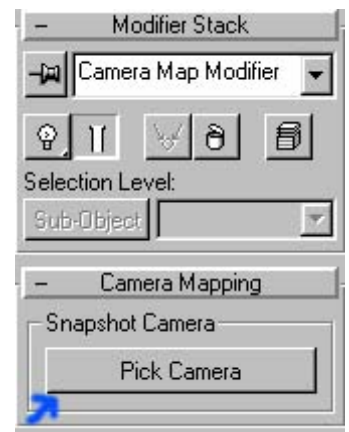

**-7 آرر اختيار الجملة العربية - سوف نعطيه الخامة المناسبة له - ثم أفتح نافذة المواد والخامات وأختر مادة ثم من القائمة map أجعل صورة الـ diffuse لتكون نفس الصورة التي اخترتها خلفية للمشهد ؛ ثم غير قيم الآتية:** 

**self-illumination=100 ؛ صفر shin-strength=؛ صفرshininess=** 

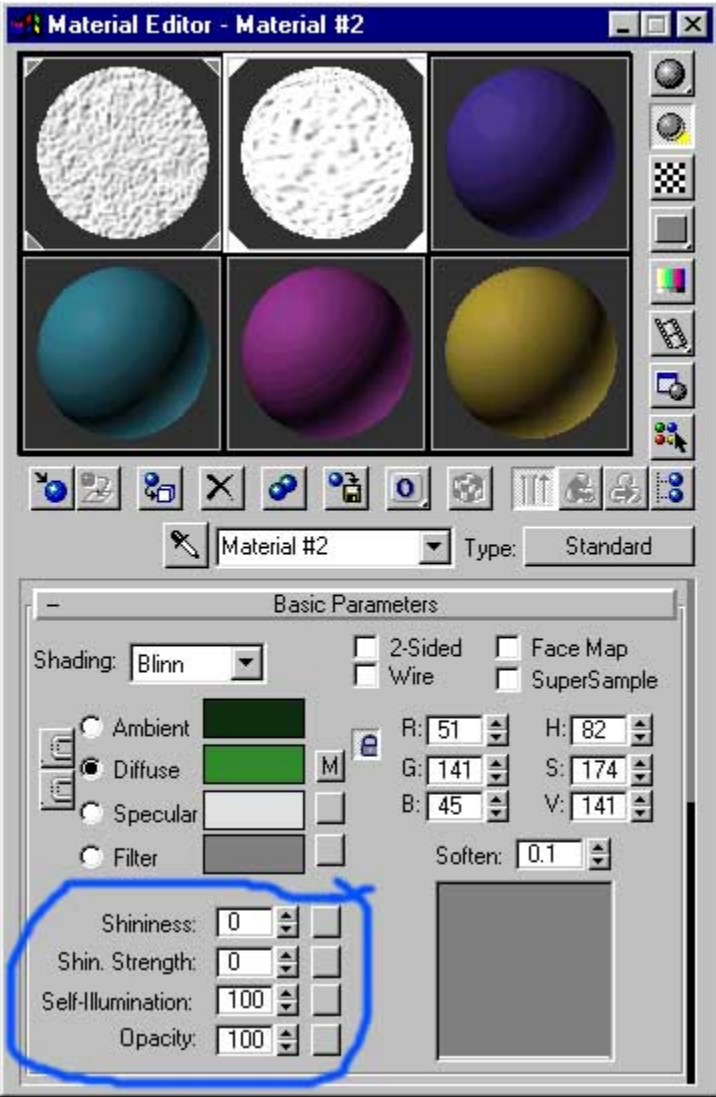

**ويمكنك تغيير قيمة - strength-shin أثناء الحرآة - حتى تبين الجملة عن الخلفية أآثر حيث مقدار العتامة الحادث سوف يزيد من ظهور المجسم عن الخلفية آما فعلت في ملف فيديو الصور السابقة.** 

**وحتى يظهر تأثير الـ MAP CAMERAبصورته الحقيقية لابد من عمل ملف فيديو له حيث لا تبرز الصور** إمكانياته و قد تقول لپ لماذا لم تضع ملف الفيديو لهذه الصور كاملا هاهنا فأقول لك أن ملف الفيديو **الناتج من عملية الـ renderلهذا المشهد آان حجمه حوالي 5 ميجا !!!!!!؛ أتصبر على تحميله؟؟**

# **الدرس الرابع :**

**خطوات تصميم تاج وذلك ببعض أوامر الـ Boolean و الـ array و الـ المسارات** 

**إذا آنت ترى الصورة الآتية وتعرفت على أن هذا الشيء هو تاج فهيا بنا نصنعه من البداية:**

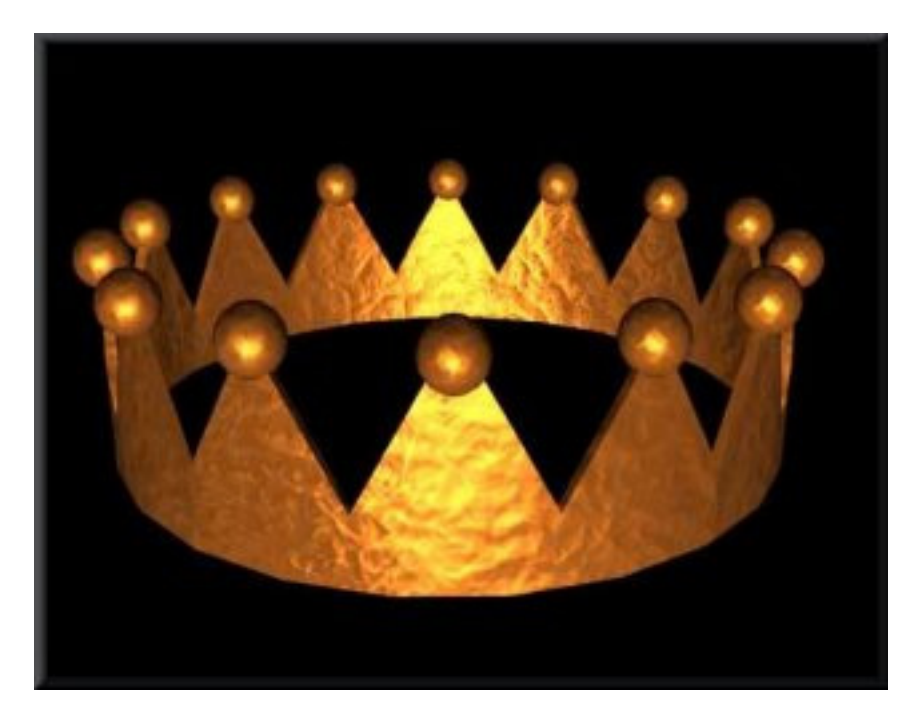

### **خطوات العمل:**

- **-1 من قائمة الإنشاء create إنشىء مجسم من النوع:tupe**
- **وإذا آنت تريد قيم مبدئية له فخذ هذه القيم : أجعل قيمة 135=1radius و 130= 2radius و. 60=height**
	- **-2 من قائمة الإنشاء create صمم مجسم من النوعprism**
	- **height =26؛ side3 length=55 ؛ side2 length=55 ؛ : side1 length=55 آالأتي قيمه وأجعل**
		- **-3 أضبط المنشور "prism"داخل المجسم tupe آما بالشكل الأتي:**

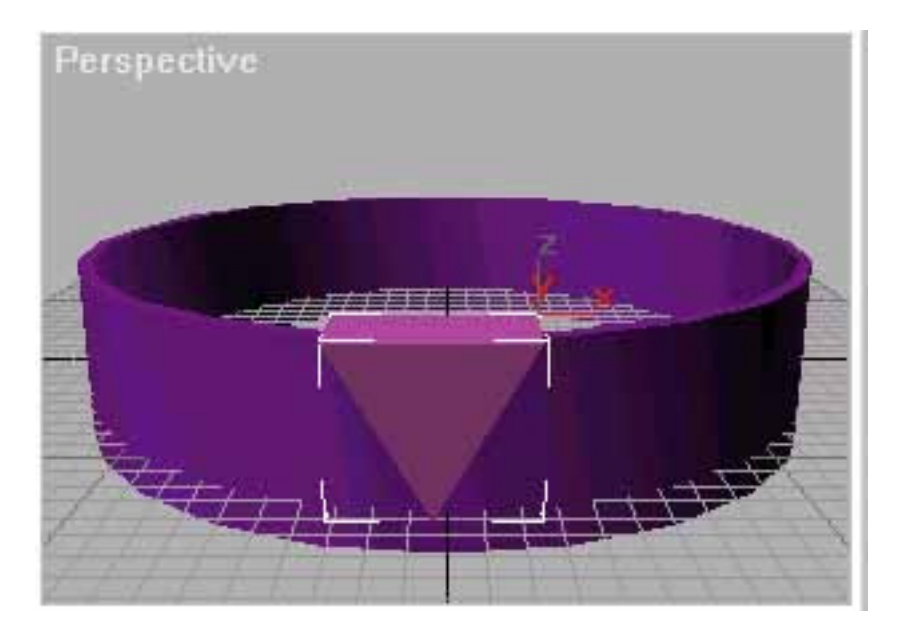

**-4 أختر المنشور ثم أختر من القائمة hierarchy الزر only pivot affect ؛ ستلاحظ تغير علامة z,y,x من المجسم ويمكنك تغير مكان هذه العلامة ؛ أخترها ثم حرآها وأضبطها لتكون في منتصف المجسم tupe تماما - ستعرف السبب حالا - آما بالشكل الأتي:** 

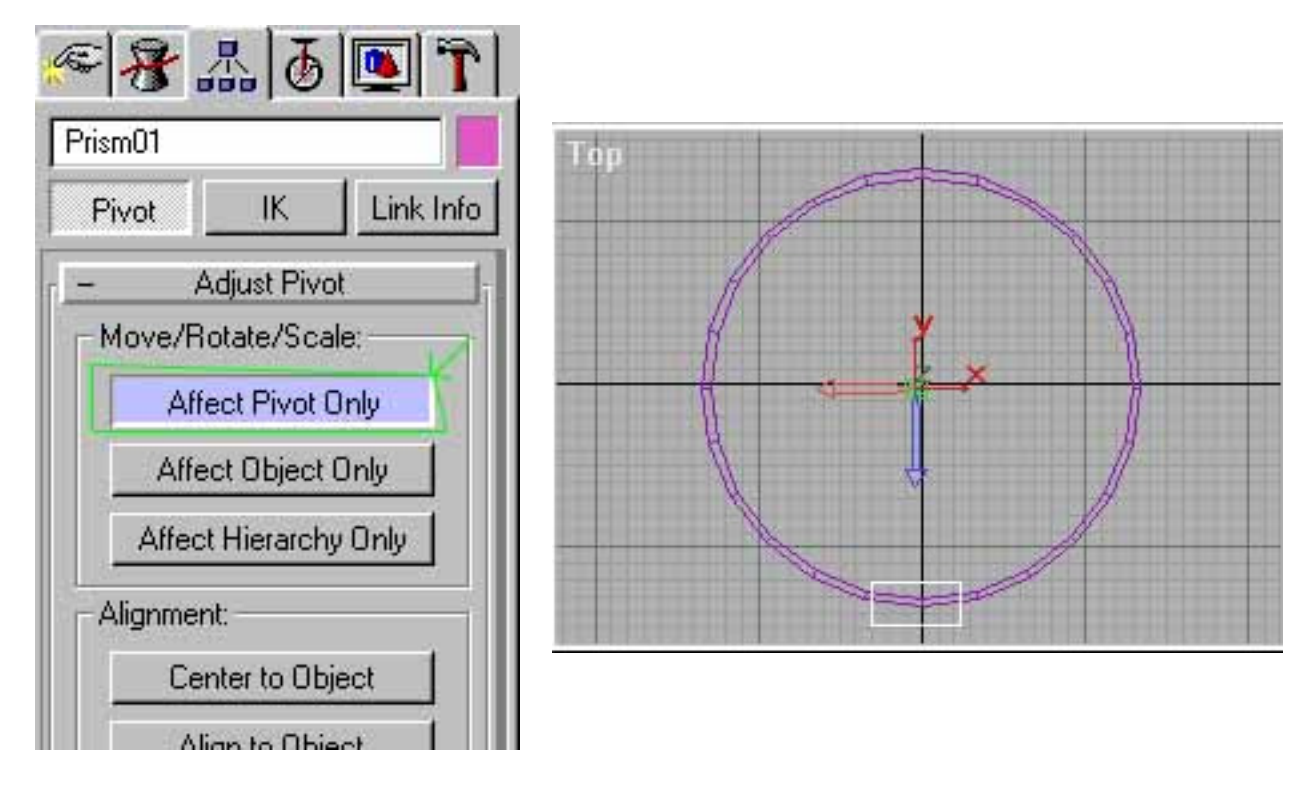

**-5 أنسخ المنشور ليكون هناك 14 نسخة منه في مشهدك وذلك من القائمة tools ثم أمر array ومن الحقل 1 Dأآتب .14** 

6- اختر المنشور الأول ثم من منظر الرؤية TOP أعمل له دوران حول مركزه ماذا تلاحظ ؟؟ ؛ لأننا غيرنا **مؤشر مرآزه z,y,x فتلاحظ انه يدور حول المجسم tupe اجعل المجسم الأول بجانب الذي قبله ثم الثاني جنب الأول ؛ والثالث بجانب الثاني ......الخ حتى تصل آما بالشكل التالي:** 

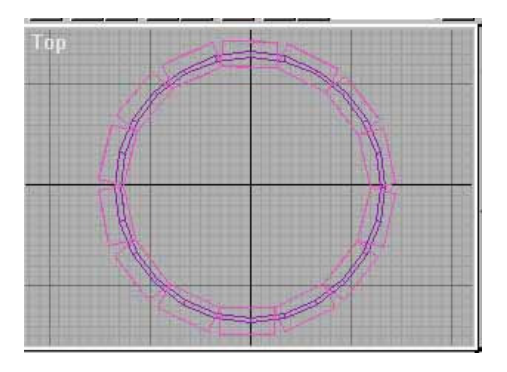

**-7 أختر المجسم tupe ثم أختر أمر Boolean المعروف ثم أضغط على الزر B operand pick ثم أختر المنشور الأول ؛ ثم اختر أمر BOOLEN من الأول ثم أضغط على المنشور الثاني ؛ وهكذا حتى تصل إلى أخر منشور ؛ ولا يخفى عليك ما يحدث في المجسم من تعديلات.** 

8- والآن ماذا ينقص غير تلك الدوائر في أعلى التاج فهيا بنا نصنعها ؛ أولا صمم من قائمة create كرة من **الأمر sphere** 

**-9 صمم من المجسمات ثنائية الأبعاد دائرة circle وأجعلها في نفس قطر المجسم tupe ثم حاذى بينها وبين المجسم tupe بحيث تكون عليها تماما وتكون فوقها.** 

**-10 أختر الكرة ثم من القائمة motion ومن الجزء controller assignأختر من القائمة bezier : position positionثم أضغط على الزر الذي يعلوه ومن القائمة التي ستظهر لك أختر: path** 

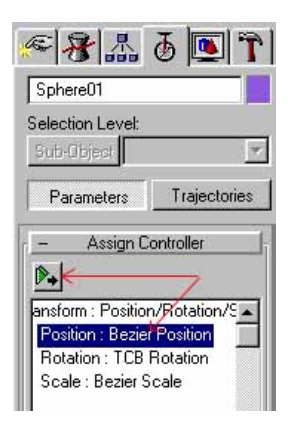

**-11 انزلق بالشاشة السابقة بعد اختيار path إلى أعلى قليلا ستجد في الجزء object path current الزر path pick أضغط عليه ثم أختر الدائرة circle التي أنشأناها سابقا ستجد أن الكرة ستكون في أي نقطة على هذه الدائرة**

**-12 أعمل 14 نسخة من هذه الكرة - ستكون آلها متابعة للدائرة**

**13 - أختر الكرة الأولى ثم من الجزء الذي ما زلنا عليه object path current وأسفل الزر path pick ستجد الخيار %path along غير في قيمة هذا الخيار ستجد الكرة تسير في خط الدائرة ؛ أضبطها لتكون فوق الجزء المدبب من المجسم التاج**

**-14 آرر تلك العملية مع الكرات الأخرى لتكون آل آرة بأعلى جزء مدبب من المجسم tupe** 

**15 - أختار لهم خامات مناسبة ؛ ثم صمم آاميرا لتحوى المشهد آكل ثم صور مشهدك** 

# **الدرس الخامس :**

**خطوات تفجير أي مجسم باستخدام أمر Bomb وآمثال على ذلك الصورة الآتية: من الأوامر الجميلة في برنامج 3 MAX Studio Dهو أمر الانفجار Bomb وفى الخطوات الآتية سترى الأدوات "الأساسية "لهذا الأمر وعليك بعد ذلك أن تجرب إمكانيات الانفجار على مجسماتك المختلفة لكي تكتسب خبرة مع التعامل المباشر مع تلك الأوامر.**

**وآمثال على هذا الأمر -الذي يظهر أفضل في ملفات الفيديو وليس الصور - هذا المثال التجريبي البسيط في الصور الآتية:** 

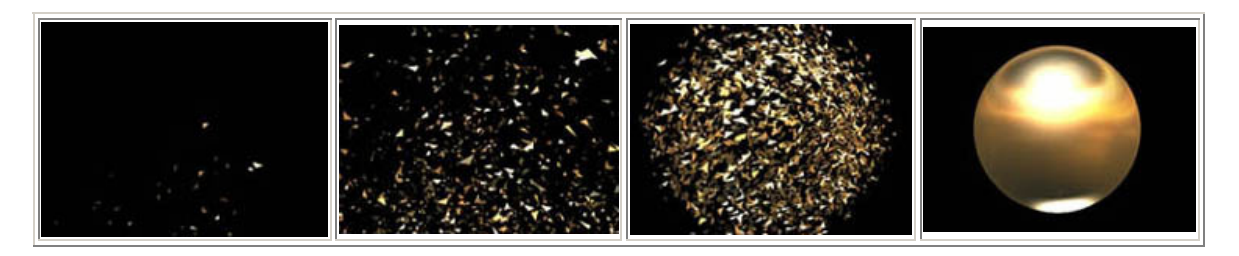

**خطوات العمل :** 

**-1 أنشاء آرة sphere من قائمة create وأزد من عدد جزئياته من خلال الخاصية segments ؛ حيث بزيادة هذه الخاصية تزداد عدد القطع المتفجرة الناتجة:** 

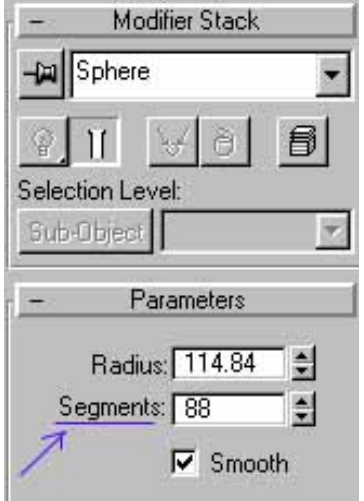

**-2 من القائمة create ثم warp space أختر الأمر bomb وعند محاولة رسمه في موانىء الرؤية المختلفة تجده رسم ثابت ؛ ضعه داخل الكرة التي أنشأناها:** 

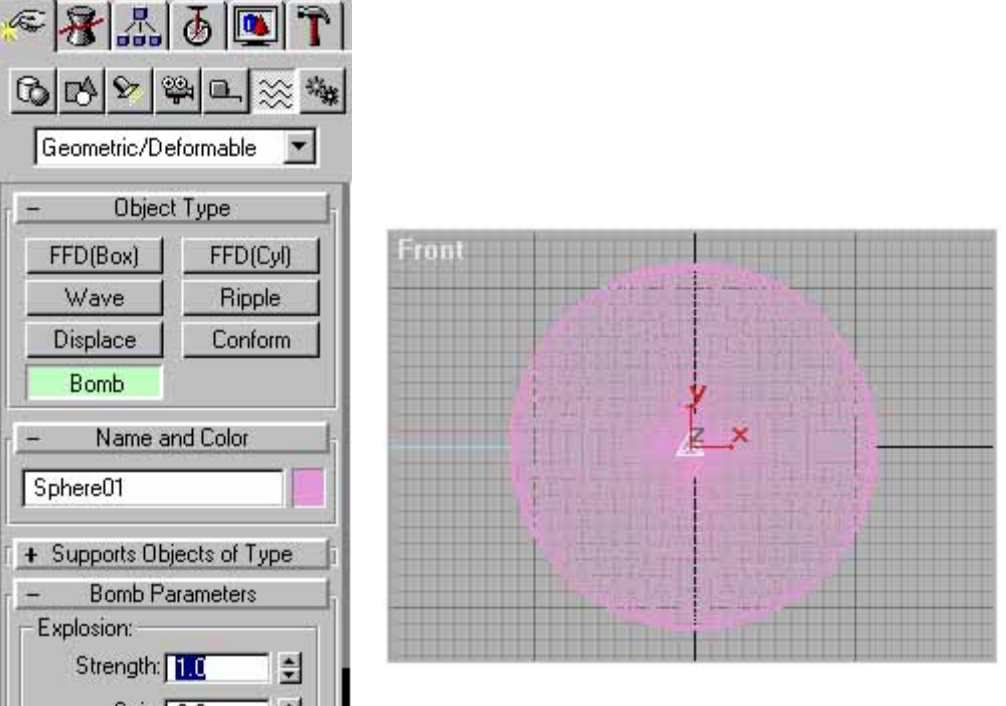

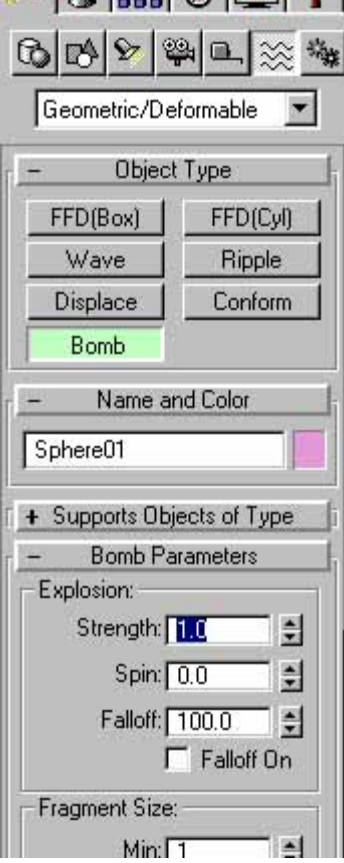

**-3 من الأيقونات العليا أختر الأمر: warp space to bind** 

劉

**ثم اختر الشكل bomb بالماوس ثم أسحب الماوس ناحية المجسم الكرة ستجد أن هناك خيط يتتبع حرآة الماوس وعند ملامسة الماوس أي جزء من الكرة حرر الماوس ؛ بذلك ارتبطت الكرة بأمر الانفجار.** 

 **-يمكنك إن تشاهد المشهد متحرك ويظهر فيه الانفجار بتشغيل الملف لتحريكه.**

**-4 في الجزء التالي يوجد خصائص الانفجار الآتية:** 

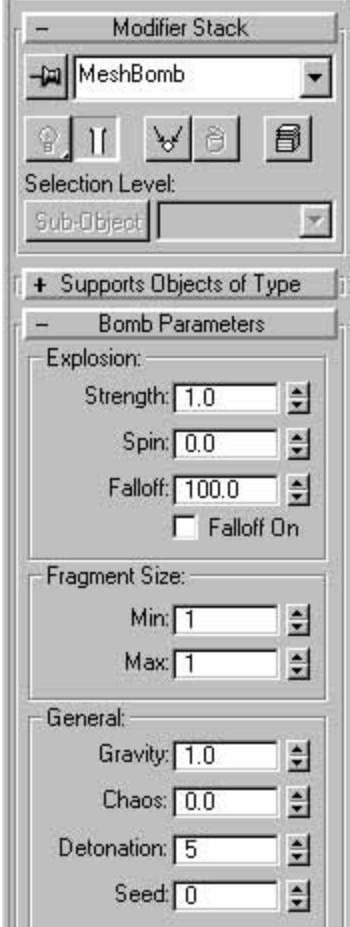

 **strength :بالزيادة أو النقص يحدد مقدار الانتشار الانفجار وتبعثر القطع المتفجرة**

 **spin :ويعمل على تدوير القطع المتفجرة أثناء الانفجار - يفضل استخدامه لعدم وجود انفجار منتظم في الطبيعة. -** 

 **Falloff :يستخدم إذا أردت إدخال تأثير الجاذبية الأرضية مع الأمر.** 

 **max - min :يستخدم في تغيير حجم الأجزاء المتفجرة.** 

 **gravity :يستخدم في تقدير قوة الجاذبية الأرضية واتجاهه إذا آانت لأسفل أم لأعلى.** 

 **chaos :يستخدم في زيادة أو تقليل مقدار أو مدى العشوائية لبعثرة القطع المتفجرة - يفضل استخدامه لمحاآاة الانفجار العادي حيث لا يوجد انفجار منتظم. -** 

**detonation :الرقم الذي ستكتبه فيه هو رقم الإطار الذي سيظهر فيه بداية الانفجار .** 

**seed :يستخدم في تغيير شكل الانفجار بتغيير مكان القطع المتفجرة مع ثبات باقي الخصائص.** 

**لاحظ أن مكان الرمز bomb يؤثر على الانفجار فحاول تغيير مكانه من مكان إلى أخر ستجده يؤثر على اتجاه ومقدار الانفجار**

**وهكذا يمنك تفجير أي مجسم تشاء سواء مجسم بسيط أو معقد أو نص لعبارة أو آلمة .** 

## **الدرس السادس :**

**ثلاث مشاآل وأخطاء بسيطة قد تقع فيها عند بداية تعاملك مع البرنامج وطرق حلها** 

**في هذه الصفحة ثلاث أخطاء أو مشاآل بسيطة وقعت فيها مع البرنامج وليست الأخطاء منه ولكن لعدم معرفتي لكيفية حلها.** 

**المشكلة الأولى:** 

**عند تطبيق أمر Bend على مستطيل مثلا ؛ ما الذي ستفعله لكي تنشىء مثلا هذه الصورة الناتجة من ثنى المستطيل ؟:**

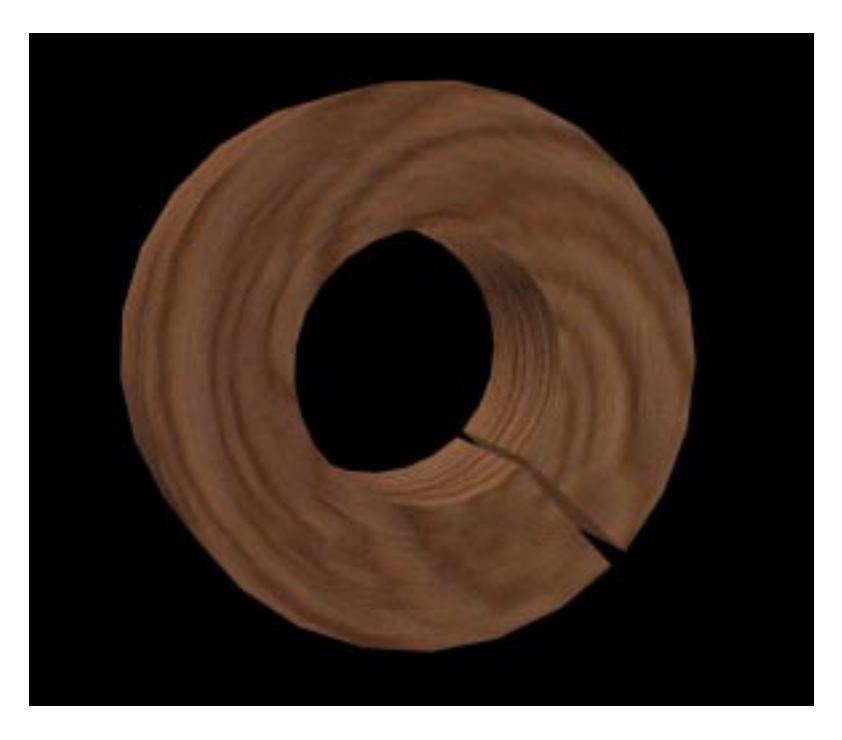

**فعند بداية إنشائها تنشىء من قائمة create الأمر box وأجعل خصائصها - بالتقريب - آالتالي:** 

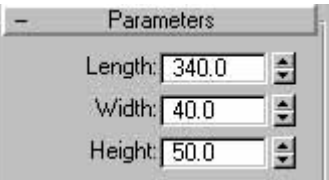

**ثم طبق عليه أمر ) Bend من قائمة ( modify وأجعل قيمة الالتواء له "angle "تساوى .355** 

ماذا ترى ؟؟ ؛ المخطط الذي باللون البرتقالي الذي يشير إلى مقدار الالتواء قد تغير إلى ما يشبه الدائرة **التي نريدها ولكن المجسم المستطيل نفسه لم يلتوي آما نريد - هذه آانت مشكلتي: -** 

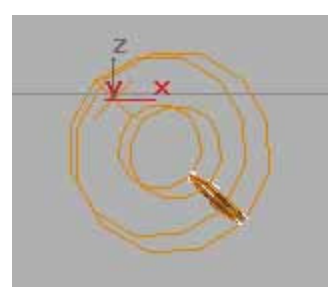

**وللحل : أرجع إلى خصائص المجسم box الذي أنشأناه عن طريق تاريخ العناصر ؛ وغير من قيمة الخاصية segs length و اجعلها مثلا 25 فهي سوف تزيد من عدد مقاطع وأسطح المجسم ولذلك يحدث الالتواء وسوف تصبح مثل ما نريده:** 

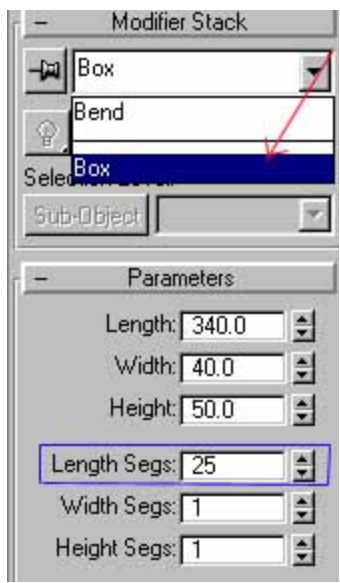

**لاحظ انك إذا جعلت قيمة segs length إلى 3 سيلتوي المجسم على حدود هذا المقدار فسيصبح مثلثا ؛** وإذا جعلتها 4 أصبح مربعا ؛ و5 شكلًا خماسيا و....... الَخ ؛ لذلك بالزيادة يصبح المجسم ناعما في ثنيه:

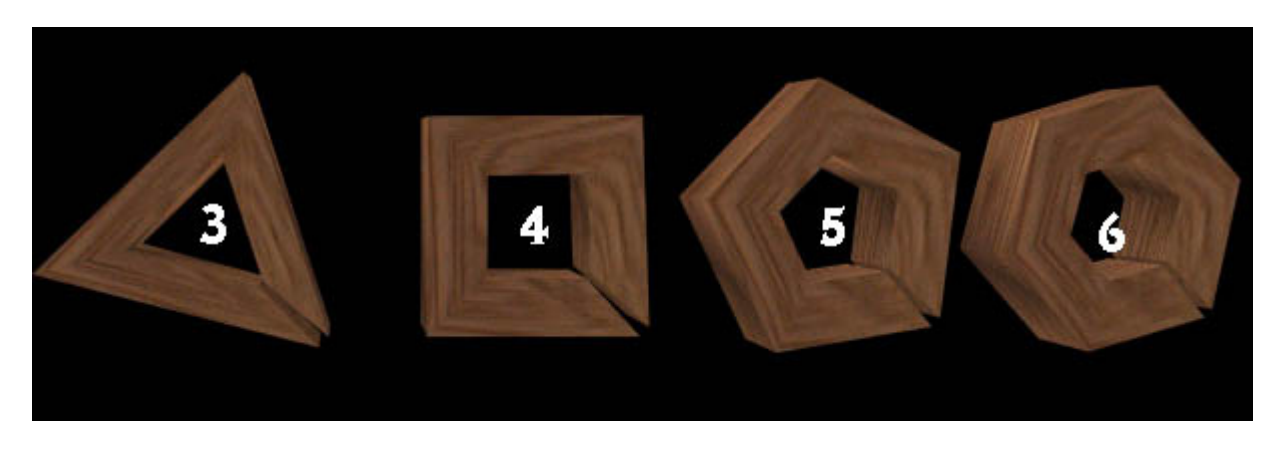

### **المشكلة الثانية:**

**لا توجد في الإصدار الثاني أو الأحدث في البرنامج ولكن في الإصدار الأول:** 

في الإصدار الأول من برنامج ماكس عندما تنشيء مجسم ما ثم تختار له مادة ما أو خامة ما بها ملف **صورة وعند تصويرها render قد تظهر لك الرسالة الآتية:** 

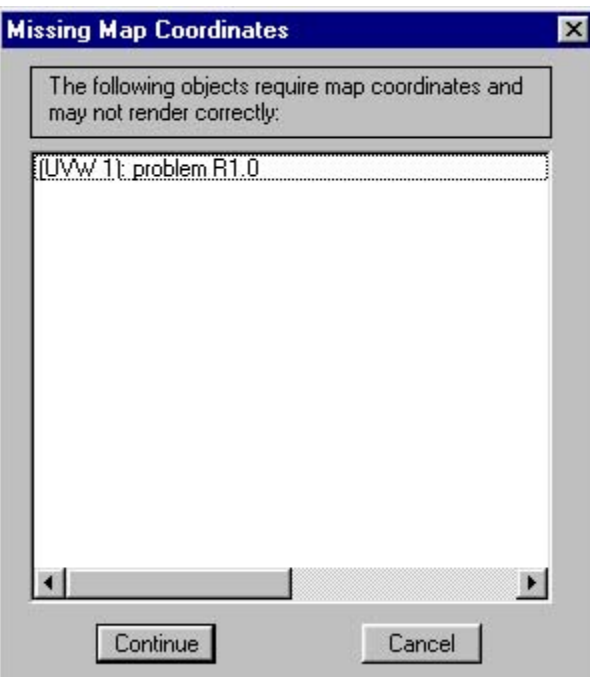

**وعندما تختار continue آان المجسم يظهر بدون صورة الخامة و يظهر فقط بألوان الخامة الأساسية**

**وللحل : لكل مجسم خاصية تظهر في أخر خصائصه في الأسفل: coords mapping Generate** 

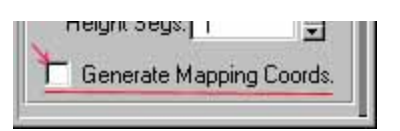

**ويجب اختيارها - تعليمها - عند استخدام خامة بها صورة للمجسم.** 

**في الإصدار الثاني عند استخدام خامة بها صورة يتم اختيار هذه الخاصية تلقائيا بواسطة البرنامج.** 

**<---ولكن عند اختيار مثل هذه الخامة على مجسم معقد ناتج من - مثلا- عمليات Boolean فستظهر-هذه الرسالة سواء في الإصدار الأول أو الثاني للبرنامج ولا توجد خاصية coords mapping Generate لهذا المجسم**

**وللحل يجب استخدام أمر التعديل : Map UVW** 

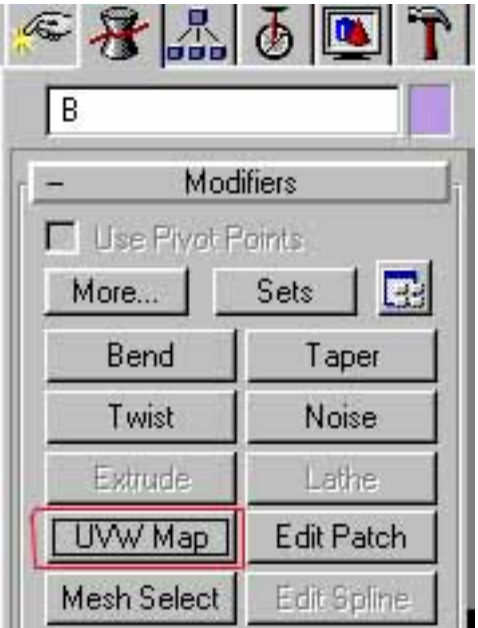

**فعند تطبيقه على المجسم يصبح هذا المجسم على الفور قابل لأي خامة بها صورة ويظهر بها في التصوير**

#### **المشكلة الثالثة :**

عند رسمِ شكل ثنائي الأبعاد مغلق بأداة مثل أداة line فالبداية - كما في المربع مثلا - تكون برسمِ **الثلاث أضلاع الأولى للمربع والضلع الرابع لإغلاقه يكون بين الضلع الثالث والضلع الأول آما بالشكل الأتي ويظهر لك ماآس الرسالة الآتية "رسالة: "spline** 

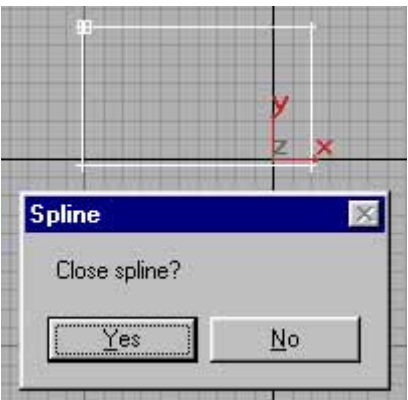

**وهو يتأآد من أنك تريد إغلاق الخط بالفعل ؛ ولكن المشكلة أنه عن الموافقة يتم انحراف أخر نقطة للمربع آما بالشكل الأتي:** 

**تم تحميل الكتاب من موقع البوصلة التقنية com.boosla.www://http**

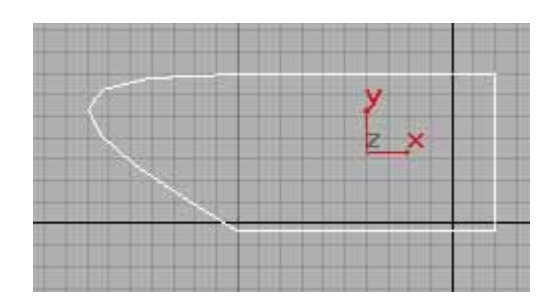

**ولتعديل هذا الانحراف :اذهب إلى قائمة التعديل modify ثم من خصائص هذا الشكل الثنائي الأبعاد أختر sub-Object :الزر**

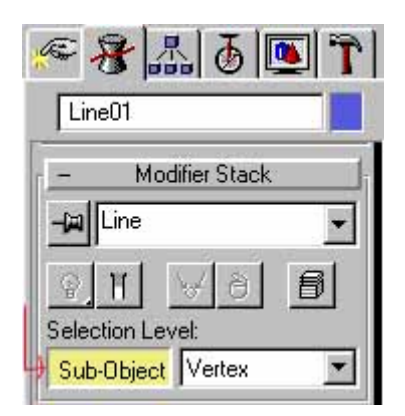

**ستجد أن الشكل ثنائي الأبعاد قد ظهرت فيه نقطة البدء والنهاية ؛ اضغط عليها ؛ سيظهر خطين للتحريك :**

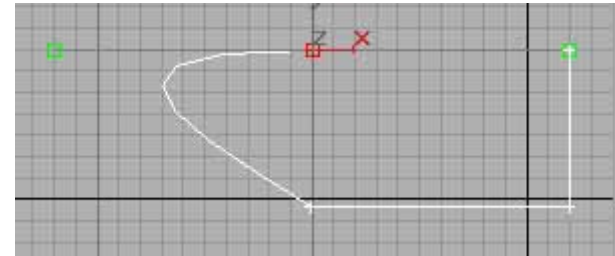

**حرك أحداهما في اتجاه المحور x فقط حتى تلتقي نقطتي التحريك فوق نقطة البداية تماما**

**تلاحظ إن المربع يعاد صحيحا مرة أخرى .**

**أو يمكنك أن تضغط على هذه النقطة بالزر الأيمن بالماوس فستظهر القائمة العائمة فيمكنك إن تختار مباشرة أمر Corner فيتم تصحيح المربع مباشرة.** 

**وهذا يطبق على أي شكل ثنائي الأبعاد تريد تغيير موضع نقاطه.** 

**هذا هو باختصار بعض المشاآل البسيطة.** 

# **الدرس السابع :**

**خطوات استخدام فلتر Highlight من فلاتر الفيديو بوست وتطبيقه على ما يشبه سبيكة ذهبية** 

**فلتر highlight من الفلاتر الرائعة في برنامج ماآس من خلال الفيديو بوست ولاحظ أنها لا توجد إلا في الإصدار 2.5 أو أعلى من البرنامج ؛ وهذا تطبيق بسيط عليه:** 

**الصورة محور الشرح:**

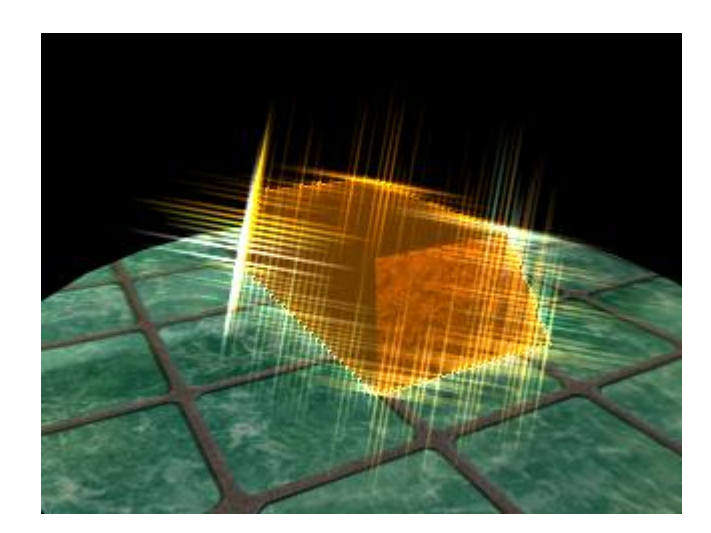

**خطوات العمل:** 

- **-1 بالنسبة لإنشاء المجسمات فالمفترض أن السبيكة هي مجسم box تم تطبيق أمر taper عليه.** 
	- **-2 أنشاء آاميرا لتصور مشهدك من خلاله وأضبط مجسماتك حتى تصل إلى الشكل الذي تريده.**

**-3 أختر المجسم box ثم أضغط عليه بالزر الأيمن للماوس ومن القائمة التي ستظهر لك أختر أخر أمر وهو properties... ؛ ستظهر لك النافذة الآتية ومنها ستجد الجزء Buffer-G غير قيمة channel object إلى أي قيمة بخلاف الصفر -هذه القيمة سوف نستخدمها عند استخدام مؤثرات الفيديو بوست - أجعلها 10 مثلا:** 

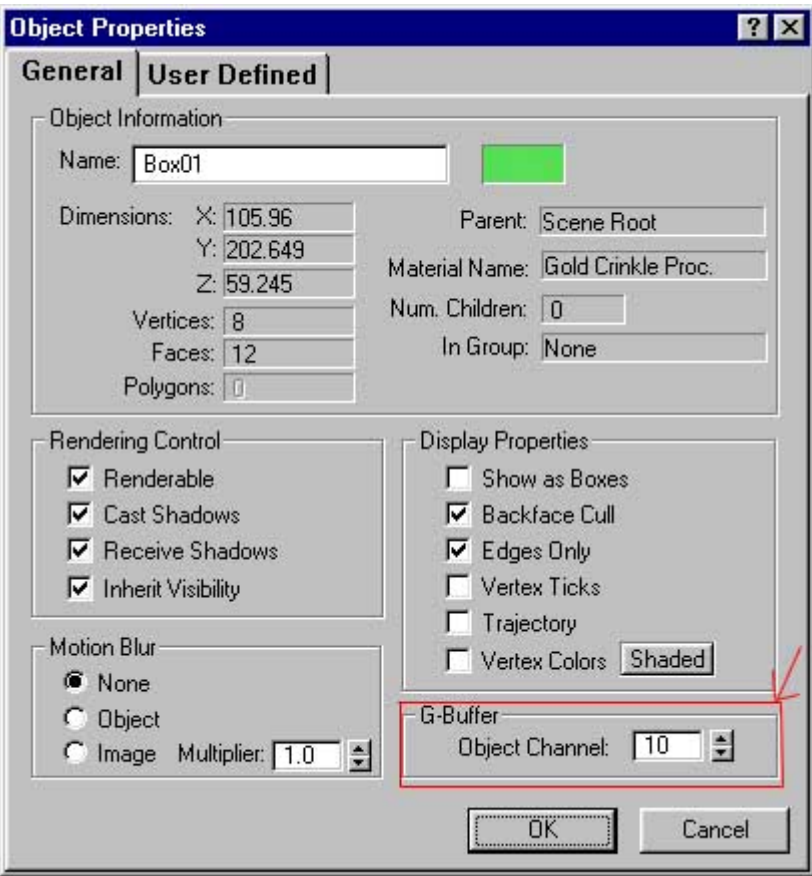

**-4 من القائمة render أختر post video ؛ ستظهر لك شاشة الفيديو بوست ؛ منها أضغط على الرمز**

**ستظهر لك الشاشة event scene add من الجزء view أختر أسم الكاميرا التي أنشأتها ثم أضغط:ok** 

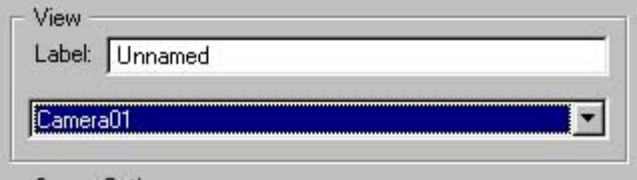

**-5 سترجع إلى شاشة الفيديو بوست ؛ منها أضغط على الرمز الأتي :** 

**ستظهر لك الشاشة event filter image add ؛ ومنها يمكنك أن تختار الفلاتر التي تريدها ولموضوع الدرس أختر فلتر Highlight effects lens المسئول عن ظهور ما يشبه النجوم المتلألئة ؛ وبعد اختيار الفلتر أضغط على زر: setup** 

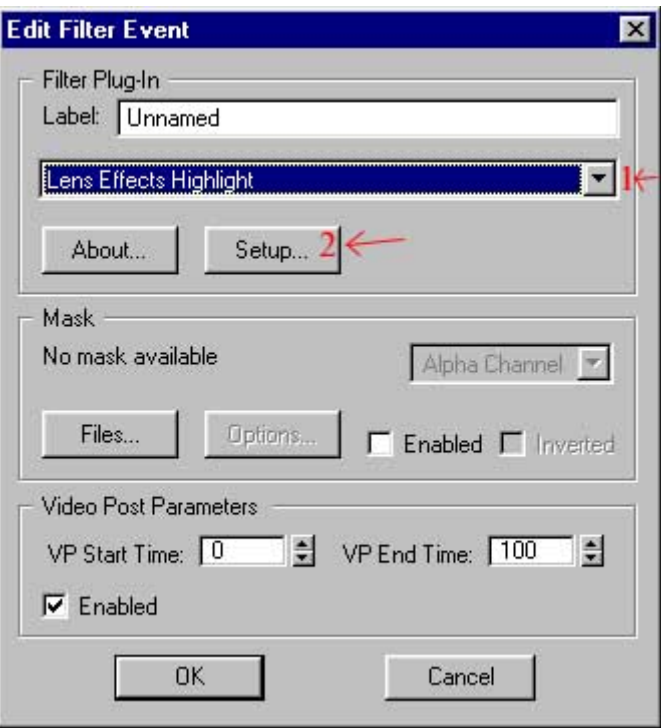

6- بعد الضغط على الزر setup ستظهر لك النافذة الآتية - وهي المسئولة عن تغيير خواص هذا الفلتر:

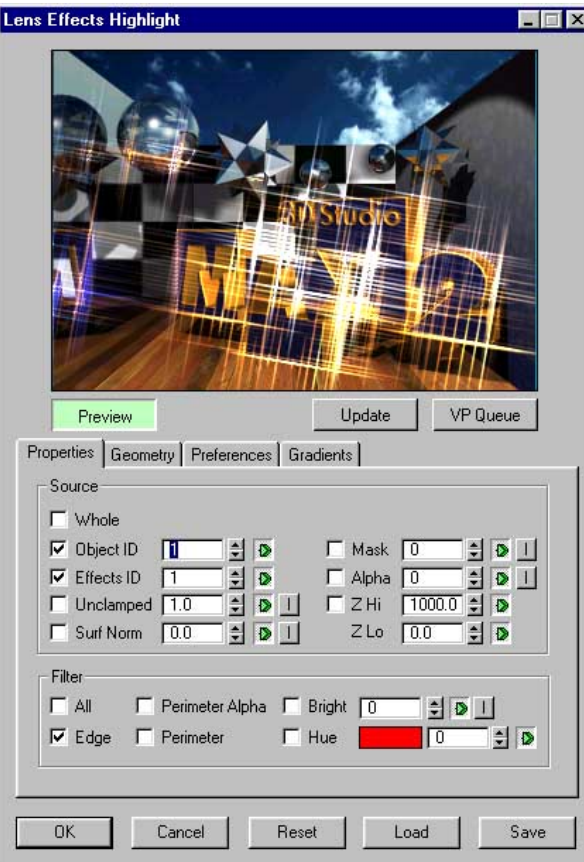

**-7 من الأزرار العلوية أضغط على الزر - Queue VP بعد الضغط على الزر preview إذا آان غير مضغوط - وهذا لوضع مشهدك في شاشة التعديل بدلا من الصورة الافتراضية.** 

**-8 هل تتذآر الرقم channel object الذي وضعناه للـ boxوآان رقم 10 ؛ أآتب هذا الرقم في خانة ID Objectوسترى تعديلك على صورتك وبحوله تأثير هذا الفلتر**

**-9 بالرغم من الوضع الإفتراضى مرضى بصورة عامة إلا أنك يمكن تغيير شكل التأثير ودرجته من خلال خيارات الفلتر الأخرى - جرب فيها بإضافة وإنقاص القيم ومشاهدة النتائج.** 

**-10 أضغط OK ؛ وبعدها سترى تأثيرك قد أضيف إلى قائمة post video** 

**-11 يمكنك تصوير مشهدك بالتأثيرات التي أضفتها إليه من خلال الزر الأتي :** 

**هذه هي الخطوات العامة للفلتر Highlight واستخدامه ؛ وللعلم فان الفلتر glow المخصص لعمل الوهج يتبع نفس الخطوات السابقة بنفس الخطوات وبنفس الشاشات والاختلاف في أنك تختار فلتر lens Glow effectsبدلا من فلتر Highlight effects lens وذلك في البداية.** 

# **الدرس الثامن:**

**طوات بناء مجسم شاشة الكمبيوتر بطريقة بسيطة.** 

**تصميم مجسم شاشة الكمبيوتر <-- مجسم سهل جدا:** 

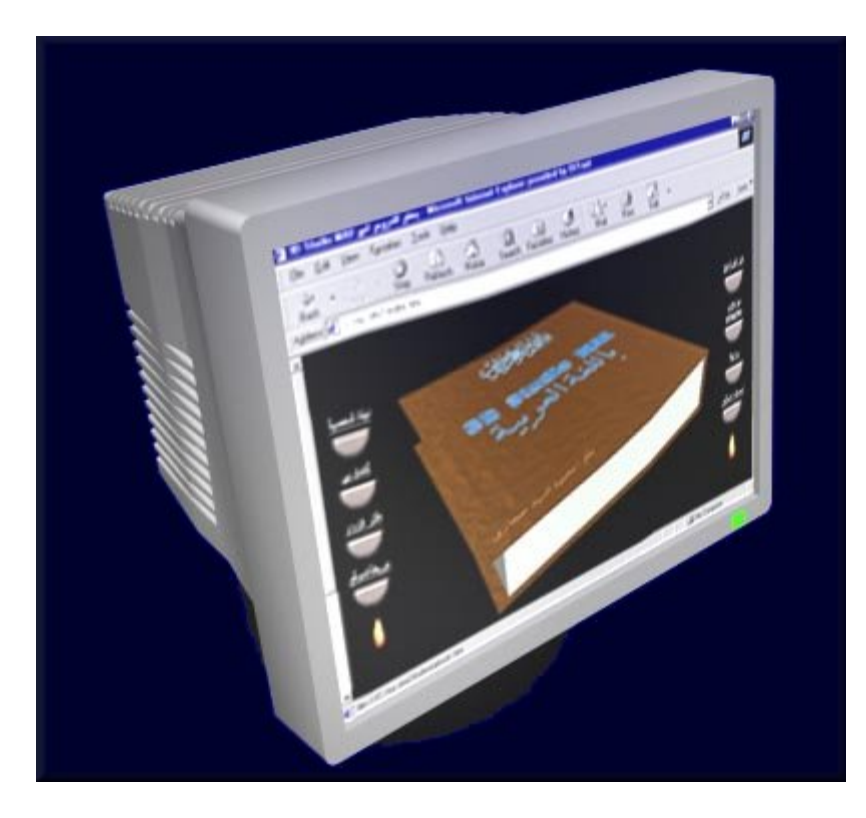

**خطوات العمل:** 

**-1 من قائمة الإنشاء create ومن جزء الأشكال ثنائية الأبعاد shapes إنشىء شكل مربع Rectangle بالأبعاد الآتية:** 

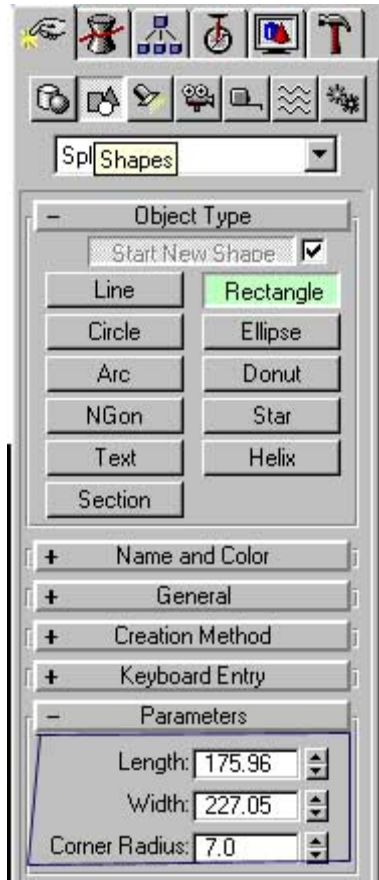

**-2 من قائمة modify أختر الأمر extrude أعطه السمك المناسب في الخانة amount ولاحظ أنك يجب أن تكتب قيمة في خانة segments وليكن 6 " - سنستخدم هذه القيمة: "** 

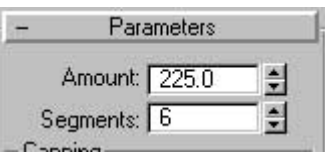

**-3 من قائمة التعديل modify أختر الأمر - Mesh Edit إن لم يكن ظاهرا أضغط على الزر more... في أعلى القائمة ومن النافذة التي ستظهر لك أختر الأمر. Mesh Edit** 

**تلقائيا بعد الضغط على الأمر السابق أن زر object -sub قد تم اختياره وتلون باللون الأصفر وأمامه في القائمة تم اختيار البند - vertex وإذا لم يحدث ذلك فأفعله.** 

**ستجد أن مجسم المكعب الذي تم إنشاءه قد تحولت حوافه إلى نقاط:** 

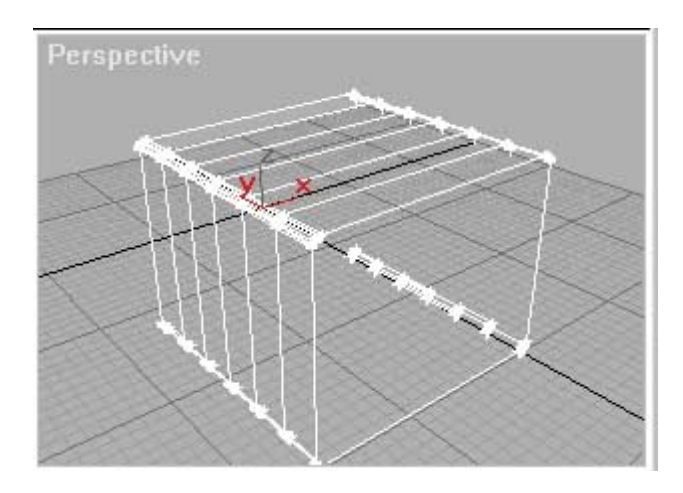

**أترك الصف الأول والثاني من النقاط ثم اختر باقي النقاط ؛ ثم أضغط بالزر الأيمن للماوس عليهم ومن قائمة الأوامر التي ستظهر أختر الأمر Scale آما بالصورة:** 

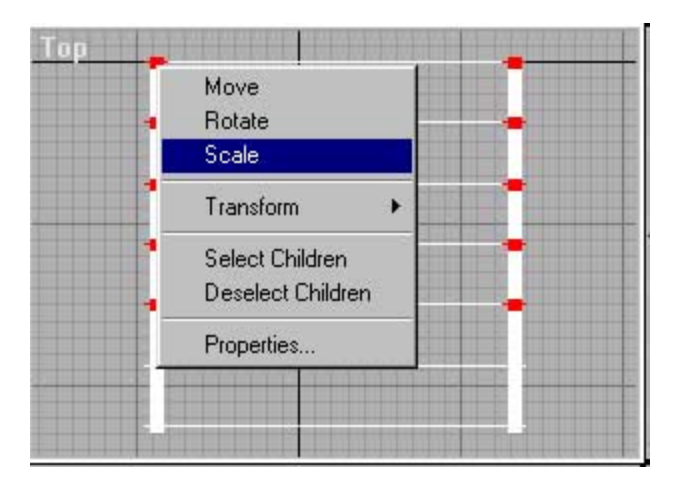

**والآن عندما تمرر الماوس فوق النقاط المختارة ستجد إن المؤشر يتغير إلى علامة تغيير الحجم scale ؛ عندما يظهر لك هذا المؤشر أضغط على الزر الماوس ثم أسحب الماوس إلى أسفل ؛ ستجد أن المسافة بين النقاط تضيق قليلا فقليلا ؛ حاول أن تجعلها مثل الأتي:** 

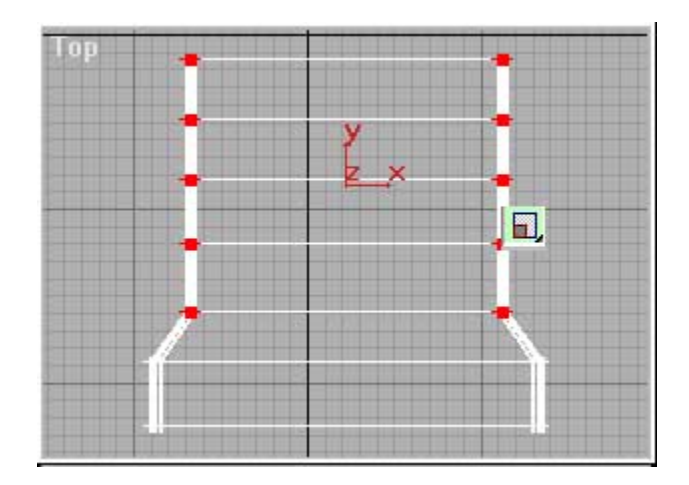
ألغي اختيار الصف الثالث من النقاط ثم أعمل scale على باقي النقاط ؛ ثم ألغي اختيار الصف الرابع من **النقاط ثم آرر عملية scale وهكذا حتى تصبح أمام شكلا مثل هذا:** 

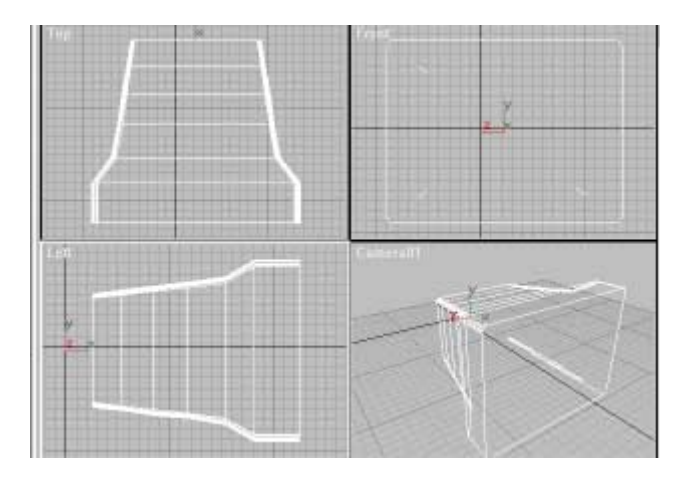

**-4 والآن نريد أن نصنع تجويف في جدار الشاشة ؛ من ميناء الرؤية front إنشىء box وأجعله في حجم أصغر قليلا من حجم الشاشة:** 

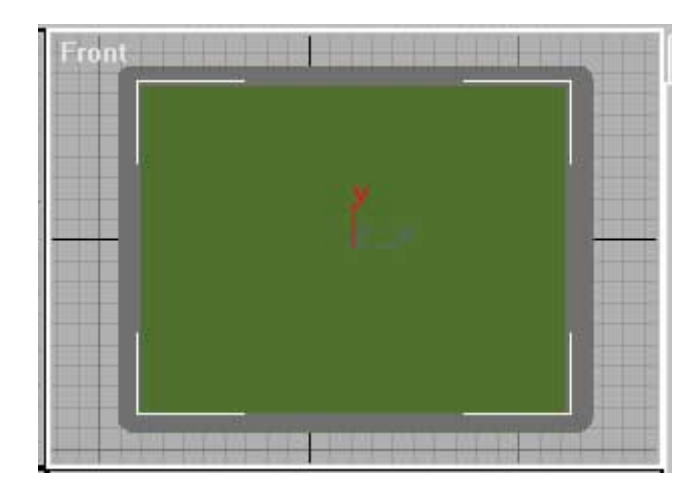

**ثم طبق عليه أمر Boolean بينه وبين مجسم الشاشة الذي صممناه - عملية Boolean شرحت سابقا. -** 

**-5 يمكنك أن تنشىء box أخر في مكان التجويف وتدخله قليلا في الداخل - ثم تختار له خامة مناسبة تكون صورة الشاشة.** 

**هذا هو المنظر العام لتصميم مثل هذا المجسم ؛ ولكن إذا نظرت إلى جانب وأعلاه شاشتك ستجدها بها بعض الفراغات للتهوية يمكنك أيضا صنع مثل هذه الفراغات بأآثر من طريق أبسطها أن تنشىء أسطوانات Cylinder بقطر صغير جدا وطول آبير ثم تنسخه إلى جانب شاشتك وأعلاها ثم تعمل أيضا عملية Booleanبين شاشتك وبين هذه الأسطوانات:** 

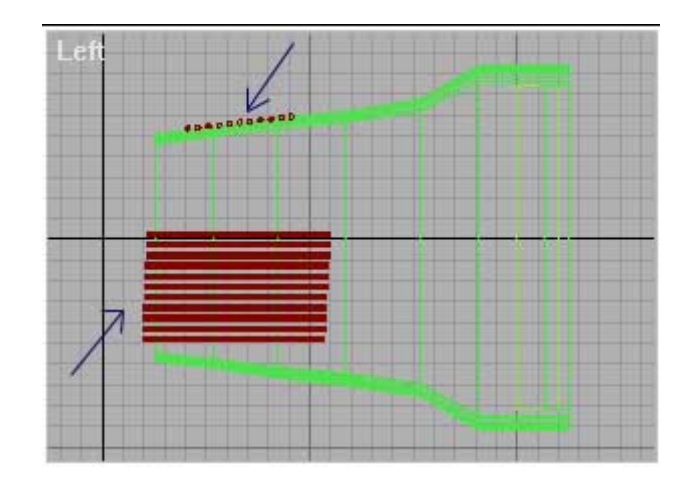

**لتصبح بعد عملية الـ Boolean وإعطاء أي خامة تريدها إلى الـ box الذي نريده آشاشة للمجسم:** 

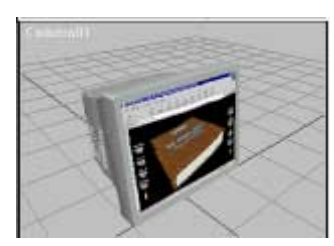

# **الدرس التاسع:**

**إنشاء الصور عن طريق الصور وذلك بطريقة أمر Displace وتطبيق ذلك في صنع خندق:** 

**توجد أآثر من طريقة لإنشاء المجسمات عن طريق الصور وهذه إحدى هذه الطرق التي تستطيع إنشاء مثل هذا الخندق من الصورة التي أسفله:** 

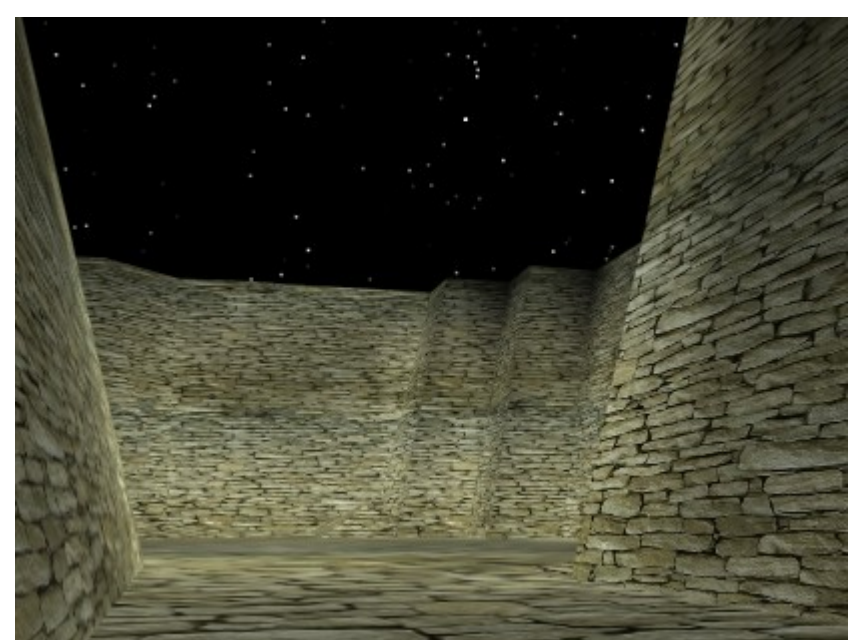

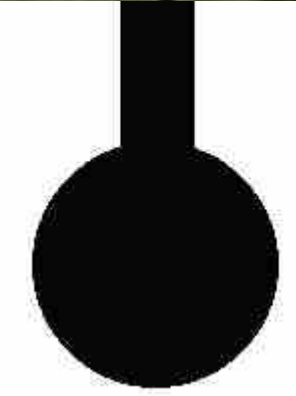

**طريقة التصميم:** 

**-1 أولا حضر الصورة التي تريدها أن تكون محور التجسيم (آالصورة السابقة. (**

**-2 أختر من قائمة التصميم (create (الجزء geometry ثم من القائمة المنسدلة أختر Grids patch ثم أختر patch quad وصمم مربعا مثلا 200 × :200** 

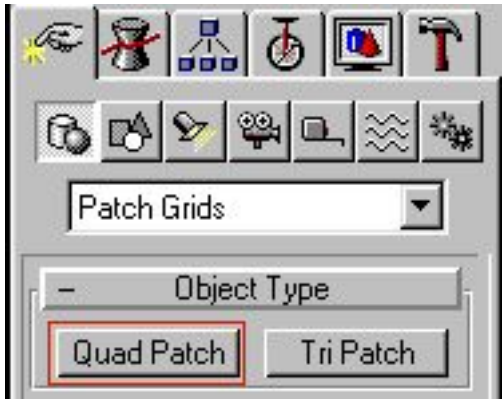

**-3 من قائمة التعديل modify أختر الأمر patch edit ثم أجعل الزر object-sub غير مضاء ؛ ثم من الجزء topologyأجعل القيمة steps آبيرة لزيادة عدد القطاعات في المجسم مثلا (15) :**

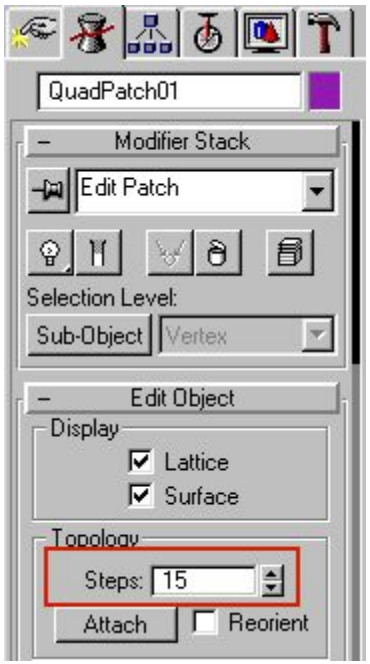

**-4 من قائمة التعديل modify أختر الأمر select mesh ولا تقم بعمل أي تعديل:** 

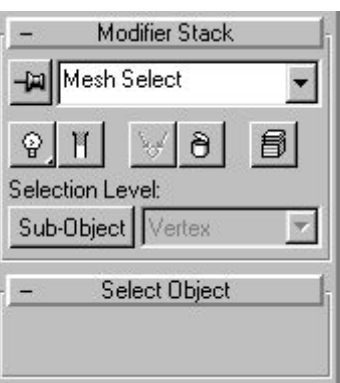

5- من قائمة التعديل modify اختر الأمر) displace وهو أساس الموضوع هنا ) ؛ قد لا تجده في الأوامر **الموجودة أمامك لذلك أختر more ... ثم اختره من القائمة التي ستظهر أمامك**

**-6 من الجزئية image ثم bitmap أختر الزر none لاختيار الصورة التي ستكون مجسم المربع الذي أنشأته من قبل ؛ ثم من الجزء displacement يمكنك تغيير القيمة strength لتكون الصورة ارتفاع أو عمق المجسم (في هذه الصورة مثلا :50(**

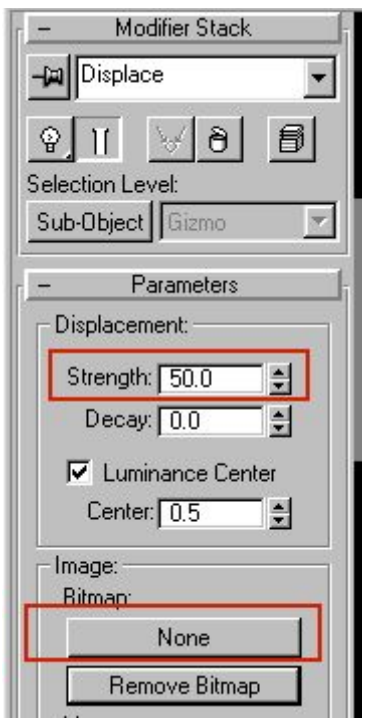

**لاحظ إن القيمة strength إذا آانت قيمة سالبة تؤدي إلى بروز المجسم إلى أعلى فيمكن عن طريقها عمل الجبال أما إذا آانت القيمة موجبة فأن المجسم - بتأثير الصورة - ينخفض إلى العمق.** 

**-7 أضف خامة مناسبة وآاميرا وإضاءة وقم بعمل render لصورتك.** 

**منظر من أعلى لمجسم الخندق ووضع الكاميرا به.** 

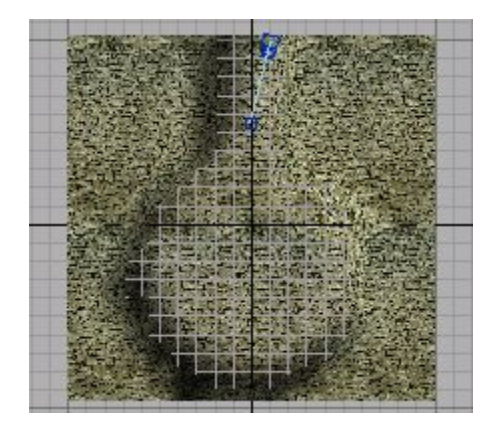

**وهكذا يمكنك عمل المجسمات التي قد تكون معقدة.** 

### **الدرس العاشر:**

**خطوات استخدام عملية التحوير Morphing وتحويل مجسم إلى مجسم أخر أثناء الحرآة:** 

**التحوير هو تحويل مجسم إلى مجسم أخر وفى برنامج الماآس يتيح لك هذا بالإضافة إلى الحرآة أيضا.** 

**وآمثال - بسيط - على ذلك المجسمين الآتيين ، أي مطلوب تحويل المجسم الأول (المكعب)إلى المجسم الثاني (النجمة) وذلك مرورا بالمجسمات الوسطية أثناء الحرآة ويمكنك أن ترجع من المجسم النجمة إلى المكعب مرة أخرى:** 

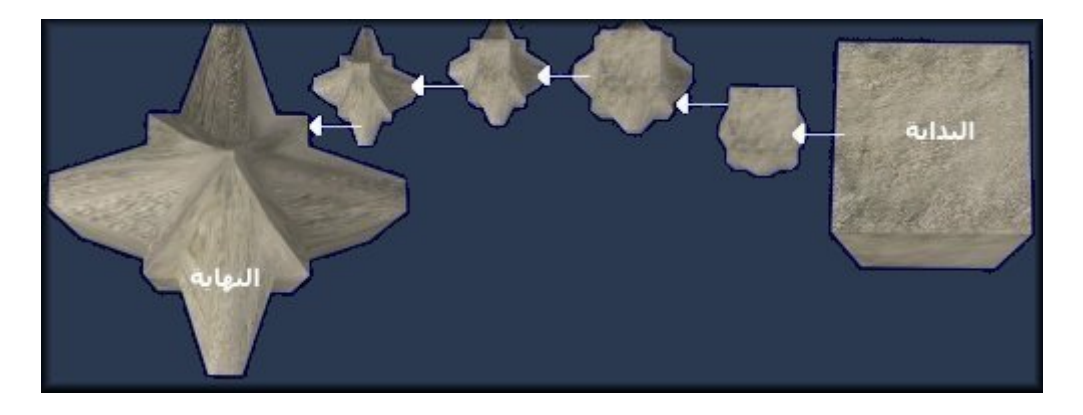

**ملحوظة مهمة جدا : يجب أن يكون المجسمين متساويين في عدد النقاط vertex وآلا فلن تستطيع أن تستخدم هذا الأمر ويمكنك معرفة عدد نقاط المجسم vertex عن طريق الضغط على شاشة خصائص object properties :المجسم**

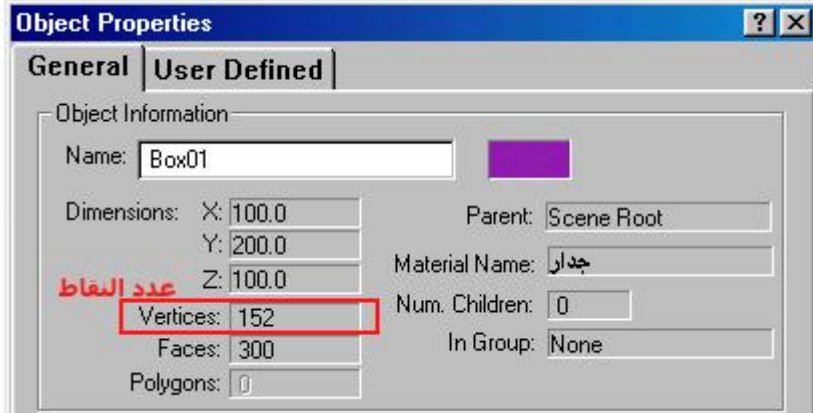

**ولتساوى عدد النقاط بين المجسمات المختلفة توجد طرق مختلفة منها أنه يمكنك أن تنشىء من المجسم الأصلي نسخة أخرى منه ومن ثم تعديل النسخة (بدون حذف نقاط ) عن طريق أوامر التعديل المختلفة والطريقة الأخرى هي إضافة نقاط إلى المجسم الأقل في عدد النقاط وذلك عن طريق أمر Edit meshثم تختار object - sub ومنها vertex ثم تختار زر create ومن ثم يمكنك زيادة عدد نقاط المجسم حتى يتساوى مع المجسم الأخر:**

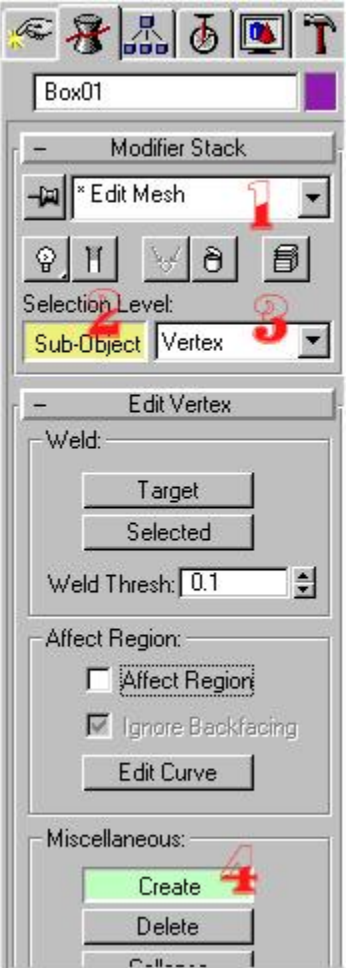

**في المثال السابق وللمحافظة على عدد النقاط قمت بإنشاء مكعبين متماثلين ثم عدلت في أحداهما بواسطة الأمر Mesh Edit حتى أصبح مثل النجمة السابقة.** 

**إنشىء نسخة من المكعب العادي .. سنستخدمه فيما بعد**

**أختر المجسم البداية ثم أختر من القائمة create قائمة geometry ثمِ Objects Compoundثم أختر الأمر Morph :**

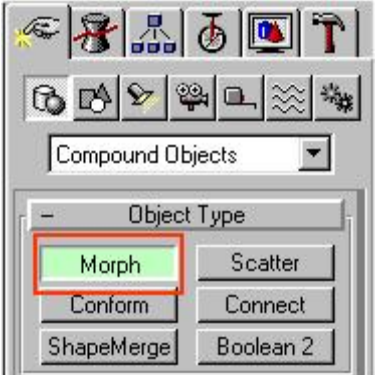

**وهنا يجب أن تذهب إلى الكادر الذي تريد أن يحدث خلاله الحرآة مثلا الكادر 50**

**أضغط على الأمر target pick ثم أختر المجسم الثاني (النجمة (فستجد أن الجسم الثاني النجمة قد وضع في القائمة والمكعب قد تحول إلى النجمة.** 

جرب الآن أن تذهب إلى الكادر 100 -لاحظ أن الزر pick target ما زال مضاء - ثم أختر المكعب الثاني **الذي أنشأته فتجد أن المجسم المتحول قد تغير من نجمة إلى المكعب مرة أخرى آما تجد أن المكعب الثاني قد أضيف أسمه إلى قائمة: morph** 

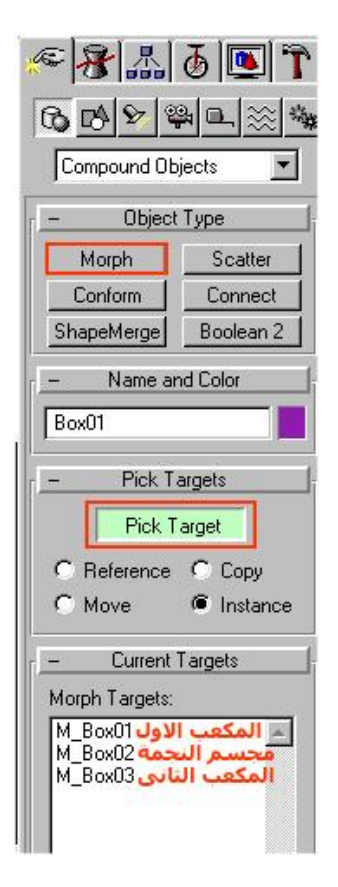

**أضغط زر play لترى الحرآة التي أنشأتها فتجد أن المكعب يتحول إلى مجسم النجمة حتى الكادر 50 ثم يعود إلى شكل المكعب من الكادر 50 حتى الكادر 100**

#### **فما الذي حدث ؟**

**حدث أنك جعلت المكعب الأول هو البداية أو المصدر ثم جعلت مجسم النجمة هو النهاية وذلك في 50 آادر(أطار) ثم جعلت العكس في الـ50 أطار الأخرى وذلك موضح في قائمة. Morph** 

**أي أنك إذا آانت لديك أآثر من مجسمين فيمكنك أن تضع مجسماتك آلها بالترتيب في قائمة Morph ويكون بينها عدد إطارات (آادرات)آافى للتحويل.**

والتحوير ما هو إلا تحريك النقاط vertex من مكان إلى الأخر ولذلك كان لابد أن يتساوك عدد النقاط بين **المجسمات المختلفة.** 

# **الدرس ال :11**

**شرح طرق النسخ المتعددة والمتقدمة:** 

**النسخ من أهم الأوامر التي ستستخدمها عند تعاملك مع البرنامج لوظائفه المهمة ، وفى هذا الدرس سنقوم بشرح أآثر من طريقة من طرق النسخ المختلفة:**

**أولا قم بتصميم أي مجسم تريده لتطبيق طرق النسخ عليه أو استرشد بالمجسمات التي في الأمثلة**

**طريقة النسخ الأولى:** 

**وهى من أشهر الطرق لسرعتها وسهولتها و سنحاول تصميم مجسم السور الأتي عن طريقها:** 

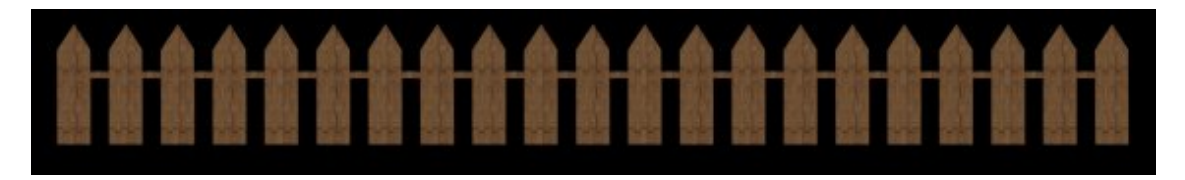

**أولا قم بتصميم line عن طريق قائمة الإنشاء Create ثم جزء الأشكال ثنائية الأبعاد Shapes أختر Line ثم قم بتصميم الشكل الاتى:** 

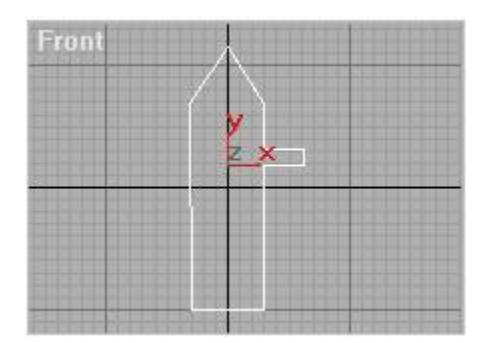

**ثم من قائمة التعديل Modify أختر أمر Extrude حتى نعطى بعد أو سمك للخط الذي أنشأناه وليكن قيمة Amount = 15 .**

**والآن نجيء لموضوع النسخ : أختر المجسم الذي أنشأته ثم أضغط من لوحة المفاتيح زر + Shift سحب المجسم بالماوس إلى اليمين مسافة قليلة (لاحظ أن زر shift مضغوط عليه بإصبعك مع سحب المجسم بزر الماوس ) ستجد أن مجسما أخر يتتبع الماوس بجانب المجسم الأول حرك المجسم الثاني حتى يحاذى المجسم الأول آما بالشكل الأتي:** 

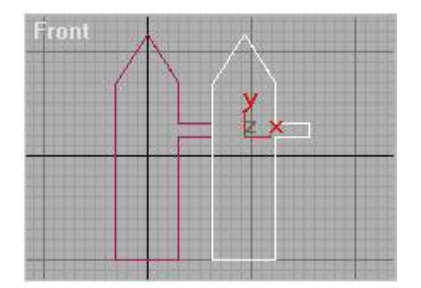

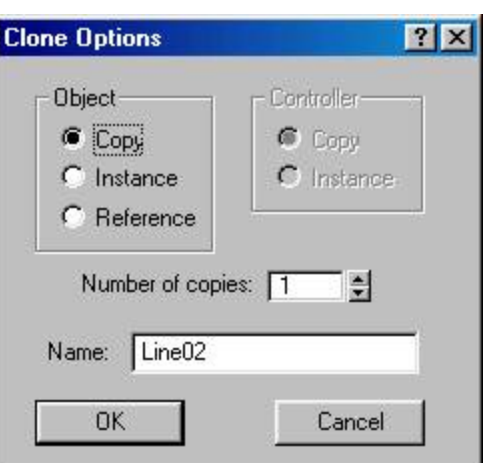

**ثم حرر إصبعك أو أبعده عن زر الماوس ستجده يظهر لك الرسالة الآتية:** 

**وفيها يمكنك اختيار عدد النسخ التي تريدها عن طريق آتابة العدد الذي تريده بجانب القيمة of Number copiesومن الجزء Object ستجد ثلاث اختيارات أولها وهو Copy وهو يقول لك إن النسخ الجديدة من المجسم ستكون مستقلة بذاتها عن المجسم الأول الأصلي ، أما الاختيار Instance فهو يقول لك أن أي تعديل في المجسم الأول الأصلي سوف يتبعه نفس التعديلات على المجسمات الأخرى ولكن العكس غير صحيح أي أن تعديل في المجسمات الجديدة سوف لا تؤثر في المجسمات الأخرى ، أما الاختيار Referenceفهو يقول لك إن أي تعديل في أي مجسم من المجسمات سواء الأصلي أو المنسوخ سوف يؤثر على باقي المجسمات الأخرى والعكس صحيح.** 

**أآتب مثلا أمام القيمة copies of Numbers القيمة 20 لأننا نريد أن يكون السور مكون من 20 قطعة فستجده قام بإنشاء 20 مجسم بجانب بعضهم المسافة بينهم هي المسافة التي اخترتها أنت عند تحريك المجسم الأول مع زر shift ، عدل المجسم الأخير لإزالة البروز الأخير فيه ليكون الشكل النهائي آالأتي:** 

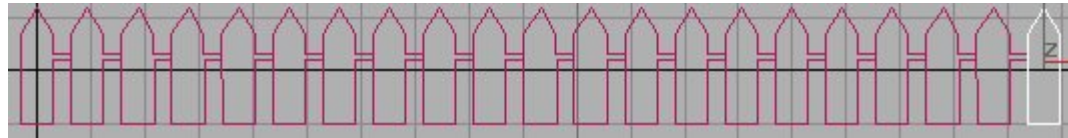

**هذا آله إذا آان تحريك move في بعدين فقط ولكنك يمكنك تنفيذ نفس الخطوات مع آل من التدوير rotateأو التحجيم Scala ولكن آل على حدا وإذا آنت تريد عمل آل هذه العمليات في أمر واحد فقط وأيضا التحريك في الاتجاهات الثلاثة فذلك بالطريقة القادمة.** 

أعلم أن الكلام السابق كثير لكنك إذا جربت ما كتبته فستحد أنه لا يستغرق الأربع ثواني فقط، والبك **الطريقة الثانية:** 

#### **طريقة النسخ الثانية:**

**الطريقة السابقة وان آانت بسيطة وسريعة وفعالة في معظم الأحوال إلا أنه توجد طريقة أخرى تتيح لك** التحكم أكثر ، فإذا كنت تريد مثلا المسافة بين النسخ الجديدة في اتجاهات X و Y و Z في نفس الوقت أو **أنك تريد أن تكون النسخ الجديدة يقل حجمها بالتدريج أو يدور بمعدل معين آل هذا في وقت واحد.** 

**أنشاء أي مجسم تريد ليكون هو محور الشرح التالي وليكن آمثل المجسم السابق أو أي مجسم أخر.** 

**أختر المجسم الذي أنشأته ثم من القائمة العلوية Tools اختر الأمر Array ستظهر لك الشاشة الكبيرة الآتية الخاصة بكل ما يتعلق بالنسخ ،**

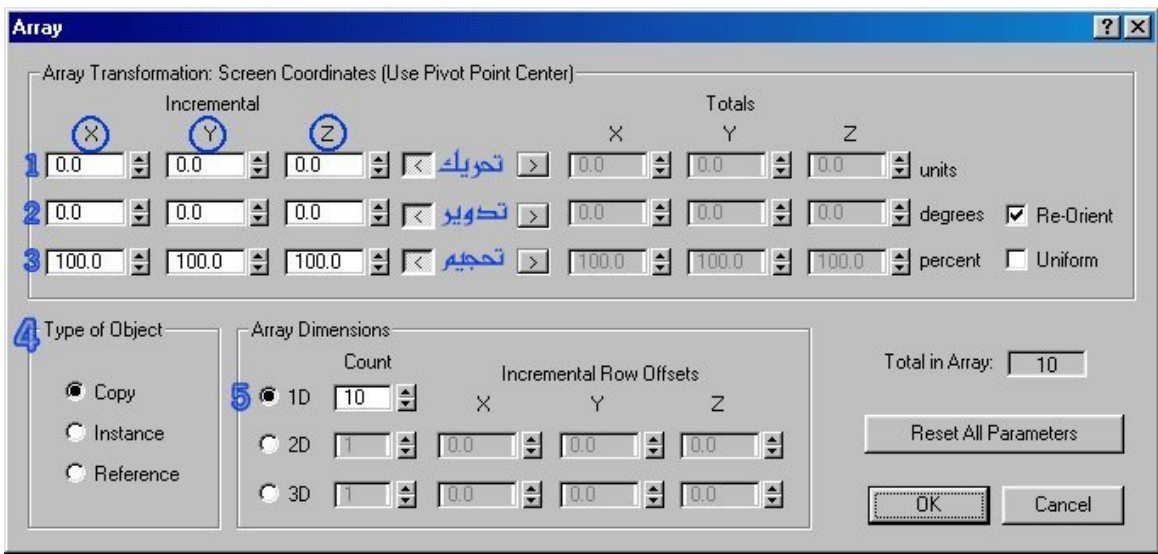

**لاحظ الأرقام لأننا سوف نقوم بشرح هذه النافذة بالأرقام:** 

(1) في الرقم واحد ستجد أنه أمامه ثلاث خانات تحت كل من X و Y و Z وهذه الخانات مسئولة عن **التحريك فإذا آتب قيمة في الـ Xمثلا 100 فالمجسمات الناتجة ستكون آلها في الاتجاه X وبمسافة** بينهم وبين بعض مقدارها 100 ، وذلك أيضا بالنسبة لكل من Y و Z فإذا كتبت في كل من X و Y و Z **القيمة 100 ثم وضعت في القيمة 1) 10= COUNT Dرقم خمسة في الصورة السابقة) ستجد الشكل الاتى:** 

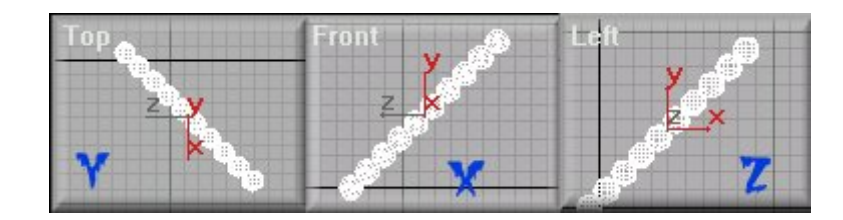

حيث حدث التحريك في كل من الثلاث اتجاهات فتوضح الصورة Z أنه تم التحريك في الـ Xو ...... Yوهكذا.

 **(2) القيم الموجودة أمام الرقم 2 هي خاصة بتدوير المجسمات المنسوخة الجديدة بمقدار معين وذلك** التدوير يكون على حسب المحور ، هل هو تدوير حول محور X ام محور Y أم محور Z في كل من القيم الثلاث التي أمامه حيث أنه إذ كتبت 50 في القيمة X أمام الرقم 2 وكانت عدد المجسمات المنسوخة 10 **مثلا فأن المجسم الثاني سوف يلف أو يدور على محور X بمقدار 50 درجة عن المجسم الأول الأصلي إما المجسم الثالث فسوف يلف 50 درجة عن المجسم الثاني ، والمجسم الرابع 50 درجة عن الثالث ، والخامس 50 درجة عن الرابع ...... وهكذا**

**ويجب أن تعطى قيمة في مقدار التحريك رقم (1) في الـ Xحتى لا يتم إنشاء المجسمات الجديدة في نفس مكان المجسم الأصلي (فوقه:(**

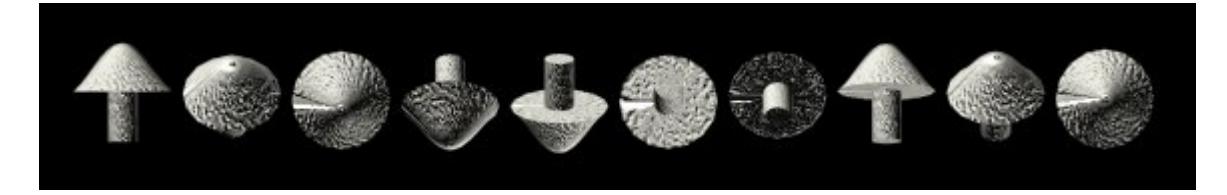

 **(3) في الخانات التي بجانب الرقم 3 هي خاصة بتحجيم المجسمات الناتجة وستجدها آلها X و Yو Z التي بجانب الرقم 3 قيمهم تساوى 100 أي أن المجسمات الناتجة ستكون %100 من المجسم الأول الأصلي أي مثله تماما**

ولكن إذا غيرت القيم إلى 90 أو 80 مثلا ماذا يحدث ؟ ، يحدث أن المجسمات الناتجة ستكون أصغر فأصغر **بالتدريج ولاحظ أنه إذا غيرت القيمة في X فقط سيحدث التصغير في محور X فقط ولذلك ستصبح المجسم الناتجة "مشحوطة" إلى أعلى و لكي تكون المجسمات الجديدة مثل المجسم الأصلي ولكن صغيرة يجب أن تغير القيم في آل من X و Yو Z معا بنفس القيمة:** 

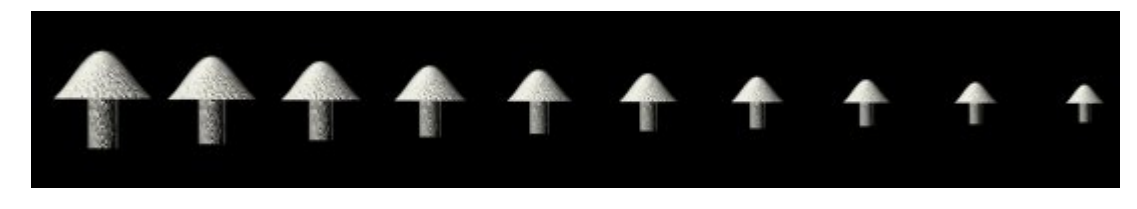

 **(4) الجزء dimensions Array :القيمة 1 Dترمز إلى عدد المجسمات المنسوخة التي تريدها.** 

 **(5) الجزء Object of Type :تم شرح الفرق بين copy و instanceو reference في بداية الدرس.** 

**وهكذا يمكنك صنع المجسمات وعمل أآثر من نسخة منها آما أشرنا في الدرس آما يمكنك عمل خليط من قيم التحريك والتدوير والتحجيم آيفما تشاء**

### **الدرس ال :12**

**خطوات تصميم مباني سكنية آاريكاتيرية ثم إحاطة المنطقة بالضباب:** 

**في هذا الدرس سنقوم بتصميم مباني سكنية هزلية أي ليست بالحقيقية ثم آيفية إنشاء الضباب ليحيط بالمشهد آله ؛ آما في الشكل الاتى:** 

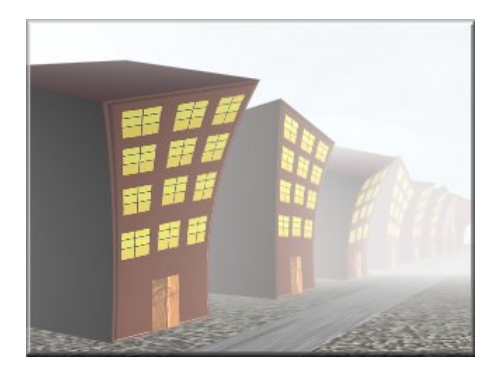

**خطوات تصميم المباني:** 

 **(1)انشىء مكعب Box بالأبعاد الآتية مع ملاحظة زيادة قيم Seg Length و Segs width و Segs Height آما بالشكل التالي حتى يمكنك أن تعدل بالمجسم المكعب بالالتواء حسبما تريد:**

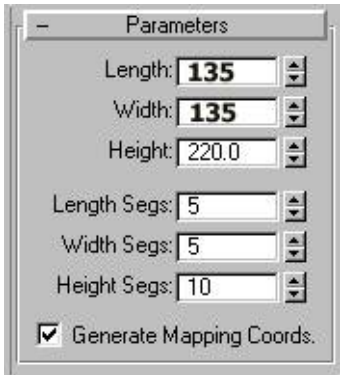

 **(2) طبق معامل التعديل Taper ثم أجعل القيم التالية 0.5 = Amount و. 0.8 - = Curve** 

 **(3) طبق معامل التعديل Bend ثم أجعل القيم التالية 12 = Angle و210 - = Direction ، وذلك لإعطائها سمة العمارات الغير حقيقية حيث أنك بتغيير القيمة Direction إلى قيم أخرى أثناء الحرآة سيظهر لك آأن رأس العمارة يلتف.** 

**سوف يكون المجسم بالشكل التالي:** 

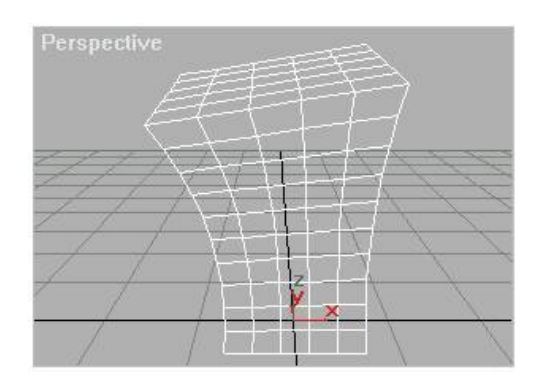

 **(4) والآن يجب أن تنشىء صورة بواسطة أي برنامج رسم لأن هذه الصورة ستكون هي واجهة المبنى مثل الصورة الآتية التي يمكنك استخدامها وقد صممتها في الـ pro shop paint عن طريق بعض المربعات الصفراء والأحمر الغامق و بعض الخطوط السوداء:** 

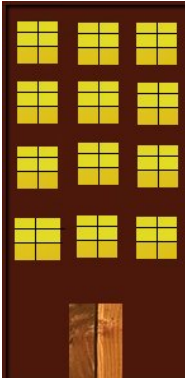

**(5) أدخل إلى قائمة المواد والخامات ومن الزر المكتوب عليه Standard أضغط عليه فتظهر قائمة أختر منها Object-Sub/Multi وذلك لان هذا النوع من المواد يمكنه أن يضع صورة أو لون مختلف لكل وجه من أوجه المجسم وفى حالتنا هذه نريد إن تكون الصورة السابقة في واجهة المبنى فقط.** 

 **(6) ستجد أن قائمته مختلفة ففيها يظهر زر مكتوب عليه Number Set أضغط عليه ثم أآتب 6 لان جوانب المبنى تساوى 6 جوانب ستجد الأزرار التي أسفله تحولت إلى 6 أزرار ويمكنك أن تختار لكل جانب صورة مختلفة.** 

 **(7) غير الألوان الرمادية بجانب آل زر إلى اللون المنتشر في المبنى وهو اللون الأحمر الغامق آما في الشكل التالي ثم أختر الزر الرابع من المجموعة:** 

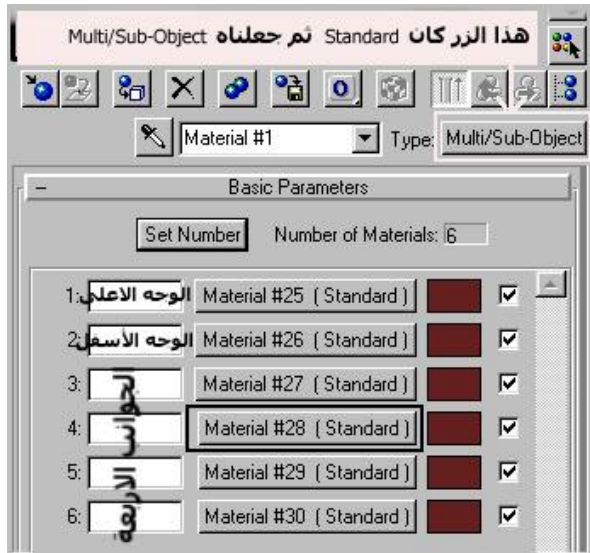

ستجد أنك رجعت إلى standard ثانية وقد فتح هو لك قائمة map فيمكنك أن تختار صورة المبني من الزر  **noneبجانب Diffuse واختيار الصورة التي تريدها.** 

**ستجد إن وجه واحد من المبنى قد اآتسى بالصورة والأوجه الأخرى قد اآتست باللون الأحمر الغامق.** 

 **(9)الآن يمكنك أن تنسخ هذه المبنى أو العمارة بالضغط على زر shift من لوحة المفاتيح مع تحريك المبنى مسافة صغيرة ستجد أن صورة من المبنى تتحرك مع الماوس (لاحظ زر shift مع تحريك المبنى بالماوس) ثم تحرر زر الماوس ستجد رسالة تطلب منك عدد النسخ التي تريدها أختار مثلا 8 فستجد أنه أنشأ ثمان مباني المسافة بينهم هي المسافة التي اخترتها أنت عندما حرآت المبنى المنسوخ:** 

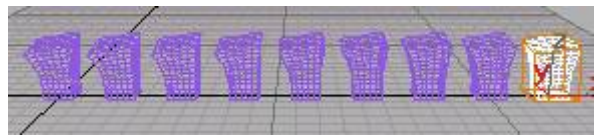

 **(10) يمكنك تعديل آل مبنى على حدا وذلك لتغيير أشكال المباني عن بعضها وذلك مثلا بتغيير قيم الأبعاد في الـ boxأو تغيير القيم في أمري التعديل Taper أو. Bend** 

**إنشاء الضباب :** 

**وهو أسهل ما في الموضوع:** 

**من قائمة Rendering العلوية اختر الأمر Environment ، فتظهر النافذة. Environment** 

**من الجزء Atmosphere اختر الزر add فتظهر لك نافذة أخرى أختر منها fog ثم. ok** 

**فتظهر لك خصائص الضباب ، اذهب إلى الجزء standard وغير قيمة Far% إلى 90 لان الرقم 100 أخفى بعد المباني في الضباب:** 

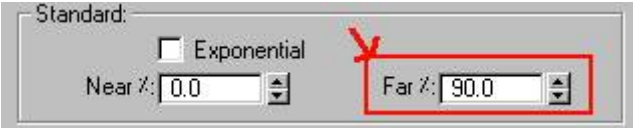

**قم بإضافة آاميرا لكي ترى الضباب بواسطته واجعلها تحيط بالمشهد عامة.** 

**قد بعمل بعض الإضافات إلى مشروعك مثل الأرضية للمباني وذلك بعمل أسطوانة Cylinder وطريق للعربات .... box وهكذا.** 

**قم بتصيير render مشهدك لكي ترى الضباب وقد أحاط بالمباني آلها وأجمل ما في الموضوع أن الضباب يشتد تدريجيا آلما بعدت المجسمات عن الكاميرا.**

### **الدرس ال :13**

**تصميم النجوم اللامعة التي تمطر على المجسمات وذلك أثناء الحرآة.** 

**قد تجد في بعض ملفات الفيديو أن المجسمات تهطل عليها آالمطر ما يشبه النجوم اللامعة ، ولذلك في هذا الدرس فأننا سنقوم بصنع مثل هذه التأثير:** 

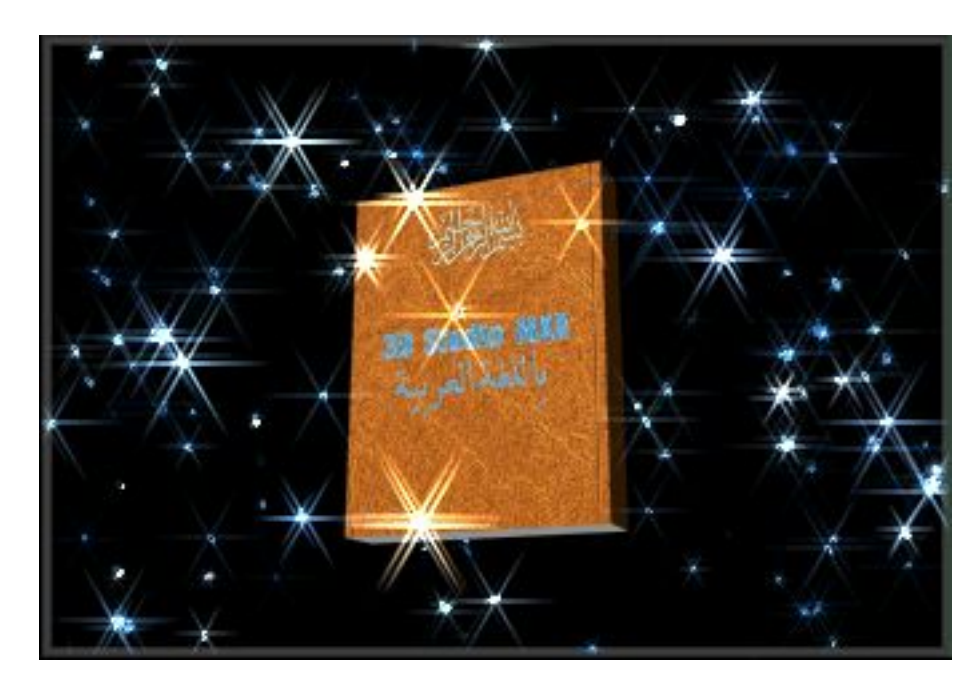

**خطوات العمل:** 

**أولا قم بتصميم المجسمات التي ستكون وسط النجوم وفى حالتنا هذه صممنا هذا الكتاب ، وبعد ذلك إنشىء آاميرا لضبط المشهد به.** 

**-1 من قائمة Create ثم geometry أختر عناصر: systems Particle** 

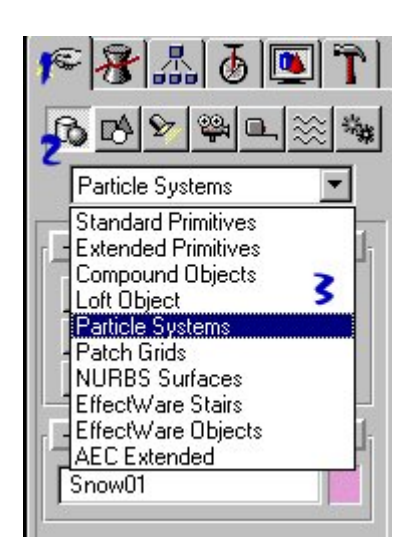

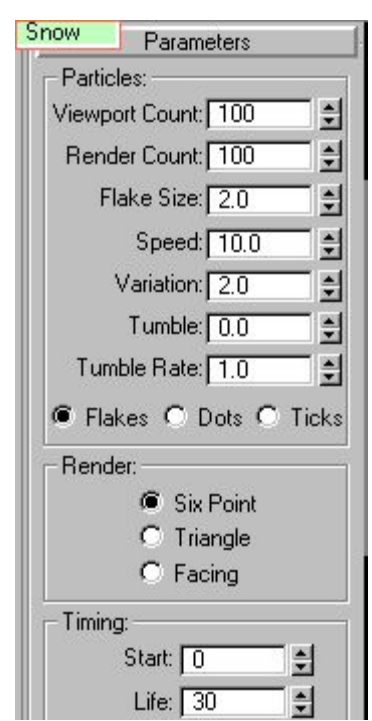

**2-أختر عنصر الجزيئات Snow ثم أجعل القيم آما يلي أو آما يتطلب مشهدك:** 

**-3 أختر مجسم Snow ثم أضغط عليه بالزر الأيمن من الماوس وأختر من القائمة Properties ، ثم من الشاشة التي ستظهر لك أآتب في الجزء Buffer-G أمام الخانة Cannel Object القيمة مثلا 10 فهذه القيمة سوف نستخدمها عند الإشارة إلى هذا المجسم في تعديلات الفيديو بوست:** 

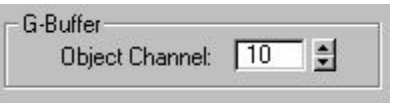

**-4 الآن سوف نذهب إلى شاشات الفيديو بوست Post Video لإآمال التعديل ، أختر من القائمة العلوية Video Post .الأمرRendering** 

**-5 من شاشة الفيديو بوست ومن الشريط العلوي أختر الزرEven scene Add** 

**ثم من الشاشة التي سوف تظهر لك أختر من القائمة الكاميرا الأتي أنشأتها:** 

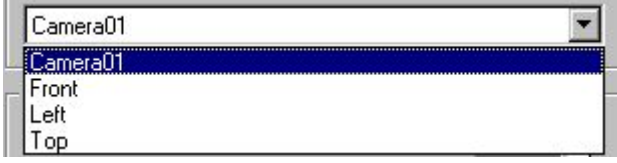

**-6 ثم أختر -أيضا من الشريط العلوي الزر Event Filter image Add** 

**ثم من الشاشة التي سوف تظهر لك أختر من القائمة Highlight Effects Lens ، ثم أضغط على الزر Setupالذي بأسفله:** 

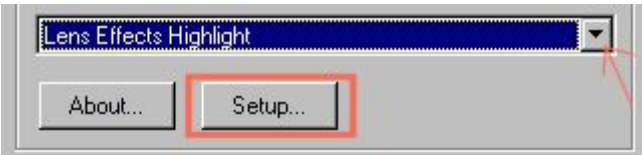

**ستظهر لك شاشة التعديل الخاصة بهذا الفلتر الرائع (يوجد درس أخر يتكلم عن هذا الفلتر في هذا الموقع [أضغط](http://www.my3dmax.abobadr.net/Highlight.htm) [ه](http://www.my3dmax.abobadr.net/Highlight.htm)نا [لتصل](http://www.my3dmax.abobadr.net/Highlight.htm) إليه [\(](http://www.my3dmax.abobadr.net/Highlight.htm)وهذا الفلتر هو المسئول عن أعطاء المجسمات ما يشبه اللمعة على جوانبه وهذه هي شاشته:** 

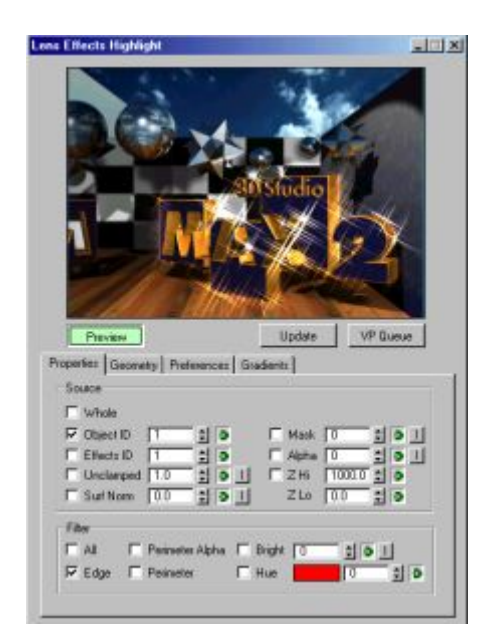

 **6 - والآن سنقوم بعمل الضبط الأتي:** 

**أولا : أآتب القيمة 10 أمام ID Object وهذه القيمة هي التي آتبنها للدلالة على المجسم snow في خانة الخصائص الخاصة به في الخطوة :3** 

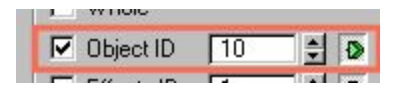

**ثانيا أضغط على الزر Queue VP ثم الزر Preview وذلك حتى تتغير شاشة المعاينة لتتغير إلى مشهد الكاميرا الذي به مجسماتك:** 

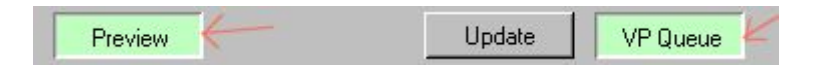

 **7-في لسان التبويب Geometry توجد القيمة Angle وهى بتغييرها تدور النجمة اللامعة حول نفسها ويمكنك تغييرها مع الحرآة لتدور النجمة وهى تنتشر إذا آنت ستصنع ملف متحرك:** 

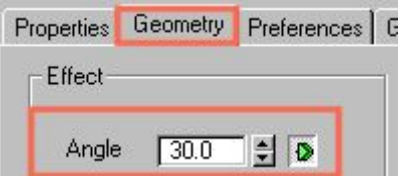

 **8-في لسان التبويب Preferences يوجد في الجزء Effect القيمة Size وهى تتحكم في طول حواف النجمة اللامعة القيمة 10 ستكون جيدة ، وتوجد القيمة points وهى تتحكم في عدد الحواف الخاصة بالنجمة ويفضل أن تكون 6 أو آما تريد:** 

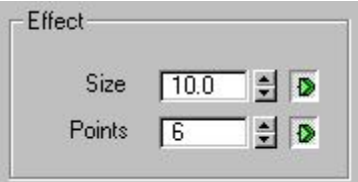

 **9-وأخيرا توجد في الجزئية Color ثلاث خيارات للتحكم في لون النجوم اللامعة وأفضلهم هو اختيار الـ Pixelلأنه يتأثر بلون المجسمات الموجودة في المشهد فكما ترى في مشهد الكتاب هذا فان النجوم باللون الأزرق نوعا ما ولكن النجوم التي أمام الكتاب اآتسبت اللون الخاص بالكتاب ، وفى الصور الآتية بيان الاختلاف بينهم:** 

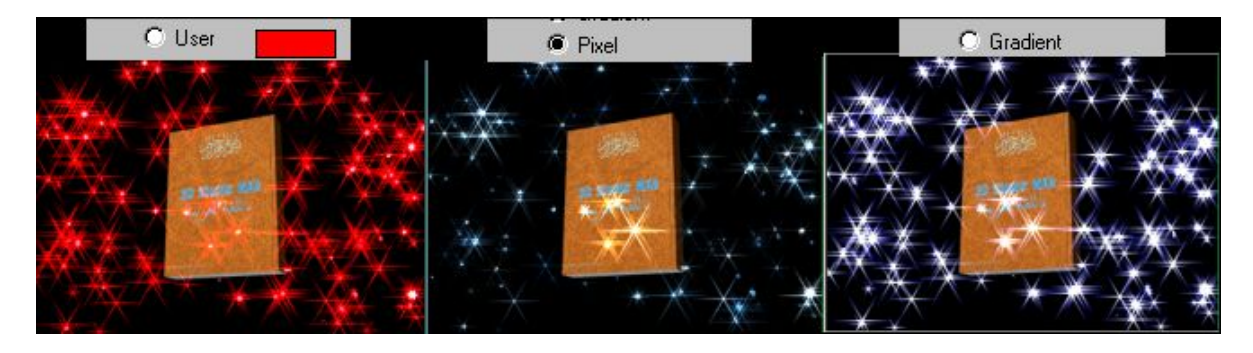

**وآما ترى فان النوع الأخير Color يتيح لك تغيير اللون يدويا.** 

**وختاما يمكنك تغيير القيم التي بأعلى مما يتناسب مع رؤيتك**

# **الدرس ال :14**

**تصميم لرؤية الكاميرا لقاع البحر من تحت سطح المياه.** 

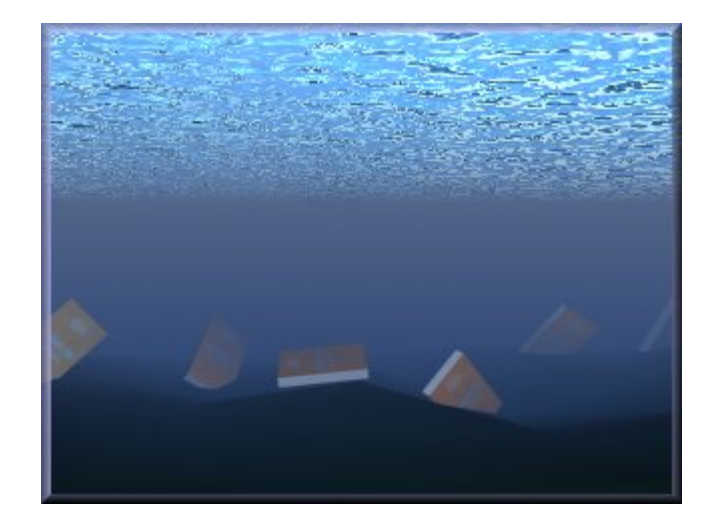

**يمكنك أن تصمم منظر لقاع البحر حيث تكون الكاميرا آما لو آانت بداخل المياه آالأتي:** 

**الخطوات:** 

**أولا :تصميم القاع:**

**لإنشاء القاع إنشىء صندوق box آما يلي create : ثم geometry ثم box بأي أبعاد تناسب تصميمك وليكن 200=Length و 300=Width و 5=Height ويجب أن تزيد مقدار Segs length و Segs Wightوليكن قيمهم تساوى 10 وذلك لتطبيق معدل Noise الاتى.** 

**من القائمة Modify أختر الأمر Noise ثم أجعل الخيار Fractal فعال لتجعل القيمة6 =Iterations ، ثم من الجزء Strength أجعل القيمة30=Z ، وذلك لصنع قاع به ما يشبه التموجات الصخرية.** 

**ثانيا أنشاء سطح الماء الذي سنراه من أسفل:** 

**الآن سوف ننشىء سطح الماء الذي سنرى أسفله وآما ترى في الصورة العلوية فهو الذي يوحى بأن الكاميرا تحت البحر وهذا الإيحاء ليس من تأثير المجسم نفسه ولكن من خلال الخامة التي سنصنعها له ، حيث أن هذا المجسم ما هو إلا صندوق Box ،**

**إنشىء box أخر بأبعاد أآبر من مجسم القاع وليكن 1000=Length و. 1500=Width** 

**والآن إنشىء آاميرا لتكون بين هذين المجسمين آما في الصورة الآتية:**

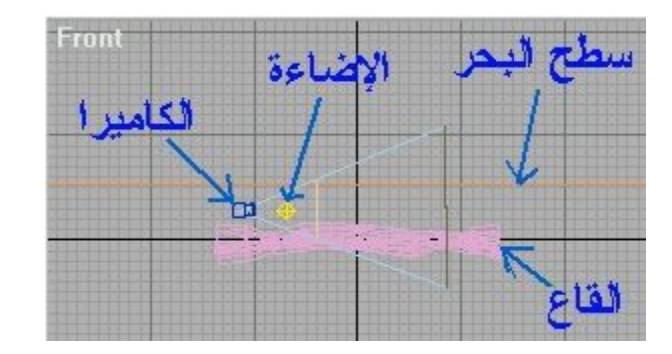

**قم بتغيير خصائص الكاميرا آالأتي : من الجزء Lenses Stock أضغط على الزر المدون عليه35mm ، ثم Far Range=200 . ، Near Range =75الآتية القيم أجعل Environment Ranges الجزء من**

**ملاحظة : في الخاصية Range Far سوف تغير القيمة من آن إلى الأخر حتى يتلاءم الوسط المحيط (آما سنشرح الآن (مع خط الكاميرا.** 

**ثالثا الخامات:** 

**وهو أهم ما في الموضوع ، والآن أذهب إلى شاشة الخامات وأختر #1 Material لتعدل بها والآن قم بالتغيير الأتي:** 

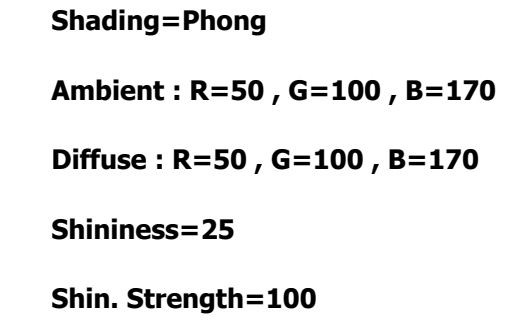

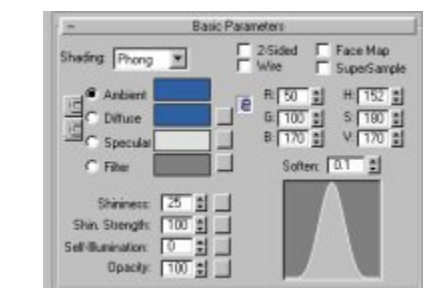

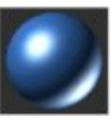

**وبقية القيم آما هي ، ثم من الجزء Map أضغط على الزر None أمام: Reflection** 

None

**ثم أختر من النافذة التي ستظهر لك أختر النوع Bitmap فتجد أنه أظهر لك نافذة جديدة ، فمن الجزء المدون بـ Parameters Bitmap أضغط على الزر الفارغ بجوار Bitmap لاختيار الصورة:** 

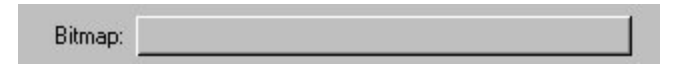

**أختر الصورة jpg.SKY التي تمثل صورة للسحب وإن لم تكن عندك هذه الصورة أنقر على الرابط الأتي لترى الصورة مكبرة ومن ثم حفظها عندك**

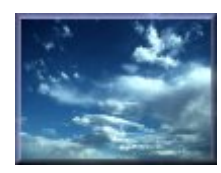

**أرجع ثانية إلى الجزء Map ثم أضغط على الزر None أمام: Bump** 

None the state of the state of the state of the state of the state of the state of the state of the state of the state of the state of the state of the state of the state of the state of the state of the state of the state

**ثم أختر من الشاشة التي ستظهر لك أختر النوع Noise فتجد أنه أحالك إلى الجزء الخاص بتعديلات الـ Noise، من الجزء Parameters Noise و من الاختيار Type Noise أختر النوع Turbulence ، وأجعل القيمة: 10= Size** 

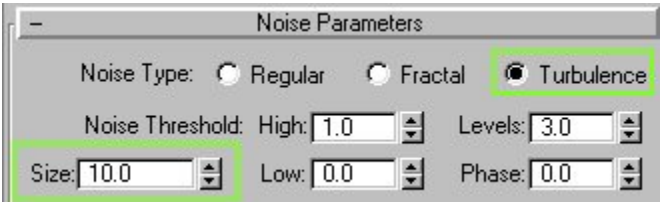

**فتجد أن النموذج أصبح هكذا:** 

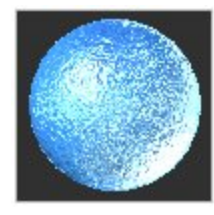

**طبق هذا النموذج على مجسم الـ Boxالخاص بسطح البحر.** 

**رابعا الوسط المحيط :** 

**من القائمة العلوية Rendering أختر الأمر Environment ، ثم من القائمة التي ستظهر وفى الجزء Atmosphereأختر الأمر Add فتظهر لك قائمة أختر منها النوع fog أي الضباب:** 

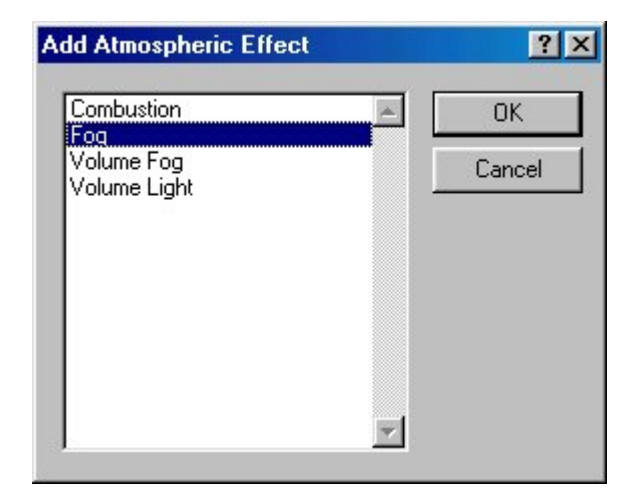

**ثم من الخصائص التي ستظهر لك أختر من الجزء Parameters fog ومن الأمر Map color Environment أضغط على الزر المدون عليه آلمة none فتظهر لك شاشة اختيار الـ mapأختر النوع: Gradient** 

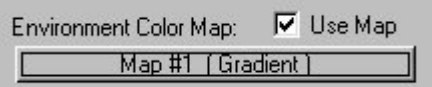

**والآن أجعل هذه النافذة موجودة وشغل بجوارها نافذة شاشة الخامات الـ Editor Materialومن ثم أضغط في نافذة الـ environmentعلى الزر الذي أوجدناه حالا والمكتوب عليه 1(Gradient (#1map الموجود في الصورة السابقة ومن ثم أسحبه إلى أي خانة غير مستعملة في شاشة الخامات editor Material ، أي أنه سحب وإسقاط فتجد انه سيظهر لك الشاشة Map) Copy (Instance وبها اختيارين أختر الاختيار الأول Instance ثم. OK** 

**والآن أغلق نافذة الـ Environmentفسوف نتعامل مع الخامة الجديدة هذه عن طريق شاشة الخامات Material Editor** 

**في الجزء Coordinates أختر الاختيار Environ ومن القائمة التي أمامه أختر الاختيار: Screen** 

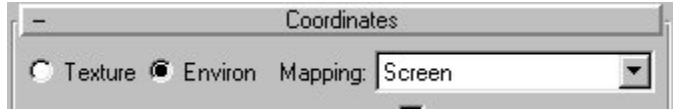

**ثم من الجزء Parameters Gradient ستجد الألوان الثلاثة #1Color و #2Color و#3Color ، غير الألوان إلى الأتي:** 

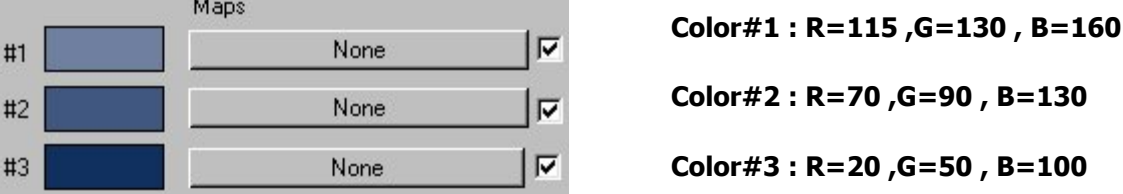

Color

Color

Color

**والآن قم بإضافة إضاءة شاملة Light Omni بين المجسمين العلوي والسفلى أمام الكاميرا مباشرة وقم بتصيير مشهدك وهكذا تم صنع مثل هذا المشهد**

## **الدرس ال :15**

**تصميم مجسمات لها ظلال مختلفة عن ظلالها الحقيقية آما في الأفلام.** 

في بعد أفلام الرعب - أو غير الرعب - تجد أن المجسم (شخص كان أو جماد) يعطي خيال أو ظل مختلف **عنه آما في الصورة الآتية:** 

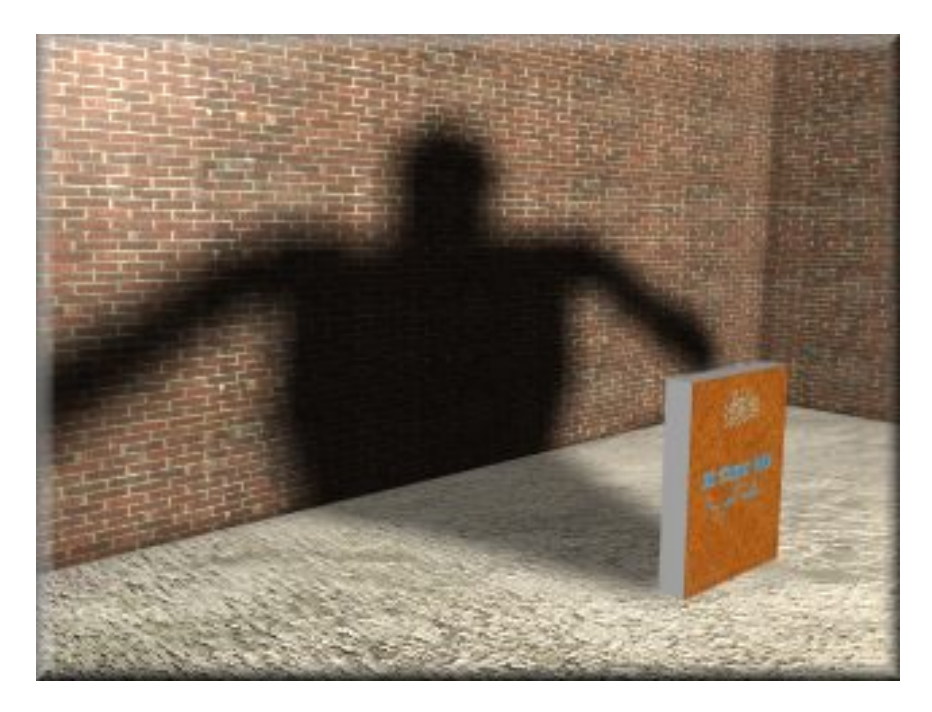

#### **خطوات العمل:**

**-1 قم بإنشاء ثلاث box لعمل الأرضية و الجدران عن طريق قائمة Create ثم Geometry ثم :box** 

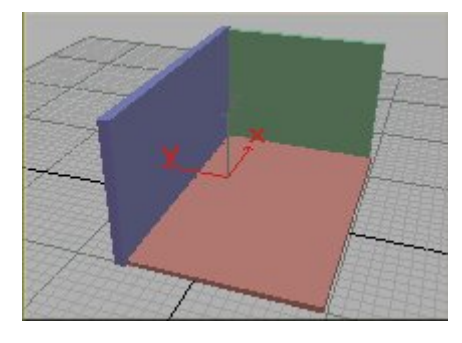

**-2 قم بإنشاء آاميرا لتحيط بهذه الجدران**

**-3 إنشىء المجسم الأصلي الذي تريد أن تنشىء له ظل مختلف ( في حالتنا هذه سنصمم مجسم box وأعطيتها خامة الكتاب. (** 

**-4 والآن حاول محاآاة الشكل الاتى (سنطلق عليه الشبح) من خلال عمل خط line من خلال قائمة Createثم Shapes ثم اختر الخط line وقم بتصميم الشكل الاتى مع مراعاة أن تكون قاعدته مساوية لقاعدة الكتاب:** 

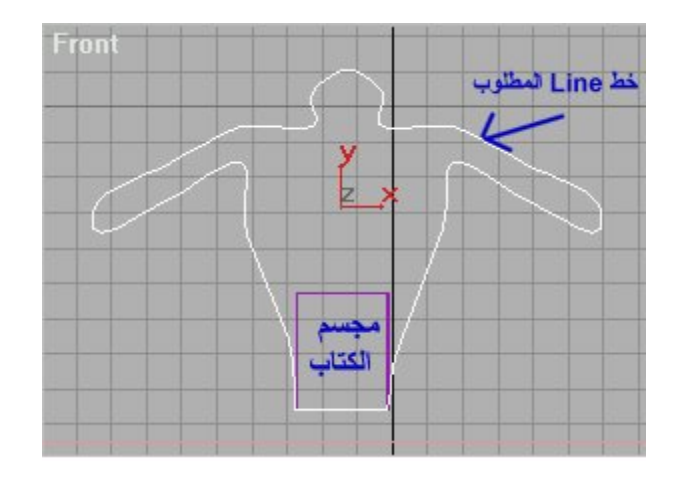

5- أصنع عمق أو بعد ثالث للخط عن طريق أمر Extrude من قائمة التعديل Modify وأجعل قيمتها = 1 أو **أي قيمة.** 

**-6 أدخل إلى شاشة الخامات والمواد Editor Material ، وأختر أي خامة من الخامات التي أمامك ذات اللون الواحد ثم غير لونها إلى اللون الأبيض ثم أجعل القيم آالأتي:** 

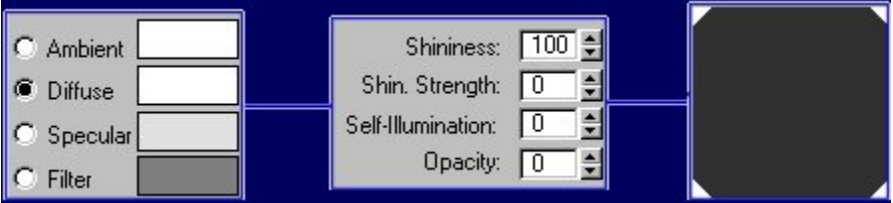

**آما لاحظت إننا جعلنا الخامة شفافة تماما حتى لا يظهر المجسم الأصلي (الشبح (ولكن يظهر ظله فقط**

**-7 قبل الخروج من شاشة الخامات أختر خامات للأرضية والجدران.** 

**.**

**-8 والآن سوف نقوم بإنشاء الظلال ، قم أولا بمحاذاة مجسم الكتاب مع مجسم الشبح آالأتي:** 

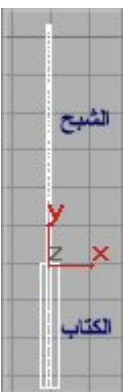

**-9 قم بإنشاء ثلاث مصادر إضاءة سنجعل اثنان منهم لإضاءة المشهد آله ومصدر الإضاءة الثالث لعمل** الظلال فقط ، وذلك من خلال قائمة Create ثم Lights ثم أختر Target Spot و إنشاء أول مصدر ضوء وغير **قيمه Hotspot و falloff إلى قيم آبيرة مثلا 150 و 160 حتى تحيط الإضاءة بالمشهد آله ،**

**أصنع نسختين من هذا الضوء الأول وقم بترتيب مصادر الضوء آالأتي:** 

**أ -الضوء الأول : مصدره من أعلى وهدفه إلى المجسمات**

**ب -الضوء الثاني : مصدره من اليسار وهدفه إلى المجسمات**

**ج -الضوء الثالث : مصدره من أعلى الأمام وهدفه إلى مجسمي الكتاب ومجسم الشبح. ، آالأتي:** 

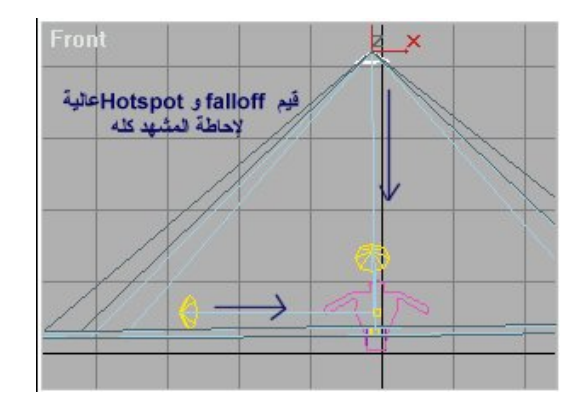

**والآن قم بإختيار الضوء الثالث الموجه إلى مجسمي الكتاب ومجسم الشبح وقم بتغيير الاتى:**

**---> قم بالضغط على زر Exclude لاستبعاد المجسمات التي لا تريد أن تتأثر بالضوء:** 

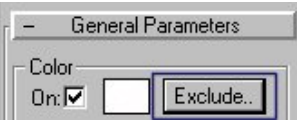

 **---> ستظهر لك الشاشة الآتية أختر منها مجسم الكتاب 04box وأضغط على زر الاستبعاد لنقله إلى القائمة الثانية:** 

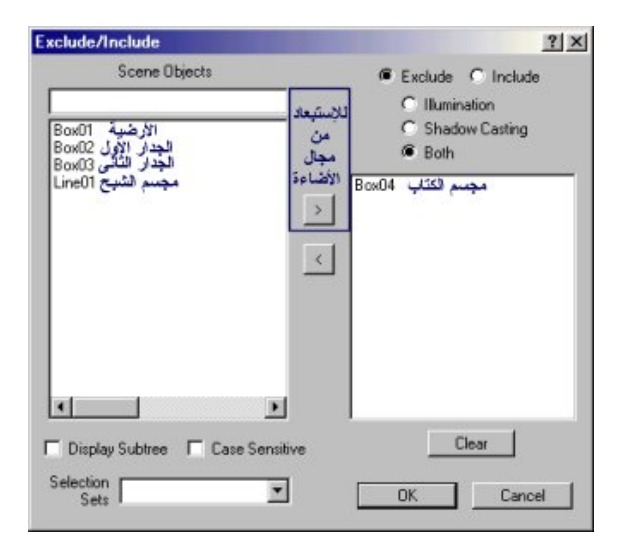

**هذه الخطوة لأننا سنجعل لهذا الضوء خاصية الظلال ولذلك إذا حدث أن أنشاء مجسم الكتاب ظلال ستنتج تشويه مع ظلال الشبح وهكذا ستظهر الخدعة التي أنشأناها.** 

**وملحوظة لك إن هذا الدرس بأآمله يعتمد على نقطة ضعف موجودة في برنامج ماآس وإن لم تكن هذه النقطة موجودة فقد آنت لن أتمكن من صنع هذا الدرس وهذه النقطة هي أننا اخترنا لمجسم الشبح خامة شفافة تماما وذلك لإخفاء المجسم الأصلي وإظهار ظلاله فقط وهذا ما نريده أما في الأحوال الأخرى فان هذه ستكون نقطة ضعف آبيرة فتخيل أنك تريد إن تمرر ضوء من خلال آرة زجاجية شفافة فالمفروض أن يخترق الضوء المادة الشفافة ولا يصنع ظلال ولكن ما سيحدث أنه سيحدث ظلال وهذا غير مقبول في هذه الحالات ، .....وهكذا.** 

 **---> ما زال الإختيار هو مصدر الضوء الثالث ، أخيرا إذهب إلى القسم Parameters Shadow وفعل أو اختر الأمر Shadow Cast لإنتاج الظلال:** 

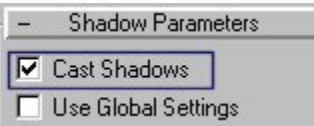

**هذه هي فكرة هذه الصورة ويمكنك تعديل الخطوات السابقة بما يتطلبه مشهدك** 

### **الدرس ال :16**

**شرح مقبس لتصميم ما يشبه خيوط العنكبوت ( مقبس مجاني)** 

**في هذا الدرس سنشرح استخدام أحد المقابس in-plug البسيطة التي تنشىء ما يشبه خيوط العنكبوت بسرعة وسهولة:** 

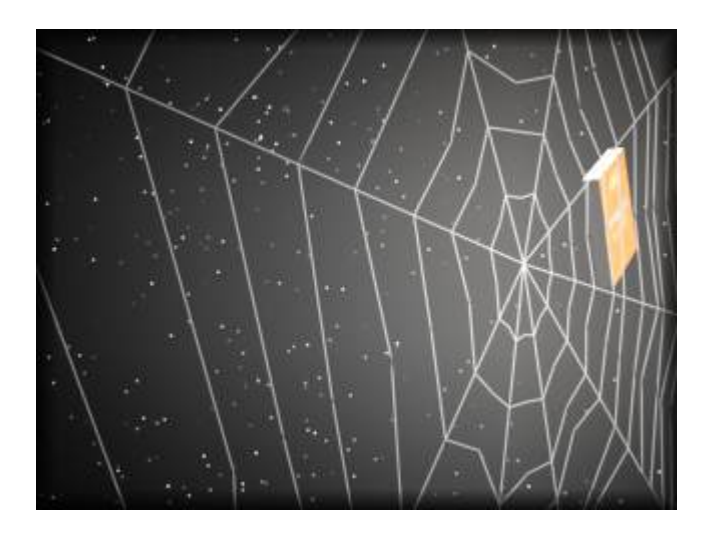

**ترآيب المقبس:**

<u>أولا</u> حمل هذا المقبس[:](http://www.boosla.com/files/spider_2.zip)  <u>[ل](http://www.boosla.com/files/spider_2.zip)لإصدار الثاني للماكس</u> [10](http://www.boosla.com/files/spider_2.zip) ك ب [،](http://www.boosla.com/files/spider_4.zip) <u>[للإصدار](http://www.boosla.com/files/spider_4.zip) الثالث للماكس</u> [43](http://www.boosla.com/files/spider_3.zip) ك ب ، <u>للإصدار</u> **الرابع [للماآس](http://www.boosla.com/files/spider_4.zip) 44 ك ب ، علما بأن هذا المقبس مجاني وليس تجريبي.** 

**فك ضغط ملف المقبس zip.x\_spider وستجد بداخل الملف المضغوط ملف بإسم dlo.spider أنسخ هذا الملف إلى مجلد المقابس المسمى plugins الموجود بداخل مجلد(دليل) نسخة برنامج الماآس عندك ولاحظ أنه لا تشتغل أصدارة من المقبس -مهما آان -إلا للإصدارة من برنامج الماآس المخصص لها.** 

**استخدام هذا المقبس متشابه من الإصدار الثاني حتى الرابع وفى هذا الدرس سنستخدم الإصدار الثالث آتغيير.** 

**شغل نسخة الماآس عندك وستجد المقبس في قائمة الإنشاء Create ثم من جزء المجسمات ثلاثية الأبعاد Geometry ستجد قائمة جديدة بإسم Fascination وستجد الأمر الجديد Spider بداخلها:** 

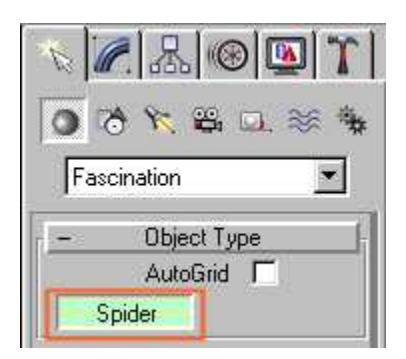

أختر أمر Spider ثم أذهب إلى أي ميناء للرؤية وليكن Front ثم أنقر في وسط الشاشة (الميناء (لتصنع **مرآز دائرة خيوط العنكبوت ثم أنقر بعيدا عن المرآز نقرة واحدة ثم بعيدا قليلا وأضغط مرة واحدة وهكذا ستجد أنك آلما نقرت بالماوس صنعت ضلعا جديدا متصل بالمرآز ، جربها.** 

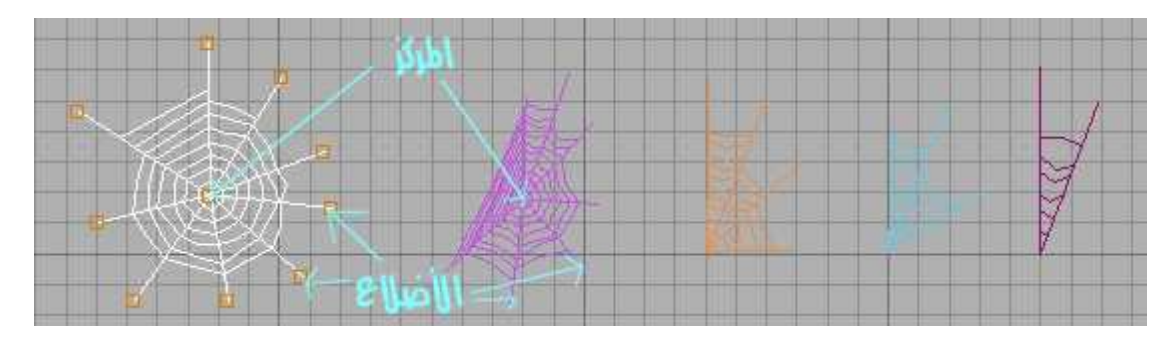

**المشكلة الآن أنه عند عمل ريندر Render لهذا المجسم ستجد أنه بالمظهر الأتي :** 

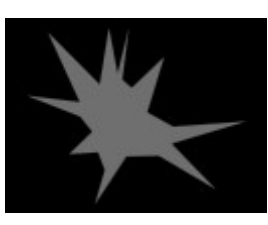

**ولذلك لإعطائه المظهر الشبكي يجب أن تطليه أو تعطيه خامة شبكية ويمكنك عملها آما يلي:** 

**أدخل إلى قائمة المواد والخامات Editor Material ثم اختر أي خامة ( يفضل أن يكون لونها رمادي فاتح لمحاآاة لون خيوط العنكبوت) ثم نشط أو فعل الخيار Wire والخيار :2 Sided-**

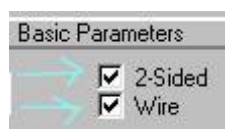

**ستجد أن الخامة أصبحت خامة شبكية:** 

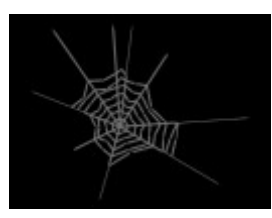

**توجد طريقة ثانية وهى تطبيق الأمر) Lattice الذي استخدمناه في درس آرة الضوء) وتطبيقه على مجسم خيوط العنكبوت ستجد أنه يعطى نتيجة مشابهة.** 

**باقي الخصائص ليس بها أي شيء يذآر إلا بالتجربة لتفهم معناها بالضبط.** 

# **الدرس ال :17**

**تصميم نصوص مميزة حيث تكون لها خامة سطحية تختلف عن خامة النص الأصلية.** 

**ما رأيك أن تكون آلماتك الخاصة في برنامج الماآس لها شكل مميز آالأتي حيث يكون لها لون أو خامة سطحية تختلف عن خامة باقي الكلمة :** 

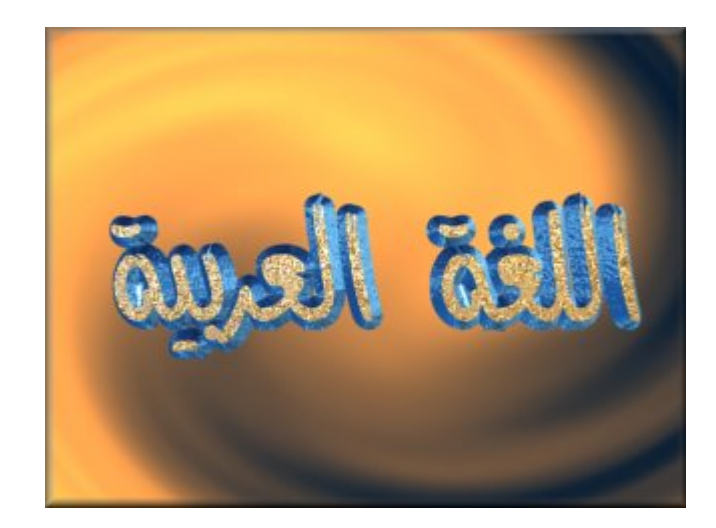

**خطوات العمل:** 

**-1 قم أولا بتصميم الكلمة التي تريدها آالأتى : من قائمة Create أختر عناصر Shapes ومنها أختر الأمر** Textكتابة الكلمة وفي حالتنا هذه اخترنا كلمة " اللغة العربية " بعد تهيئتها بُبرنامج الوصلة واختيار أحد **الخطوط العربية الموجودة:** 

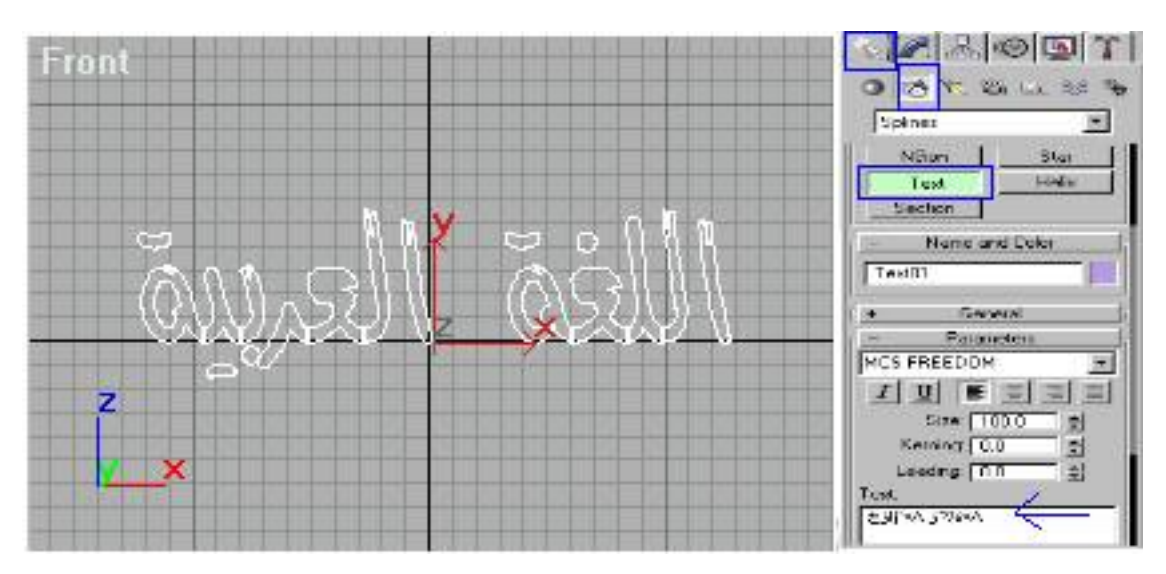

2- من قائمة التعديل Modify أختر الأمر) Bevel قد لا تجده في الأوامر التي تظهر أمامك لذلك أختر الأمر  **moreلإظهار آل الأوامر الأخرى ، فأختر أمر Bevel منه. (** 

**-3 من خصائص الأمر Bevel ستجد جزئية Values Bevel ، منها أجعل الخاصية 10= Height و 5= Outline و ذلك بالنسبة للـ ( 1\_Level (، و 10= Height و -5 = Outlineوذلك بالنسبة للـ : (2 Level (**

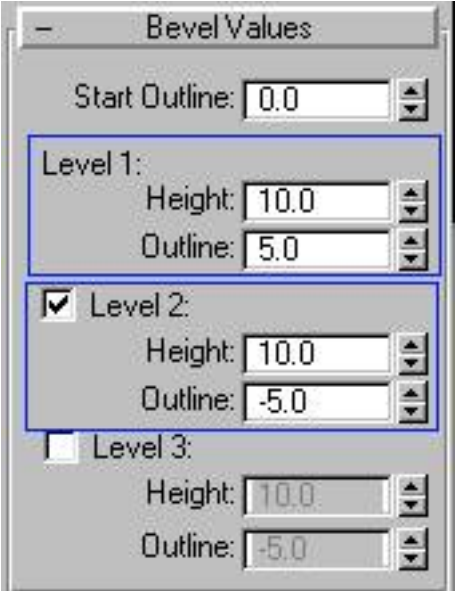

**-لاحظ إن الخاصية Height تعطى سمك للكلمة بالنسبة للحالتين1 Level (، ) 2 Levelوالخاصية Outlineتعطى انحناء السطح إلى الداخل ولاحظ أن في حالة 2 Level أعطيناه القيمة بالسالب ، ويمكنك ملاحظة هذه الاختلافات في ميناء الرؤية Top لترى الاختلافات في السمك والميل ، ستظهر النتيجة آالأتى :** 

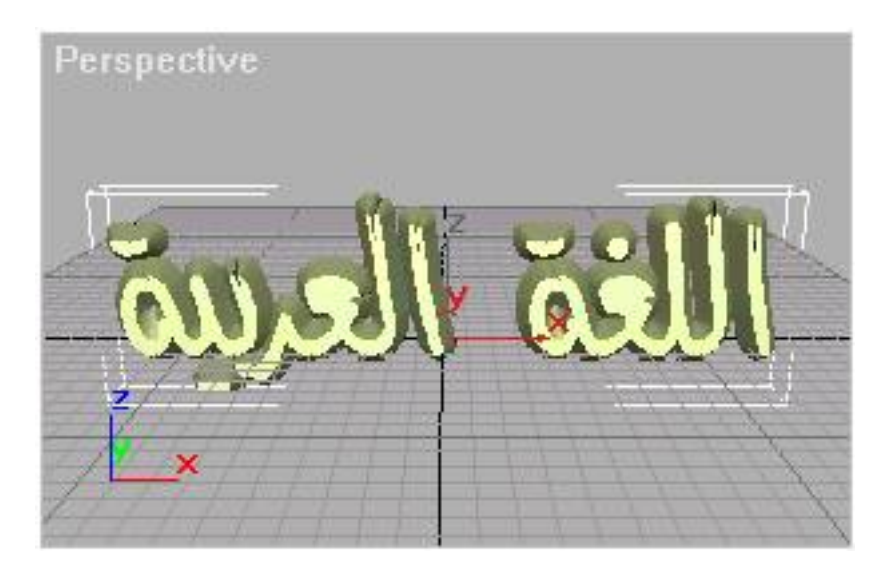

**-4 الآن قم بالضغط على آلمة "اللغة العربية" بالزر الأيمن للماوس حيث ستظهر القائمة العائمة للأوامر Convert to Editable Mesh :الأمر منها أختر**

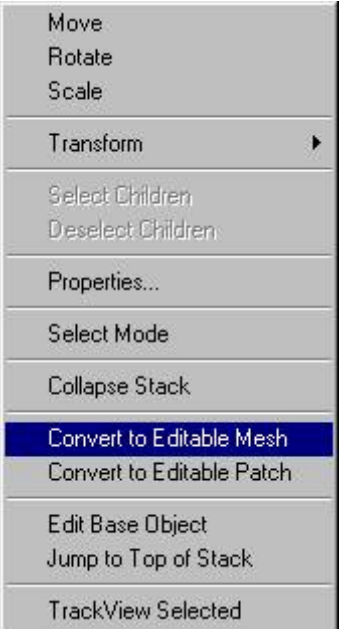

 **-ستجد إن قائمة التعديل قد تغيرت إلى Mesh Editable ، منها أختر الأمر Object-Sub ومن القائمة أختر Faceأو اختر رمز المثلث الأحمر مباشرة من أسفل القائمة:** 

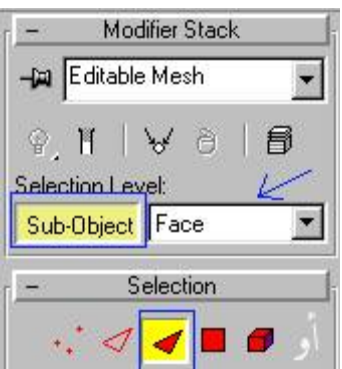

**-5 مازلنا في قائمة التعديل الخاصة بـ Mesh Editable ، أنظر إلى أخر الأوامر السفلية ستجد جزئية Surface Properties :الأوامر**

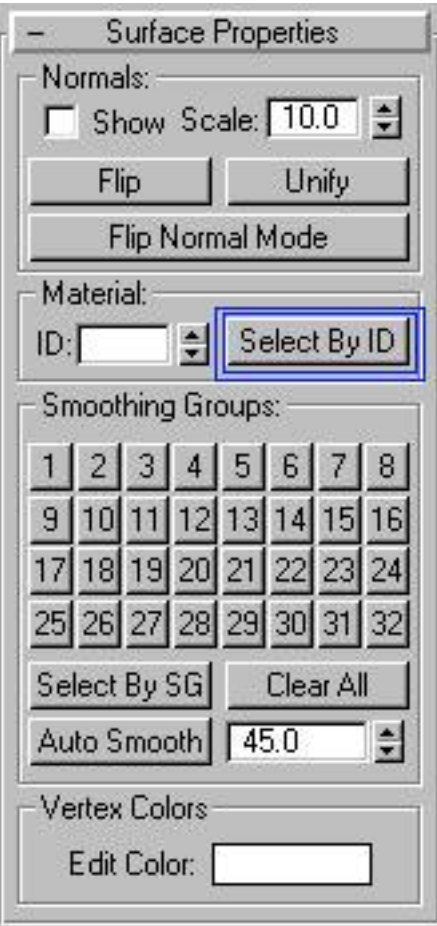

-أختر منها الأمر Select By ID ومن النافذة التي ستظهر لك أكتب الرقم 1 (إن لم يكتبه هو لك افتراضيا(

 **-ستجد أن السطح الخارجي للكلمة قد تلون باللون الأحمر:** 

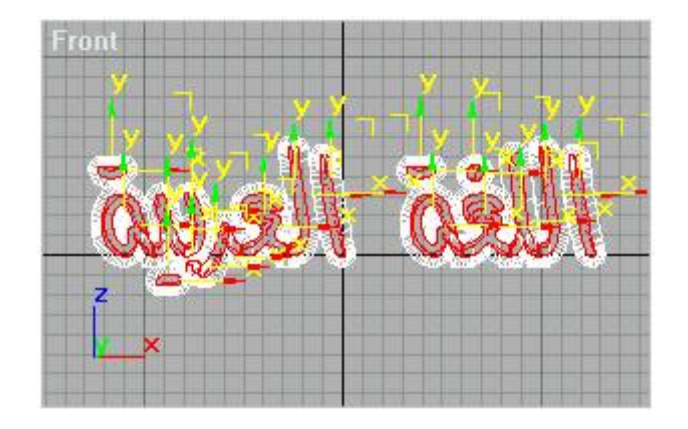

**-6 والآن من القائمة العلوية للأوامر أختر من القائمة Edit الأمر Invert Select وذلك لعكس التحديد ، ستجد أن الكلمة بأآملها قد تلونت باللون الأحمر ما عدا السطح الخارجي الذي اخترناه :**

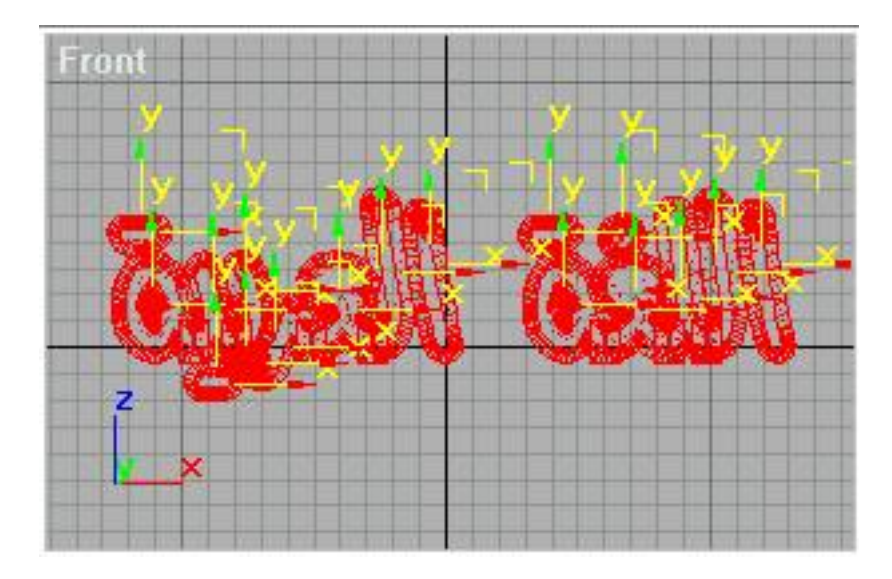

-من نافذة التعديل أكتب في خانة الأرقام التي بجانب الأمر Select By ID ، أكتب الرقم 2 ثم أضغط على **الزر Enter من لوحة المفاتيح وذلك لجعل هذه الأوجه أو السطوح لها رقم معين لها:** 

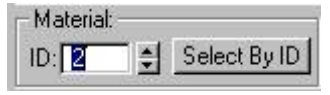

**الخطوات السابقة تجعل للسطح الخارجي رقم يستدل به بغير الوجه الأخرى للكلمة وذلك لأنه عند تطبيق الخامة أو المادة على الكلمة نريد أن يكون للسطح الخارجي خامة مختلفة عن خامة باقي الكلمة .**

**ألغى اختيار الكلمة بان تضغط بالماوس على أي جزء فارغ من النافذة أمامك أو من القائمة Edit أختر Select None .الأمر**

7- والآن أدخل إلى نافذة الخامات والمواد Material Editor وأختر أي نموذج مادة (كرة) ثم غير نوعه من  **Standardإلى object-Sub/Multi وذلك عن طريق الضغط على الزر standard ومن النافذة التي ستظهر لك أختر النوع: Object-Sub/Multi** 

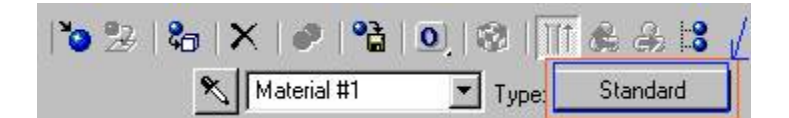

**-8 ستظهر لك بارومترات الـ Object-Sub/Multi وبها 10 خامات افتراضية ، أجعل هذا العدد 2 وذلك بالضغط على الزر Numbers Set فتظهر لك نافذة لاختيار عدد الخامات لهذه المادة أآتب .2** 

**-9 والآن سوف نقوم بتعديل هذه الخامات فعند الضغط على آلا منهما سوف تكون آلا منهما standard يمكن التعديل فيها سواء ألوان فقط أو اختيار صور Maps لكلا منهما ولقد تحدثنا نبذة مختصرة عن هذه** النافذة ف[ي](http://www.my3dmax.abobadr.net/fog.htm) <u>[الدرس](http://www.my3dmax.abobadr.net/fog.htm) الـ[12](http://www.my3dmax.abobadr.net/fog.htm)</u> الخاص بتصميم المباني والضباب، فمثلا لو كنا نريد ألوان فقط فسوف نختار هذه **الألوان بالنقر على مكان الألوان في نافذة Object-Sub/Multi فقط بدون الدخول إلى خصائص آلا من الخامتين فمثلا اللونين الآتيين يكونان الصورة الآتية :** 

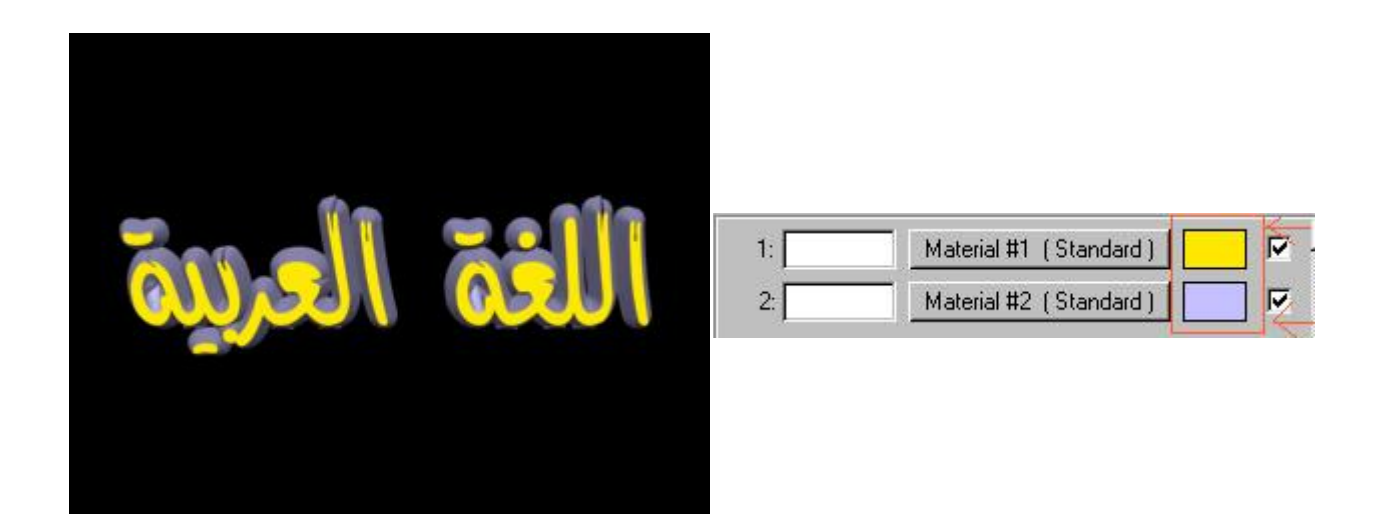

10- ولكن لو كنا نريد خامات بها صور بدلا من الألوان فيجب أن ندخل إلى كل خامة من الخامتين للتعديل **بها وذلك بالنقر على آلمة L)standard (#1Material أو الخامة الأخرى وبذلك سوف تدخل إلى الخامة آأنها standard عادى فأدخل إلى القائمة map وأختر صورة آما تريد وأفعل المثل في الخامة الثانية.** 

**في حالتنا هذه جعلت أمامي مادتين جاهزتين ثم نقلت خصائصها إلى آلا من خامتي المادة التي أصنعها آما الاتى:** 

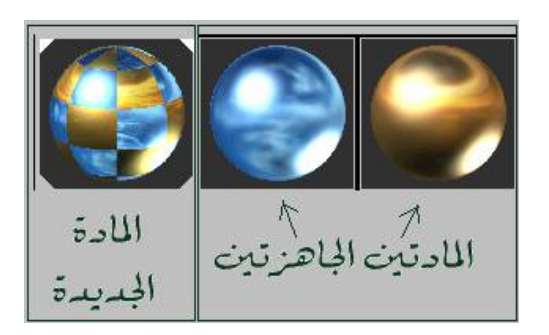

**وبإضافة الإضاءة والكاميرا والخلفية(جاهزة مع البرنامج) يظهر الناتج آالأتى:** 

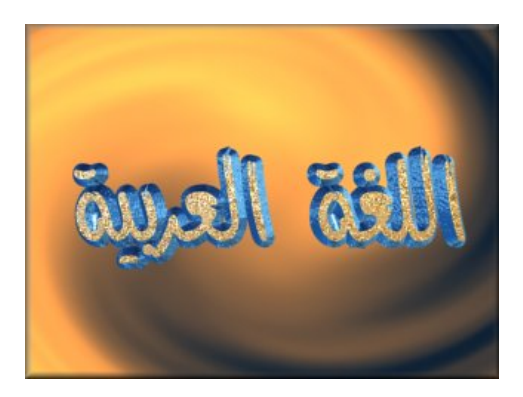

**وهكذا يمكنك تصميم مثل هذه الصورة ويمكنك التعديل في الخطوات السابقة بما يتطلبه تصميمك لتجد الجديد.**
# **الدرس ال :18**

**طريقة استخدام الفيديو بوست واستخدام المؤثرات الرائعة والريندر الخاص به.** 

#### **ما هو الفيديو بوست**

**الفيديو بوست ( Post Video (من الأجزاء المهمة في برنامج الماآس والتي سوف تستخدمها آثيرا من خلال عملك لأنه عن طريقها يمكنك أن تضيف التأثيرات المختلفة مثل تأثير الوهج أو اللمعان أو التمويه (Blur(أو استخدام فلاتر الفوتوشوب التي يقبلها البرنامج ... الخ ، والمهم في هذا أنه يجب أن تستخدم الريندر الموجود بداخل الفيديو بوست حتى تستطيع أن ترى التأثيرات هذه على الناتج سواء آان الناتج صورة مثلا أو فيديو ، آما أن استخدام أآثر من آاميرا يكون من خلال الفيديو بوست أيضا.** 

**وهذه هي نافذة الفيديو بوست التي تظهر عند اختيار أمر Post Video من القائمة العلوية: Rendering** 

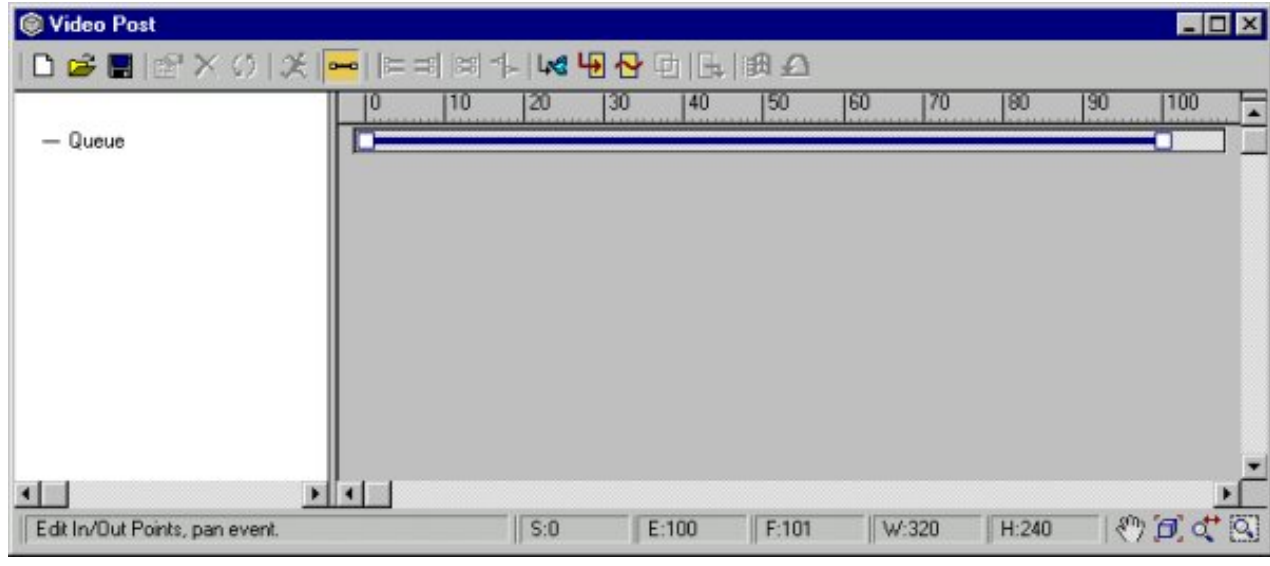

**ماذا نفعل في الفيديو بوست ؟**

**آما ترى في واجهة الفيديو بوست إنها مقسمة إلى ثلاث أجزاء ، الجزء العلوي والذي به الأوامر التي** سوف تستخدمها مثل أمر إدخال التأثيرات المختلفة ) وهج ، نجوم ، لمعان ، ... الخ ) أو أمر إضافة ميناء **للرؤية مثل ميناء رؤية الكاميرا و هكذا آما يلي:** 

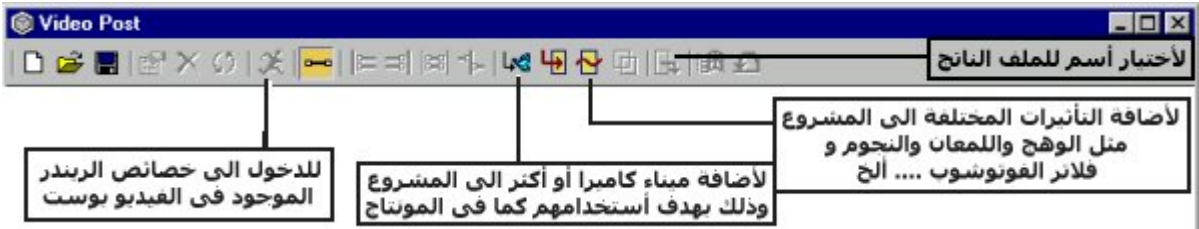

**والجزء السفلى والذي يختص بتغيير المشاهدة أمامك بالتكبير أو التصغير آما أنه يعتبر شريط للملومات لأرقام الكادرات البداية والنهاية للتأثرات المختلفة وعدد الكادرات الخاصة بكل تأثير آما يلي:** 

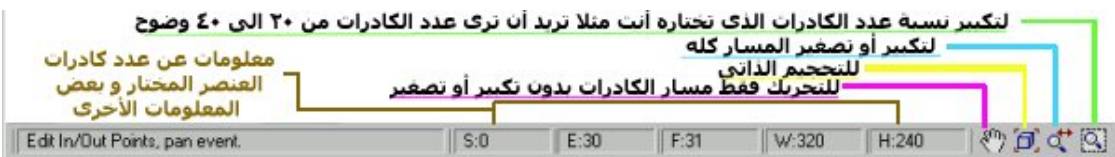

#### **والجزء الأوسط الذي توضحه الصورة الآتية:**

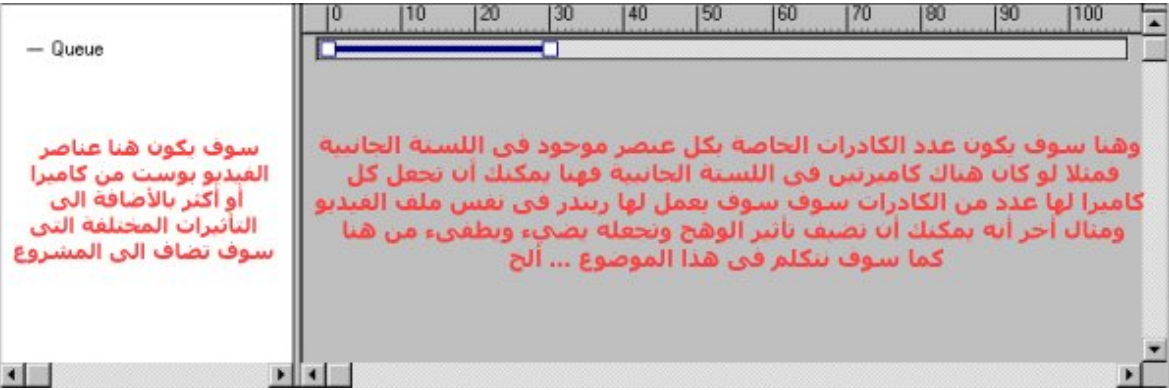

#### **وفيما يلي بعض الأمثلة لتوضيح عمل الفيديو بوست:**

#### **المثال الأول : استخدام أآثر من آاميرا في المشهد**

لو كنت تريد أن تصمم ملف فيديو يحتوي علي أكثر من كاميرا ، أي مثلا أن الكاميرا الأولى تعرض ما تراه **في 100 آادر ثم الكاميرا الثانية من 100 إلى 300 ثم الكاميرا الثالثة من 300 إلى 400 (بفرض أن مشروعك 400 آادر) فأنت بالتأآيد أنشأت الثلاث آاميرات وفيما يلي طريقة آيفية استخدامهم هم الثلاثة في الفيديو بوست ليظهر الناتج ملف فيديو يعرض آل ما تراه الكاميرات الثلاثة بالترتيب آما سبق أن قلنا .**

**أفتح الفيديو بوست ومن قائمة الأوامر العلوية أختر الأمر Event scene Add والتي تمثله الصورة الآتية :** 

**سوف تجد أنه فتح لك النافذة Event scene Add ومن القائمة اختر 01Camera ثم أضغط على ok** 

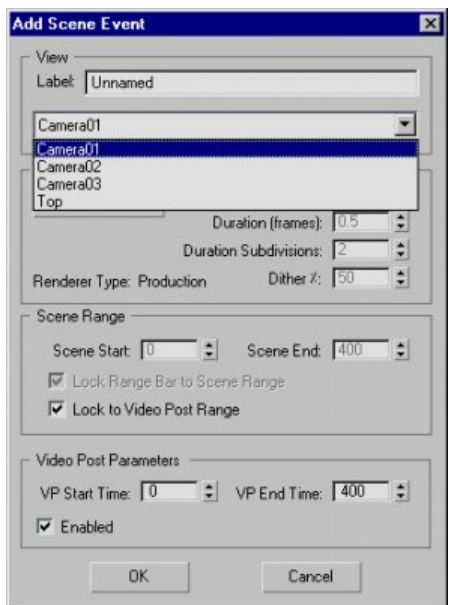

**، ستجد أنه أضاف الكاميرا الأولى إلى القائمة الموجودة في الجانب الأيسر**

**آرر هذه الخطوة مرتين اخريتين حتى تضيف الكاميرتين الأخريتين ومن ثم ستجد أن قائمة العناصر بها ثلاث آاميرات:** 

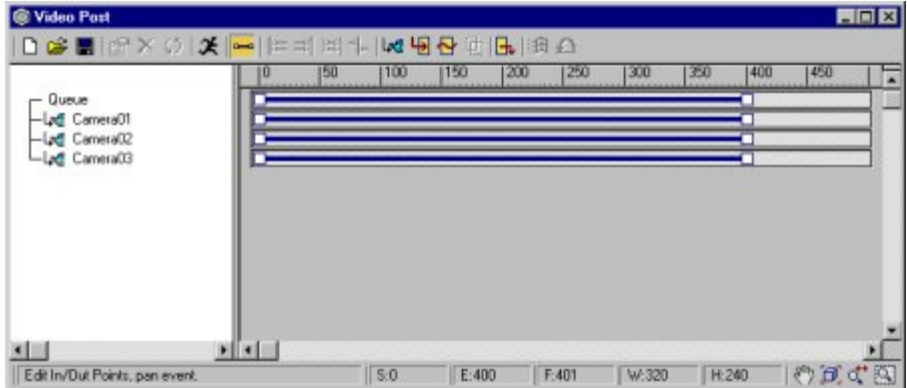

**والآن نريد أن نضبط عدد الكادرات مع الكاميرات آما قلنا سابقا لذلك سوف ننتقل إلى الجزء الأيمن من شاشة الفيديو بوست للتعديل فيها وآما ترى الخطوط الزرقاء والتي يمثل آل واحد منها عدد الكادرات التي سوف يكون مؤثرا فيها المؤثر الذي أنت به سواء آان آاميرا أو أي تأثير أخر آالوهج**

حاول أن تضغط على الخط الأزرق الخاص بالكاميرا الأولى سنجد أن لونه أصبح أحمر ، لاحظ إن له نقطة **بداية ونقطة نهاية ، أمسك نقطة النهاية والتي سوف تكون في أخر آادر لديك في مشروعك وحاول أن تسحبها إلى اليسار لتقليل الشريط الأحمر قليلا ستجد أنه يتحرك معك ويمكنك من خلال شريط المعلومات الموجود في الأسفل أن ترى عند أي آادر توجد نقطة البداية ونقطة النهاية وعدد الكادرات الموجودة في أي خط من الخطوط الزرقاء**

**حاول تحجيم الخطوط آلها لتصبح آلها تساوى 100 آادر ماعدا الخط الأول الذي يمثل آلمة Queue والتي تمثل المشروع بأآمله ثم حاول أن تمسك الخط الخاص بالكاميرا الثانية من المنتصف ثم أسحبها حتى تكون نقطة البداية الخاصة به أسفل نقطة النهاية الخاصة بالكاميرا الأولى .... ونفس الشيء أفعله**

مع الكاميرا الثالثة ........... في النهاية سوف تحد الشكل التالي أمامك (في حالتنا سوف تحد أن الكاميرا **الثانية بها 200 آادر: (**

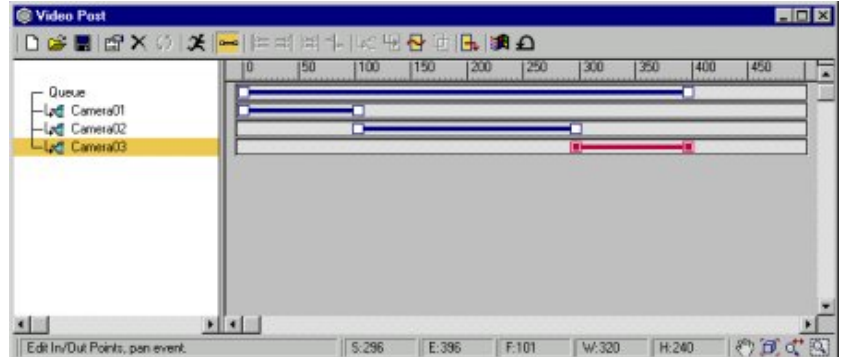

**والآن تم ضبط الكاميرات آلها ويمكنك عمل ريندر لها وعند عمل الريندر فسوف ينفذ ما سوف يجيء في القائمة بالترتيب فمثلا سوف يعمل ريندر للكاميرا الأولى على حسب عدد الكادرات الخاصة به وسوف يجدها 100 آادر وبعدها سوف ينتقل إلى العنصر الثاني وهو الكاميرا الثانية وهكذا لذلك يراعى الترتيب في هذا.** 

<u>ولكن</u> قبل أن نتكلم عن الريندر ، أين سوف يخزن الناتج النهائي الذي سوف يصممه لك لو كان ملف فيديو **مثلا ، فيجب قبل عمل الريندر أن نجعل في لستة العناصر أسم للملف الناتج يخزن فيه ما يصممه من ريندر وهذا يأتي من الأمر الموجود في القائمة العلوية وهو Event Output Image Add والتي تمثله هذه الصورة .**

**أضغط عليها سوف تجد أنه يظهر لك قائمة Event Output Image Add والتي فيها زر Files أضغط عليها سوف تجد أنه أظهر لك نافذة as save التي عن طريقها يمكنك أن تكتب أسم الملف الذي تريد أن يكون** الناتج فيه .. أكتب أي أسم تريده واختار من أسفله هيئة أو صيغة الملف ، هل هو فيديو avi أو mov أو fli  **...الخ (وأفضلها (avi أم تريده صور فقط bmp أو jpg أو tga أو ... الخ ،**

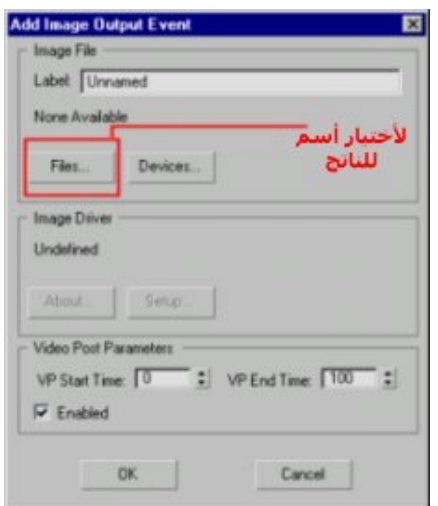

**اآتب أي أسم تريده ثم أضغط على save ستجد انه أضاف أسم الملف آأخر عنصر في القائمة ويجب أن** تلاحظ أنه يجب أن يكون الملف الناتج هو أخر عنصر في القائمة حتى تكون كل العناصر التي قبله داخلة في الملف ، فمثلا لو أفترضنا أن أحد الكاميرات قد أصبحت هي أخر عنصر في القائمة بعد الملف الناتج فعند عمل ريندر فان الريندر سوف يعمل ريندر للكاميرا الأولى ثم الكاميرا الثانية ثم يحفظ قم يعمل ريندر **للكاميرا الثالثة .. إذن لن ترى تأثير الكاميرا الثالثة في الملف الناتج لذلك يجب مراعاة هذه النقطة:** 

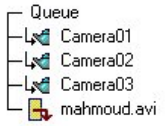

والآن كل شـيء تمام ، ويمكنك آن تعمل ريندر لتخرج عملك بنجاح بإذن الله وذلك عن طريق اختيار الزر **الذي يمثل الرجل الذي يجرى في القائمة العلوية وهذه صورة الأيقونة الخاصة به .**

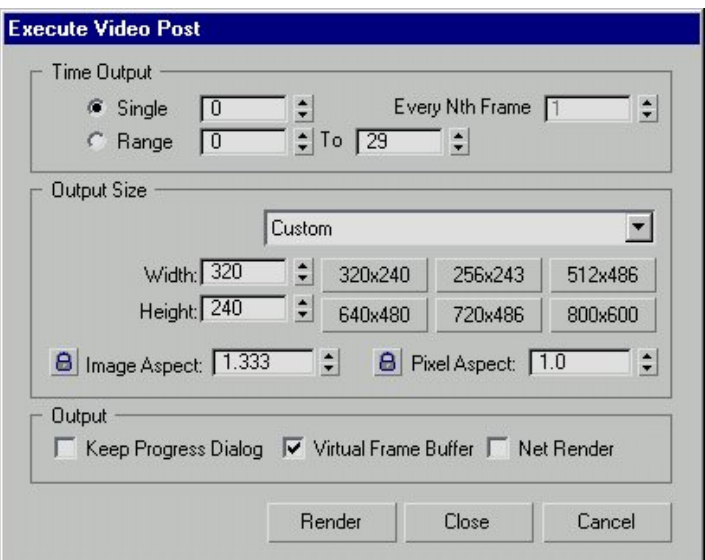

**ستجد انه يظهر لك شاشة اختيارات الريندر التي تتشابه مع الريندر العادي:** 

**ومنها الجزء output Time والذي يخيرك ما بين أن تعمل ريندر لكادر واحد فقط أم مجموعة آادرات (والتي تكون من أول آادر إلى أخر آادر(**

**والجزء Size Output يمكنك منها اختيار المقياس الذي تريد أن تخرج عليه الصور أو الفيديو ويجب أن تلاحظ انه آلما زاد المقياس ازداد وقت الريندر الذي يحتاجه.** 

**والآن أضغط زر Render على برآة االله.** 

**مثال أخر على آيفية إضافة التأثيرات المختلفة آالوهج :** 

**نريد الآن استخدام المؤثرات المختلفة الموجودة في الفيديو بوست وليكن مثلا أن في مشروعنا نص نريد أن نجعله متوهج لفترة ثم يطفىء ثم يتوهج ثانية في عدد آادرات :100** 

ادخل إلى الفيديو بوست ثم أضف ميناء الرؤية وليكن كاميرا 01 ، ستجد أنه تم أضافته إلى قائمة العناصر

**الآن نريد أن نضيف أحد التأثيرات وذلك عن طريق الضغط على زر Event Filter Image Add والذي تمثله الصورة الآتية :**

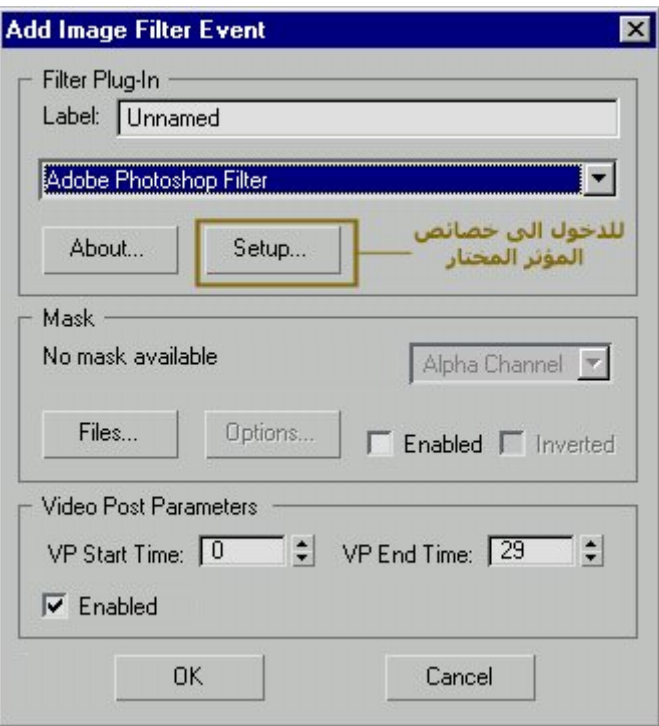

**ستجد أنه أظهر لك النافذة Event Filter Image Add آالأتى:** 

**من قائمة التأثيرات ستجد انه يوجد أآثر من تأثير أهمها:** 

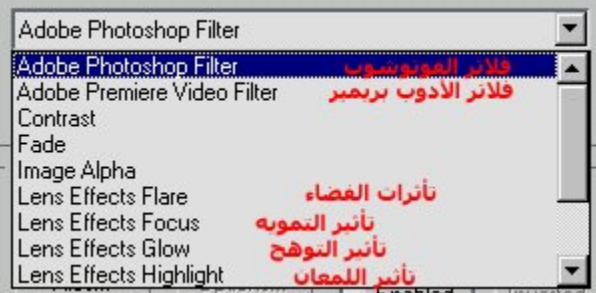

**ولقد سبق وأن شرحنا في درس سابق أستخدم تأثير اللمعان بالتفصيل وتطبيقه على ما يشبه سبيكة ذهبية وآيفية ضبط خصائصه [\)](http://www.my3dmax.abobadr.net/Highlight.htm) أضغط هنا [للذهاب](http://www.my3dmax.abobadr.net/Highlight.htm) [إ](http://www.my3dmax.abobadr.net/Highlight.htm)لى هذا [الدرس](http://www.my3dmax.abobadr.net/Highlight.htm) [\(](http://www.my3dmax.abobadr.net/Highlight.htm) ، لذلك هنا سوف نستخدمه فقط ولن ندخل إلى خصائصه**

**أختر فلتر Glow Effects Lens ثم أضبط خصائصه آما في الدرس المشار إليه سابقا أي أجعل التوهج** للنص ثم أضغط زر OK ، ستجد أنه أضافه إلى قائمة العناصر أسفل الكاميرا ، كرر هذه العملية مرة أخَرِي **حتى يكون عندك عنصرين للتوهج بالإضافة إلى عنصر الكاميرا.** 

**أضف عنصر الملف الناتج آما سبق وشرحنا حتى يكون الناتج من الريندر محفوظ في ملف وفى حالتنا وآما ترى في الصورة أسمينا الملف avi2.mahmoud ، ستجد أن الناتج أصبح هكذا:** 

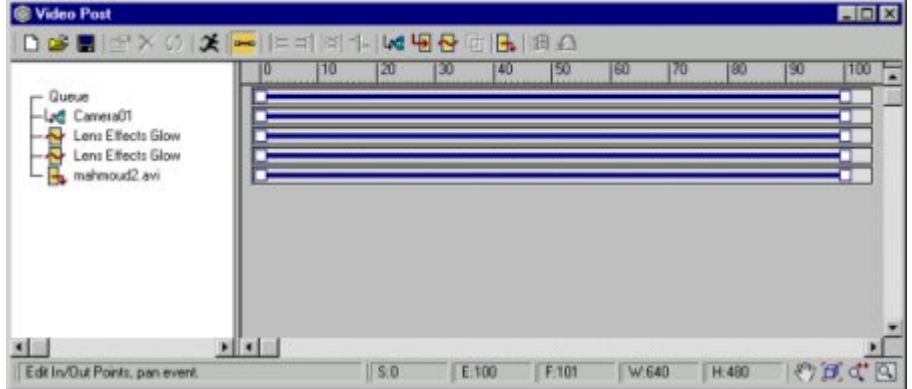

**والآن اذهب إلى الخط الأزرق الخاص بالتوهج الأول وأضغط عليه سوف تجد انه أصبح خط أحمر ، اذهب** إلى نقطة النهاية الخاصة به ثم أجعلها علي الكادر مثلا 30 ( لو كان عدد الكادرات 100 مثلا) ثم اذهب **إلى الخط الأزرق الخاص بالتوهج الثاني وأجعل نقطة بدايته من عند 60 ونقطة نهايته آما هي عند 100 ، سوف تجد إن الشكل أصبح هكذا:** 

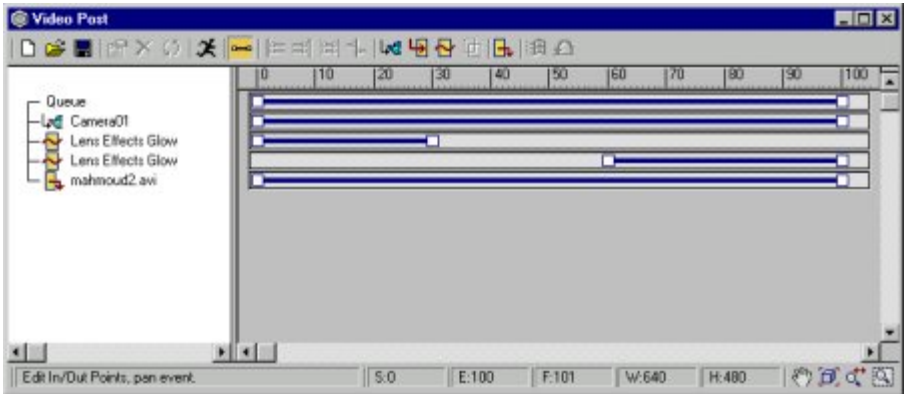

**وهكذا فان هذا عند عمل ريندر له سوف تجد إن النص المتوهج سوف يظل له هالة التوهج حتى الكادر 30 ثم ينطفىء التوهج ثم يعاود الظهور في الكادر 60 حتى الأخر.** 

**ولذلك يمكنك أن تضيف أآثر من تأثير في الوقت الواحد وبأنواع مختلفة**

# **الدرس ال :19**

**طريقة تصميم الكرة الأرضية الشبكية <sup>و</sup> التي يظهر فيها اليابس ، ويظهر شكل شبكي بدلا من مكان المياه آما في مقدمات النشرات الإخبارية.** 

**في هذا الدرس بإذن االله سوف نحاول تصميم الكرة الأرضية التي يظهر فيها جزء منها بشكل شبكي آما في مقدمات النشرات الإخبارية -أو لمن لاحظ شعار برنامج shop animation الذي يأتي مع برنامج paint - pro shopوذلك لتصميم الشكل التالي:** 

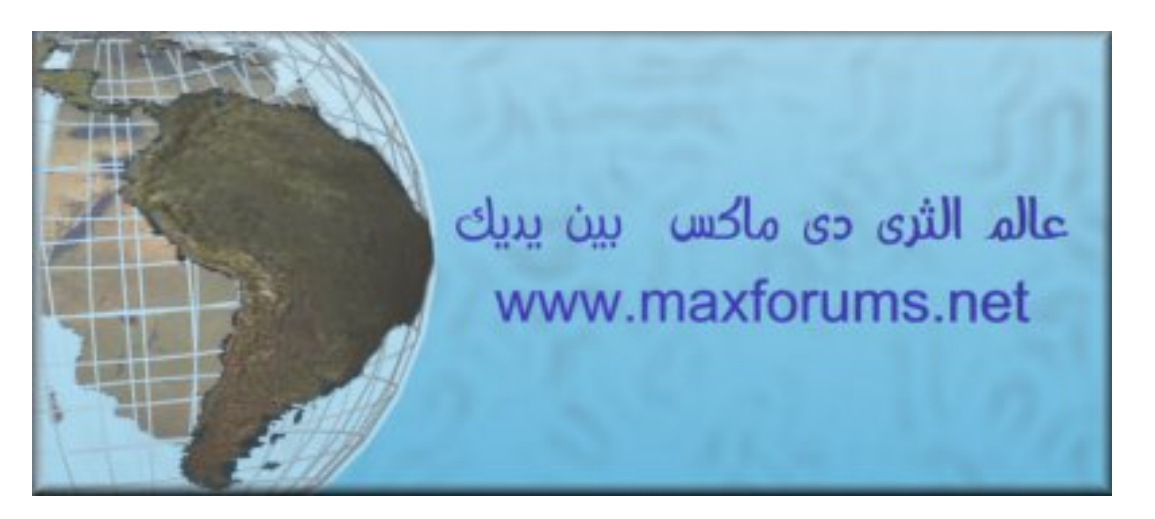

**خطوات العمل:** 

**أولا قم بعمل مجسمين من نوع Sphere أحداهما بداخل الأخرى ، وذلك بعمل آرة عادية sphere في البداية ثم تصغيرها scala مع الضغط على زر shift لعمل نسخة منها بداخلها:** 

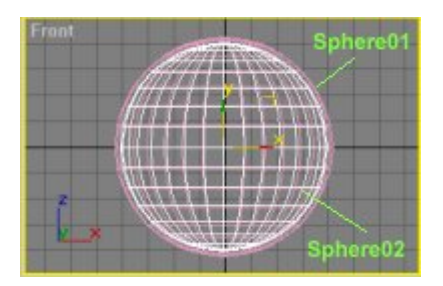

**هذه هي المجسمات فقط ولن نطبق عليها أي تعديل هنا قط .. وسيكون العمل الباقي بأآمله بداخل شاشة الخامات والمواد Editor Material** 

**وفكرة العمل هنا هي تصميم آرتين إحداهما بداخل الأخرى ومن ثم أعطاء الكرة الداخلية (الصغرى ( خامة شبكية ، وأعطاء الكرة الخارجية (الكبرى (خامة الكرة الأرضية مع تعديلها لظهور الكرة الصغرى من تحتها في بعض الأماآن.** 

**ادخل إلى شاشة الخامات والمواد Editor Material وأختر أحد الخامات العلوية ليتم التعديل فيها ولتكن هذه هي الخامة الخاصة بالكرة الشبكية الصغرى.** 

**أختر لها لونا مناسبا ثم فعل أو اختر الخيارين Sided2- , wire حتى تكون الخامة شبكية ومن ثم يكون المجسم الذي ستطبق عليه المادة شبكيا هو الأخر ، وملاحظة أن الاختيار wire هو يجعل الخامة شبكية من الخارج فقط مع إهمال الجانب الداخلي في الظهور ولذلك نختار أيضا الخيار 2 Sided-حتى يكون المجسم شبكيا ظاهرا من الداخل والخارج:** 

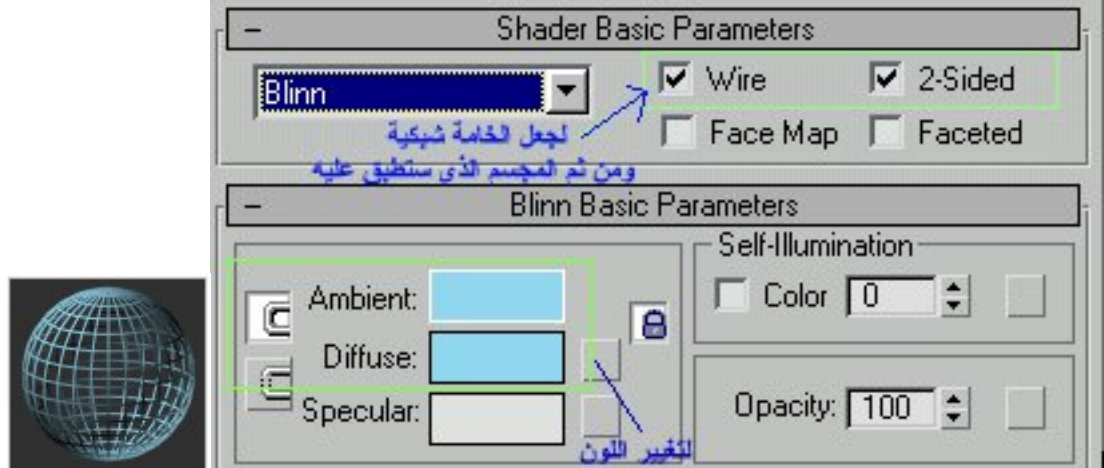

**أجعل هذه الخامة للكرة الداخلية أو الصغرى.** 

**والآن سوف نعدل في خامة ثانية والتي ستكون للكرة الكبيرة والتي سيظهر فيها منظر يابس الكرة الأرضية فقط**

**في هذه الخامة سوف نستخدم نظام Opacity الموجود في قائمة Maps الخاص بالمادة + صورة في Diffuse color :خاصية**

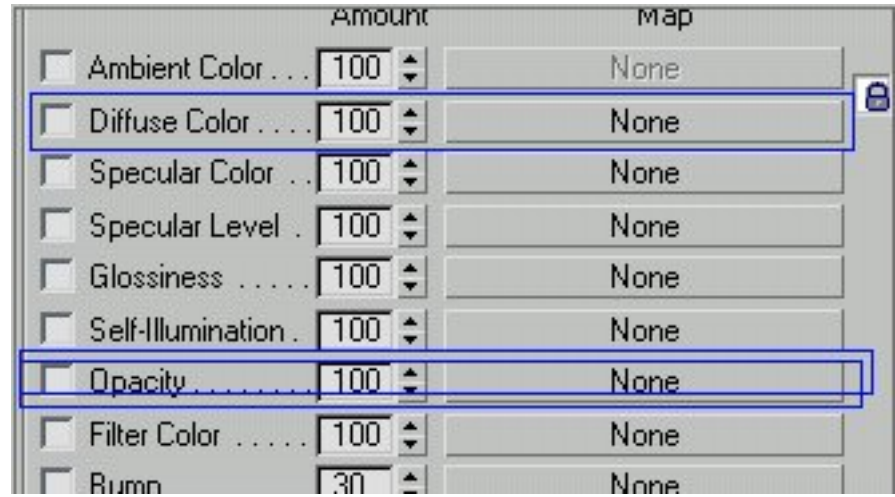

**وفكرة عملها هو استخدام صورة آما في الأحوال العادية في خاصية color Diffuse وهنا سوف نختار صورة للكرة الأرضية وبدلا من أن تنطلي بها الكرة بأآملها فإننا سوف نستخدم صورة أخرى معدلة من صورة الكرة الأرضية حيث سوف نجعل ما يمثل اليابس له لون واحد وهو الأبيض ، أما ما يمثل المياه فسوف نمثله باللون الأسود آما في الصور الآتية:** 

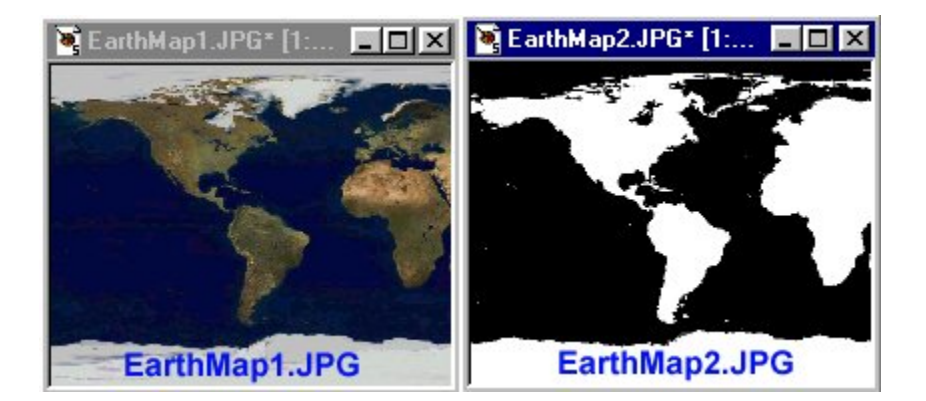

**وفى خاصية opacity نخصص له الصورة الأبيض والأسود وفى هذا النظام هو سيجعل ما يمثله اللون الأسود شفافا وما يمثله اللون الأبيض ظاهرا ... وبذلك فهو يؤثر على خاصية color Diffuse ويجعل منها أجزاء ظاهرة وأجزاء شفافة ليظهر من تحتها المجسم الشبكي الذي نريده ومن ثم يخرج الناتج الذي نريده**

**ولعمل ذلك أفعل ما يلي:** 

**أولا نزل ملفين الصورة الذي سنستخدمهم [بالضغط](http://www.my3dmax.abobadr.net/earth_maps.zip) هنا وسوف تنزل عندك ملف مضغوط به ملفين إحداهما هو صورة الكرة الأرضية والأخر ملف قد عدلته من الملف الأول لنستخدمه أمام خاصية opacity** 

**من خانة color Diffuse أضغط على زر none الذي بجواره ومن شاشة الـ Browser Map / Material أختر النوع Bitmap ومن ثم أختر ملف صورة الكرة الأرضية الذي أنزلته والمسمى JPG1.EarthMap** 

**والآن ارجع إلى قائمة Maps بالضغط على زر: Parent to Go** 

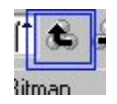

**من خانة Opacity أيضا نفذ نفس الخطوات .. أضغط على زر none ومنها أختر النوع Bitmap ومنها اختر الملف الثاني JPG2.EarthMap والذي ستجده أبيض وأسود**

**وفى النهاية سيكون تعديلات الـ maps آالتالي:** 

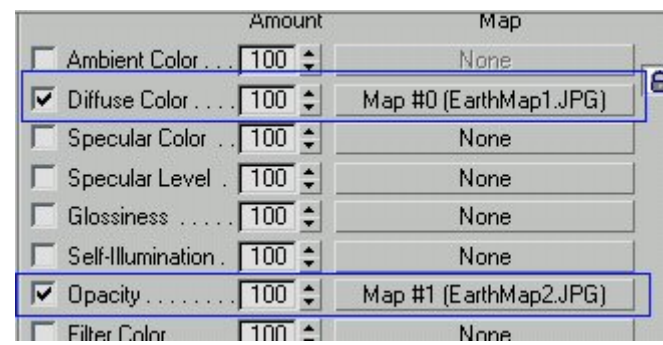

**وعند تطبيق هذه المادة على الكرة الكبرى أو الخارجية وعمل ريندر سيكون الناتج آالتالي:** 

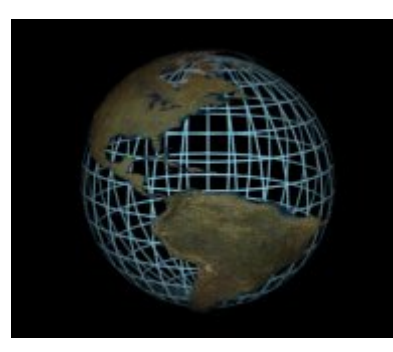

**وبإضافة بعض الكلمات وخلفية مناسبة للمشهد وبعض التأثيرات الأخرى آما تريد يمكنك أن تصمم آما في الصورة الأولى التي صممناها**

**ملحوظات:** 

**1) آررت بعض الكلمات بكثرة وأنا أعلم بذلك ولكني آنت أريد أن أوضح المعنى والفكرة في أآثر من موضع لذلك عذرا للتكرار(:** 

**2) في الخامة الأولى آنا نريد أن نجعل الكرة الداخلية شبكية وذلك بجعل الخامة الخاصة بها شبكية ، توجد طريقة أخرى لجعل المجسمات شبكية وهى تطبيق أمر التعديل Lattice من قائمة Modify على أي مجسم بالإضافة إلى أنه يمكنك من أن تغير في سمك الخطوط الشبكية وتعديلها ولكن بالتجربة عندي وجدت أن الخامة الشبكية أآثر سرعة وسهولة في التعامل من أمر Lattice ولكن للأمر الأخر فوائد هائلة..** 

**3) مرة أخرى يمكنك أن تنزل ملفات الصور الخاصة بالكرة الأرضية من [هنا](http://www.my3dmax.abobadr.net/earth_maps.zip) ، مع ملاحظة أن العمل آله يقوم على هذه الصورتين لذلك لو وجدت صورة أفضل وأوضح لمنظر الكرة الأرضية فقم بعمل نسخة معدلة منها أبيض وأسود آما في حالتنا هذه لتستخدمها وسيكون الناتج عندك أفضل بإذن االله ، صورة الكرة الأرضية التي استخدمتها وجدتها موجودة في دليل الـ3 Space\Maps\4dsmaxالخاص بالنسخة الرابعة للماآس بإسم jpg.EarthMap وهى بمقياس آبير جدا لذلك فلقد حجمتها لحجم صغير ومن ثم أخذت منها نسخة أبيض وأسود.** 

**وشكرا لكم لحسن قرأتكم لهذا الدرس وأرجو أن يكون فيه أي إفادة ممكنة.** 

**والسلام ختام**

**أخوآم [/](mailto:mahmoud_elsaid@maktoob.com)[محمود](mailto:mahmoud_elsaid@maktoob.com) [ا](mailto:mahmoud_elsaid@maktoob.com)لسيد [حجازى](mailto:mahmoud_elsaid@maktoob.com)**

**مصر - القاهرة**